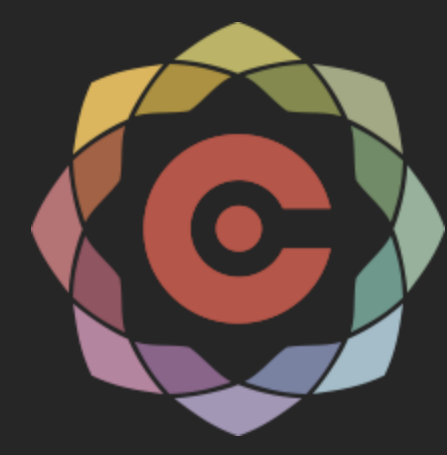

#### Short Course Example Problems

February 20, 2020 Provo, UT

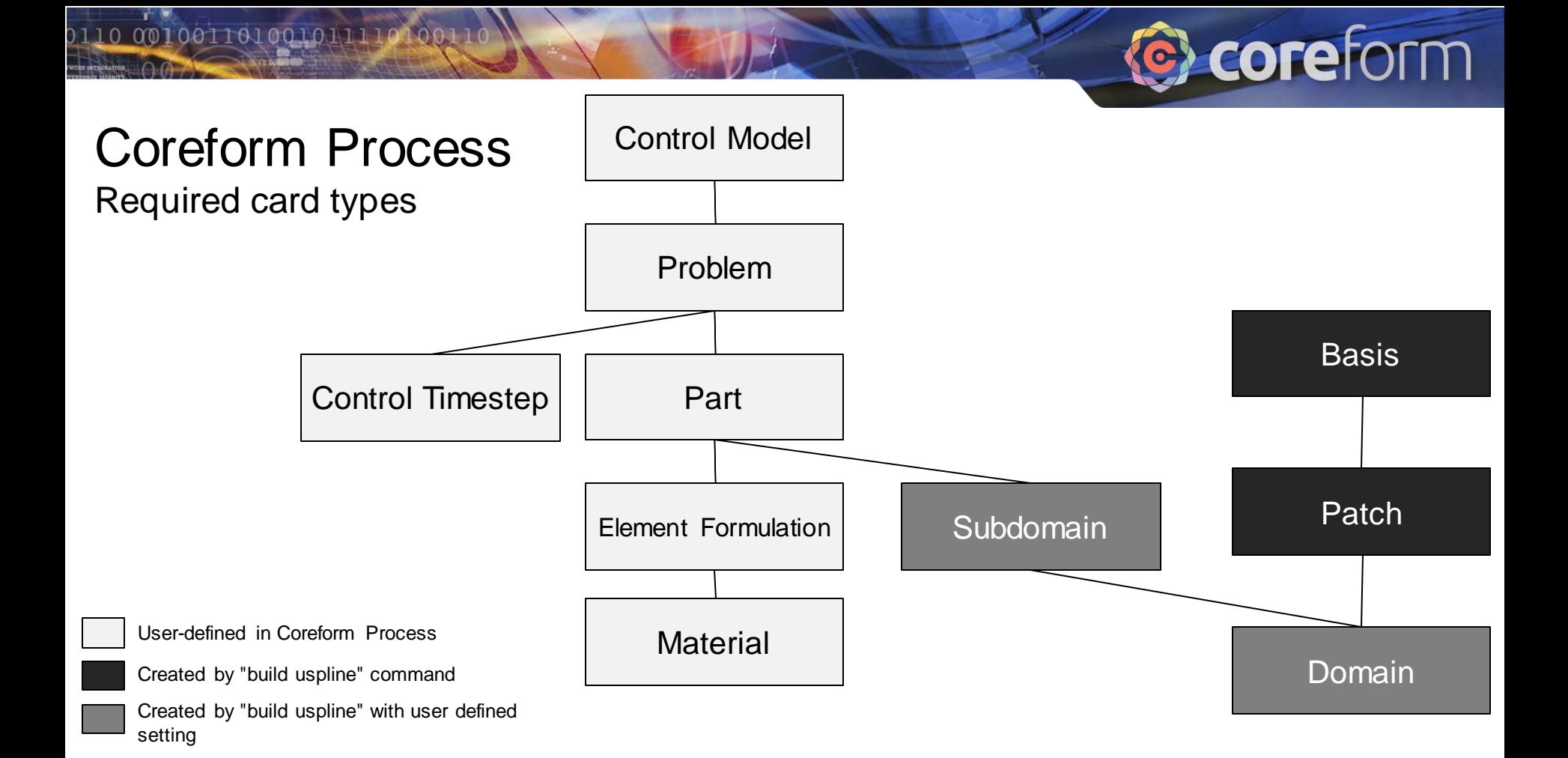

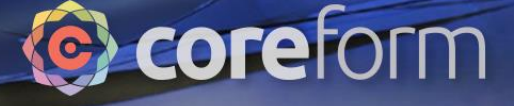

#### Coreform Process Output cards

0110 001001101001011110100110

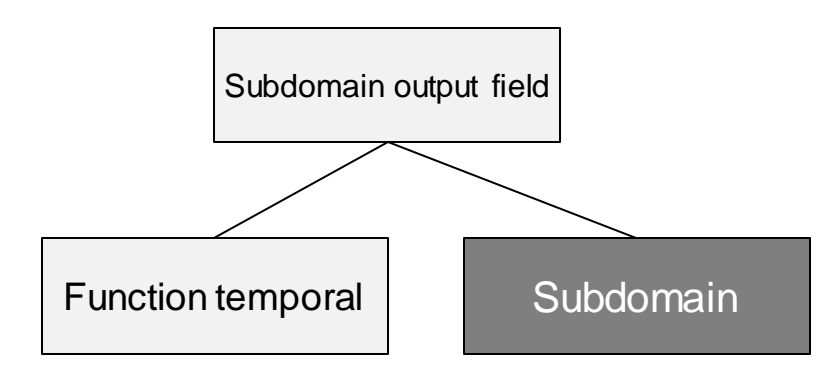

User-defined in Coreform Process

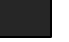

Created by "build uspline" command

#### Coreform Process

0110 001001101001011110100110

#### Displacement Boundary Condition cards

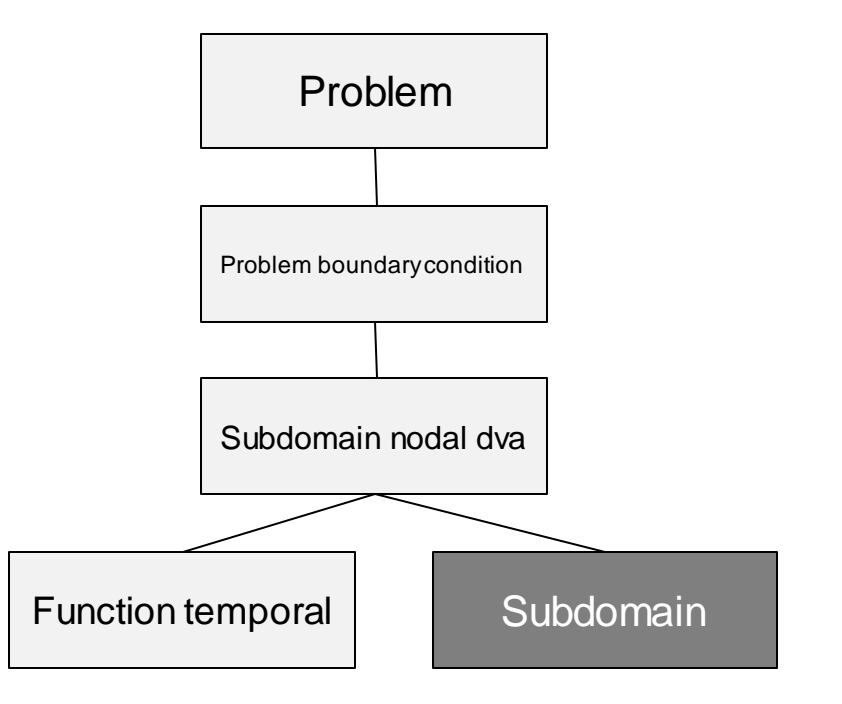

**C** coreform

User-defined in Coreform Process

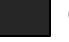

Created by "build uspline" command

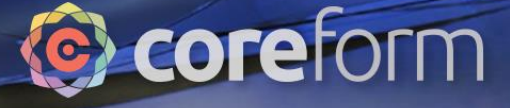

#### Coreform Process

0110 001001101001011110100110

Pressure load cards

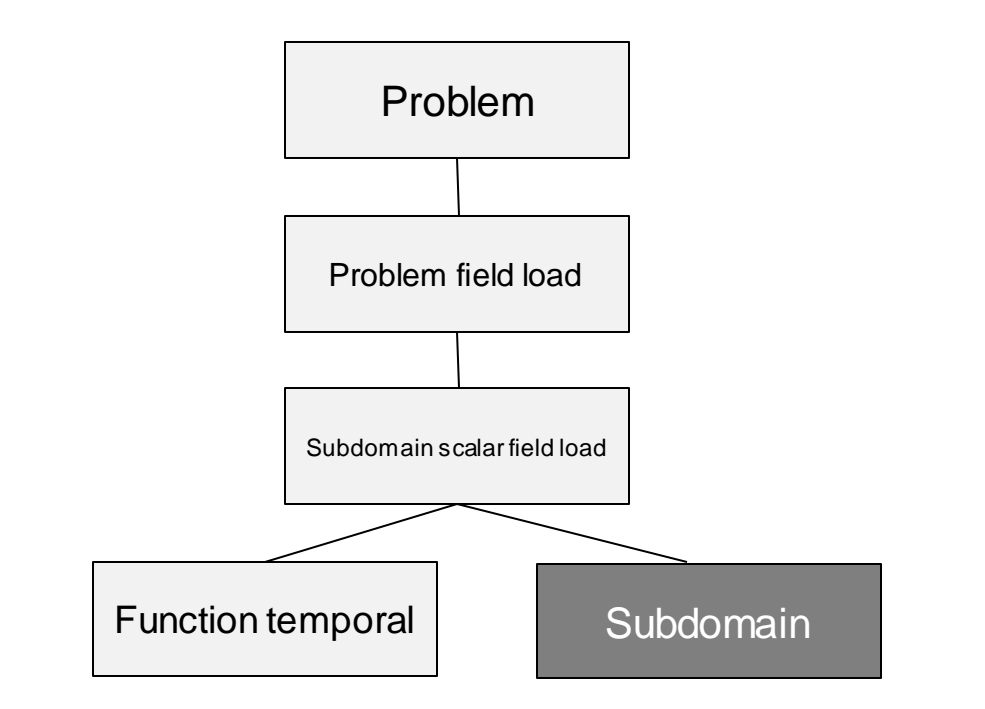

User-defined in Coreform Process

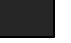

Created by "build uspline" command

#### Coreform Process

0110 001001101001011110100110

Contact cards

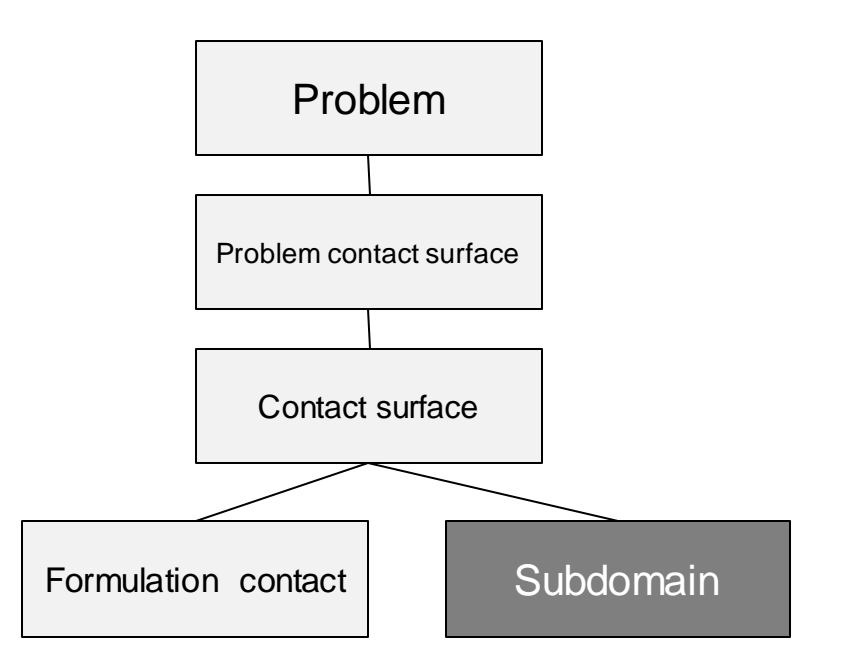

**C** coreform

User-defined in Coreform Process

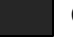

Created by "build uspline" command

#### Problem 1: Simple unstructured solid simulation

#### *Overview*

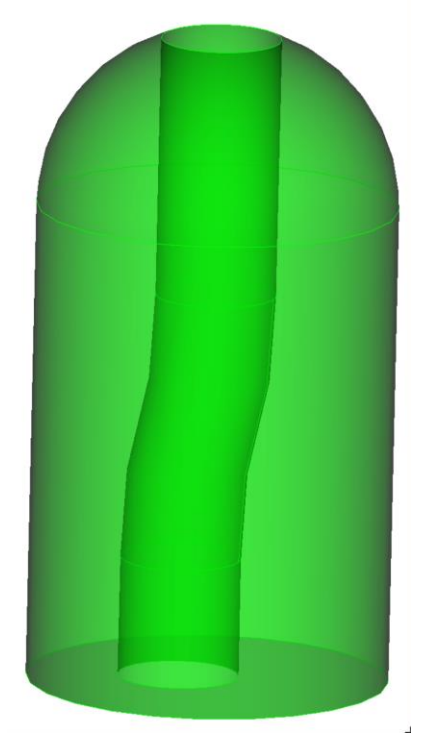

001001101001011110100110

This tutorial will simulate the dynamic pressure loading of the part shown on the left. The pressure graphed on the right will be applied to the inside of the part, and the resulting displacement will be observed.

The problem will be modelled using half of the given part, with symmetry boundary conditions.

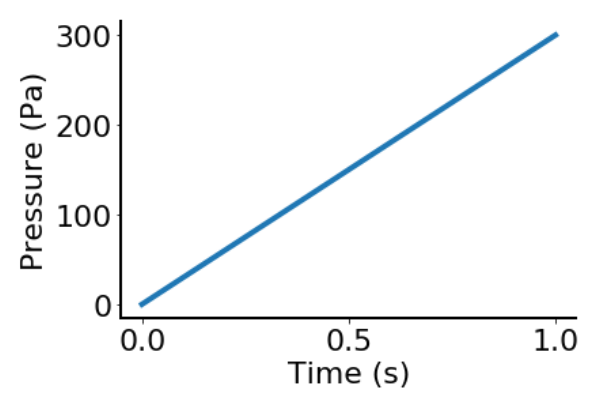

Coreform

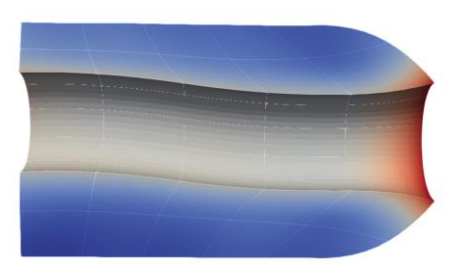

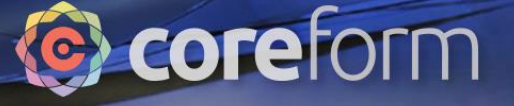

#### Learning Objectives

Tutorial participants will:

- Mesh a swept solid in Trelis and build a smooth spline over the mesh
- Set up and run a simple simulation on a semi-unstructured solid

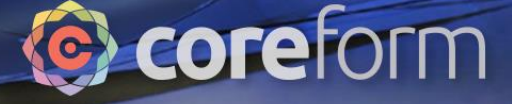

### Open Part

⊻∲.

0110 001001101001011110100110

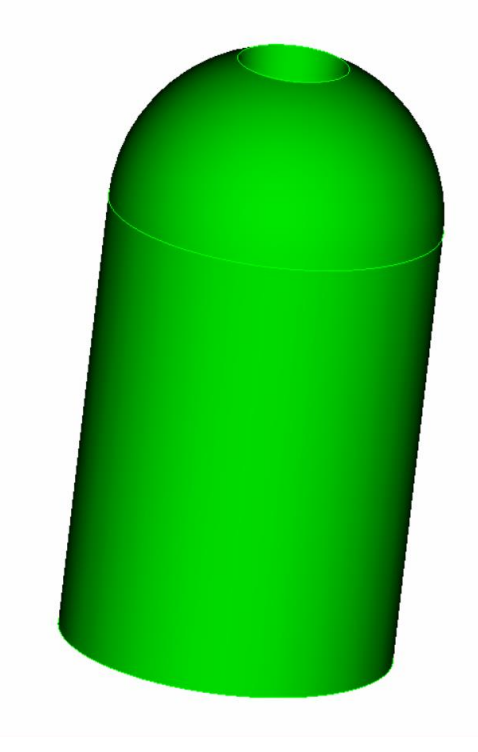

This file is available at https://coreform.com/shortcourse/PressureVessel/pressurevesselpart.trelis

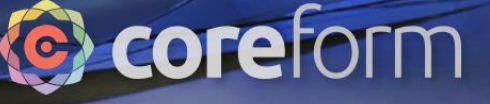

### Webcut part on **ZX** plane

0110 001001101001011110100110

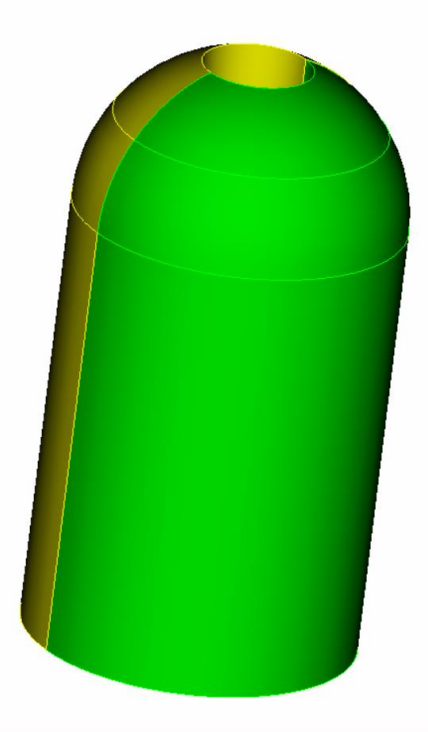

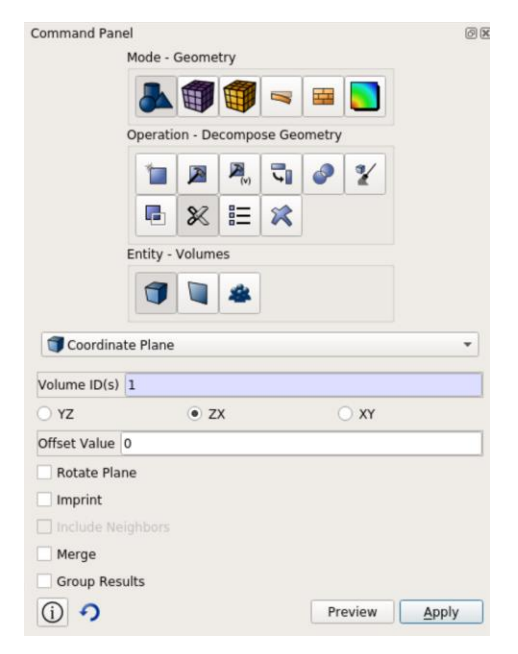

- or -

webcut volume 1 with plane yplane

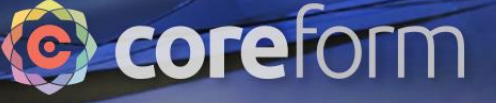

### Delete half of the part

0110 001001101001011110100110

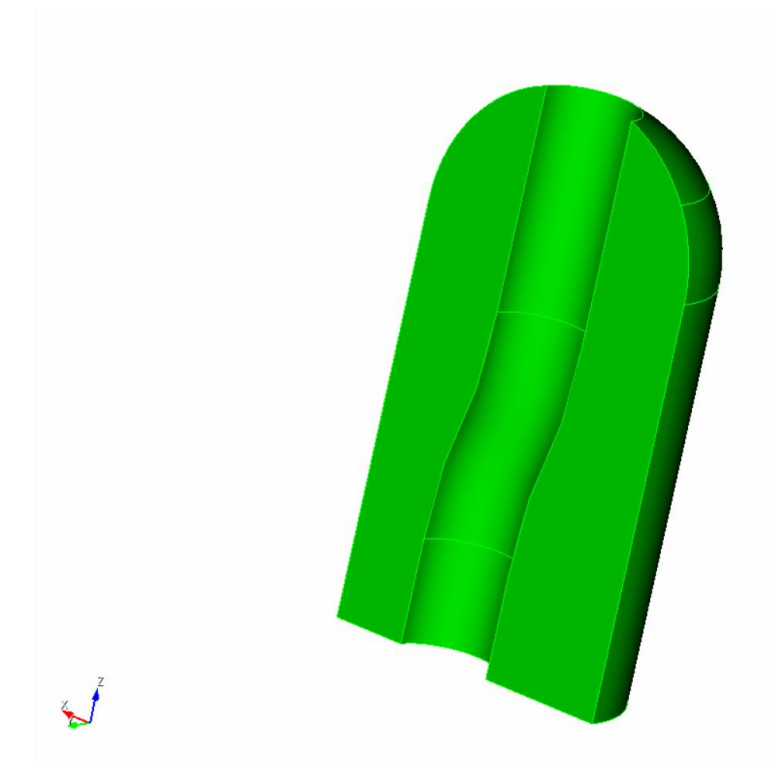

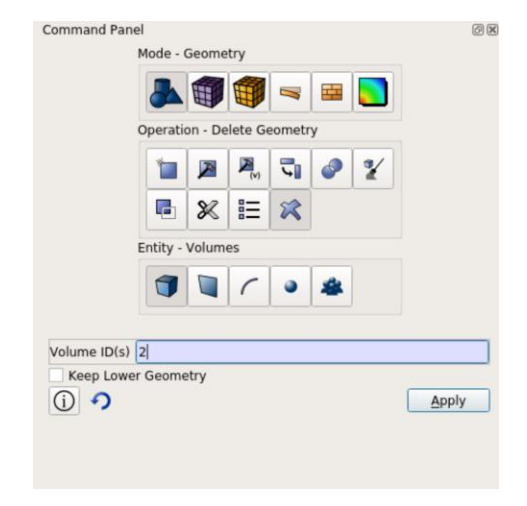

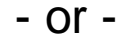

delete volume 2

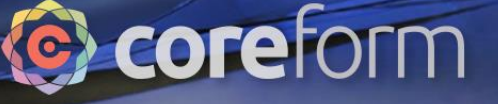

#### Set mesh element size

0110 001001101001011110100110

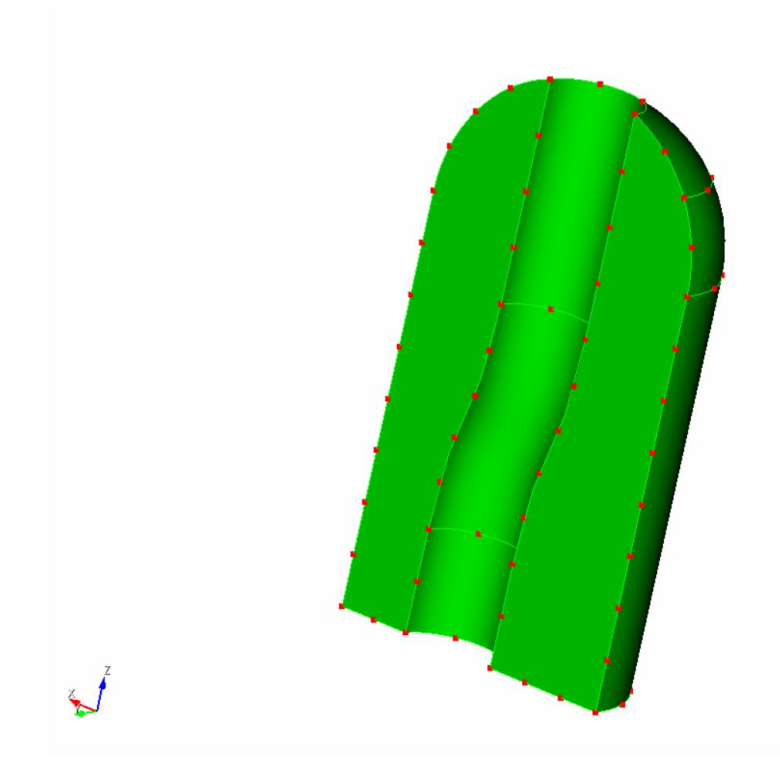

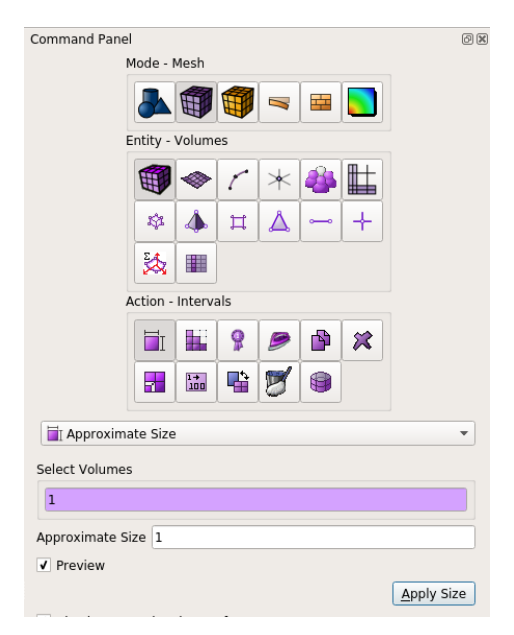

- or -

volume 1 size 1

#### Mesh face

0110 001001101001011110100110

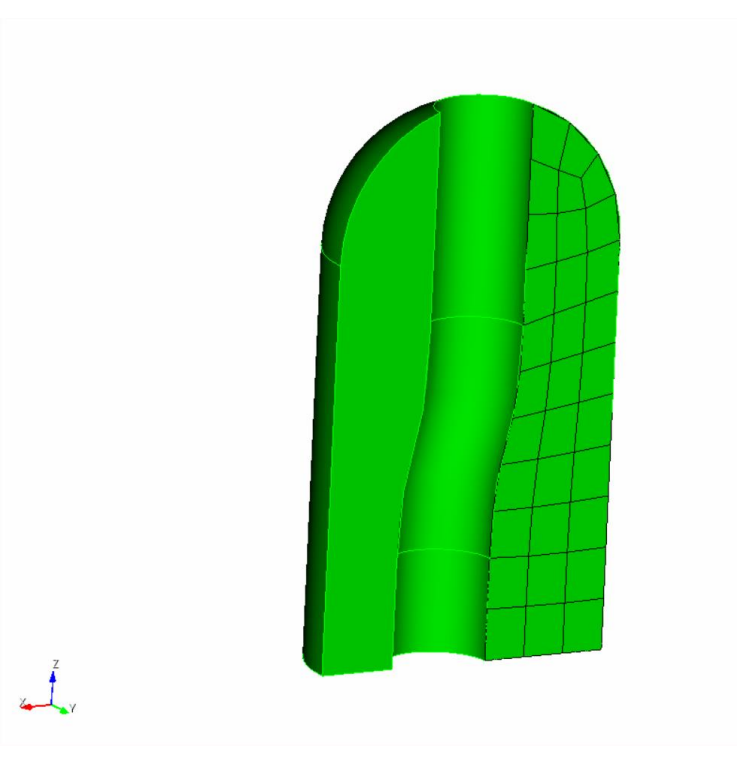

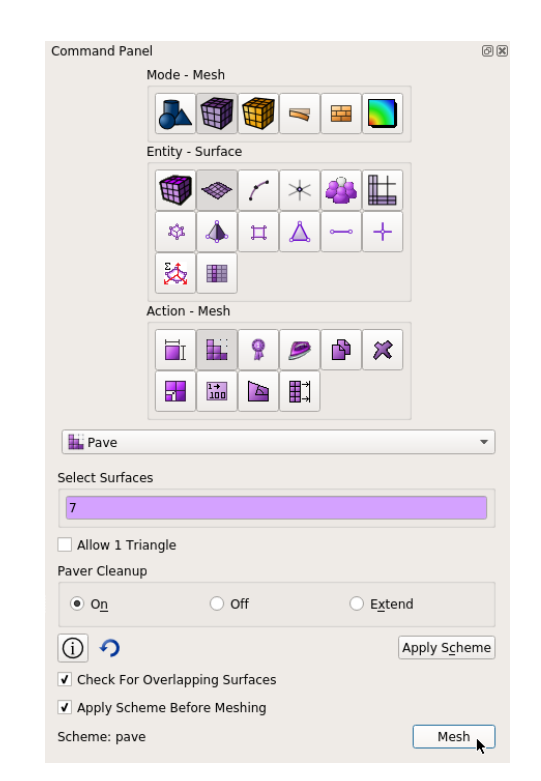

**C**coreform

#### - or -

surface 7 scheme pave mesh surface 7

#### Mesh volume as swept surface

0110 001001101001011110100110

 $\frac{1}{2}$ 

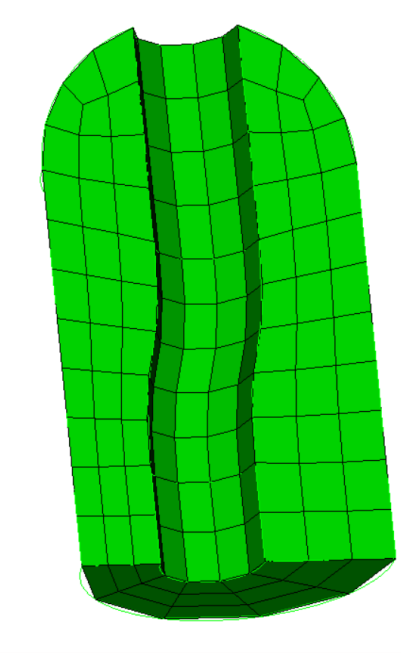

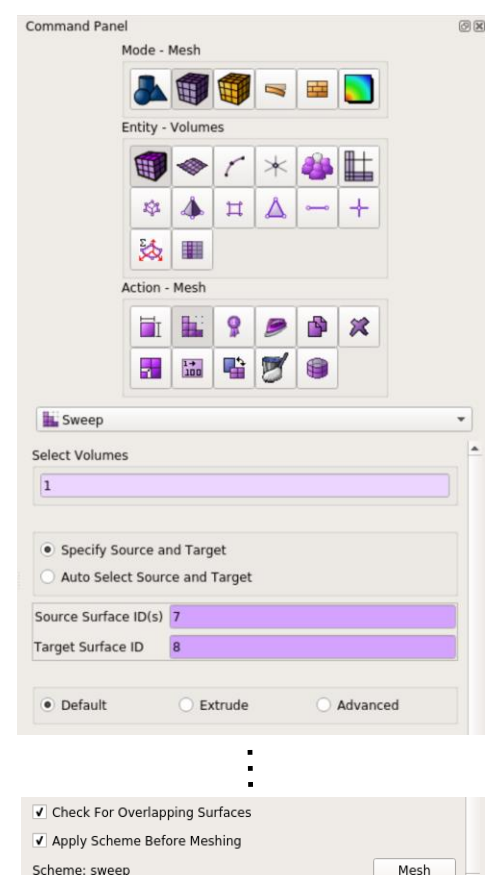

**C** coreform

volume 1 scheme sweep source surface 7 target surface 8 mesh volume 1

### Create block

0110 001001101001011110100110

्री

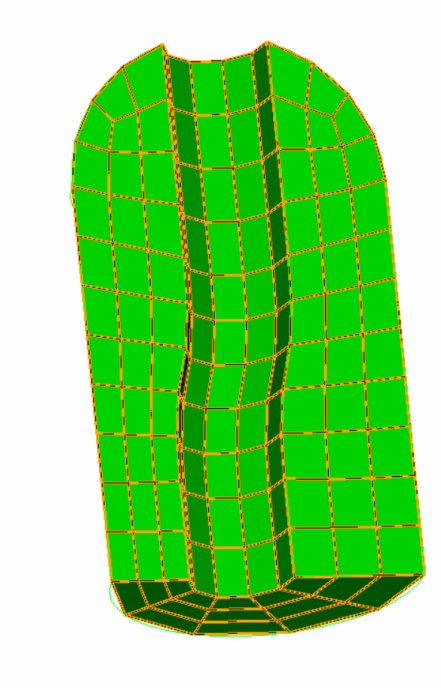

# @coreform

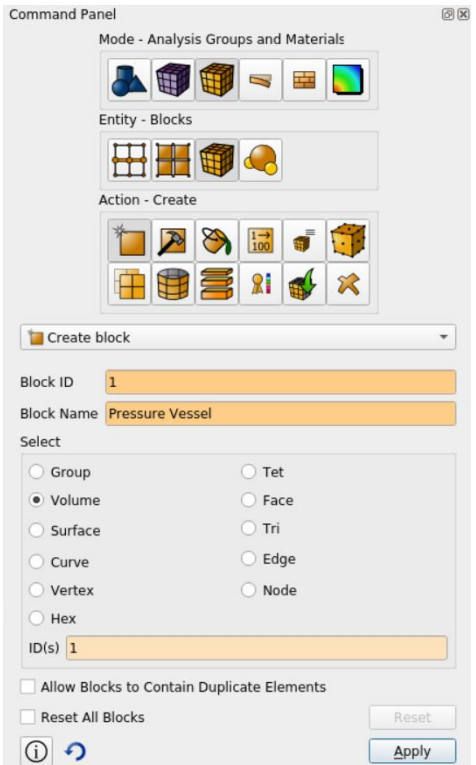

block 1 add volume 1 - or -

block 1 name "Pressure Vessel"

# Create sidesets – symmetry boundary

0110 001001101001011110100110

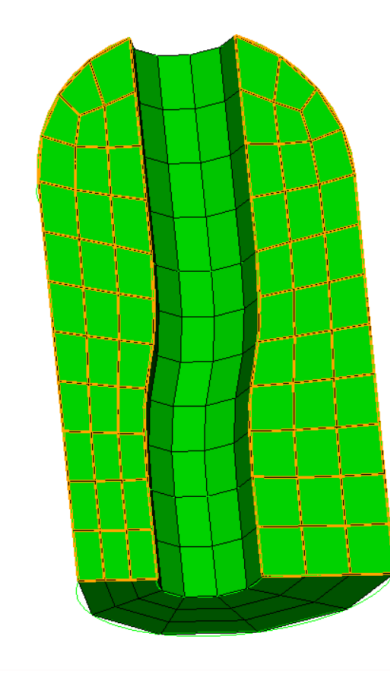

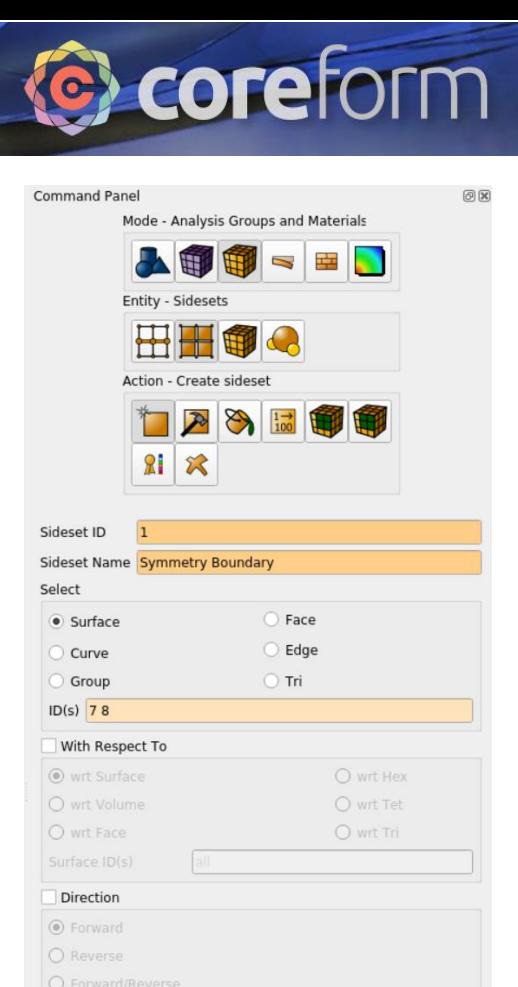

Reset

Apply

Reset All Sidesets

(i) つ

sideset 1 add surface 7 8 sideset 1 name "Symmetry Boundary"

# Create sidesets – pressurized surface

0110 001001101001011110100110

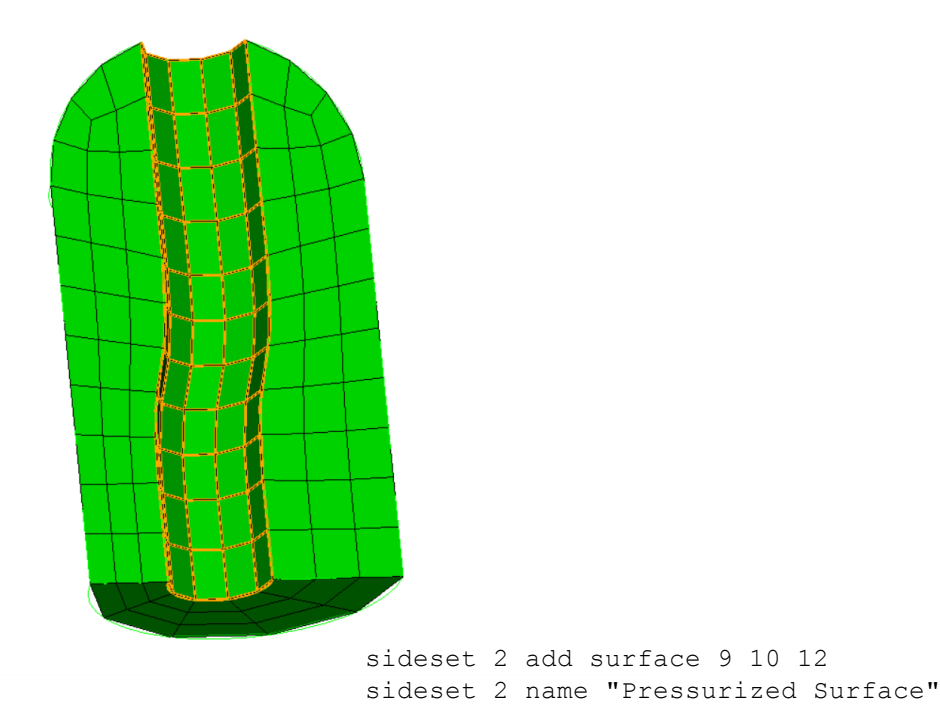

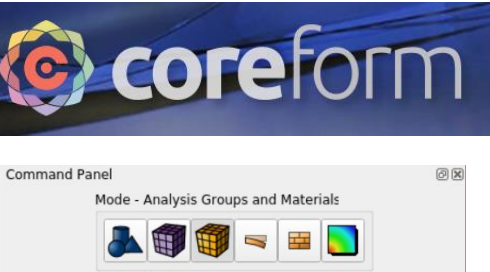

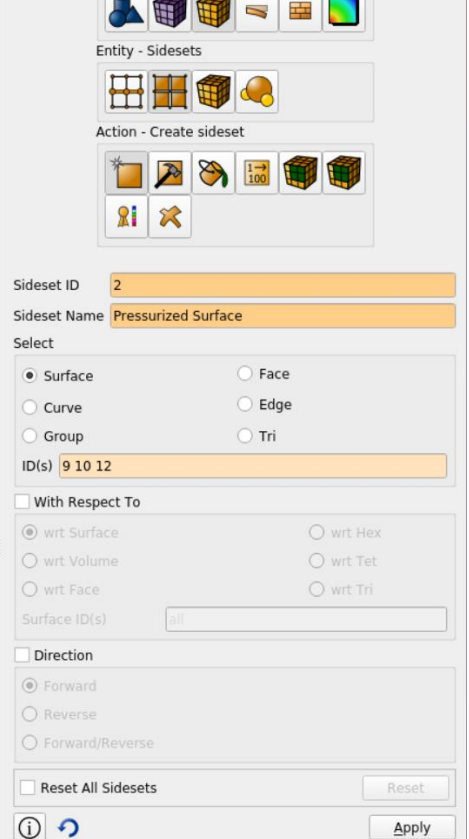

The mesh at this point is available at

https://coreform.com/shortcourse/PressureVessel/pressurevesselmesh.trelis

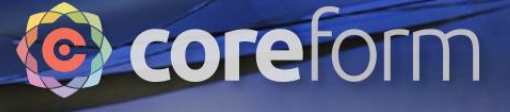

#### Generate and view simulation geometry cards

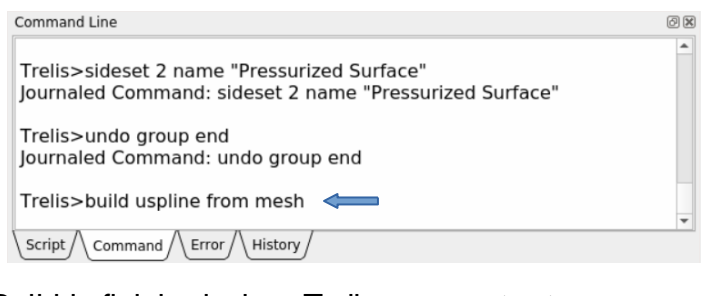

01101001011110100110

Build is finished when Trelis> prompt returns.

Select "Simulation Cards" tab in bottom right

 $\sim$ 

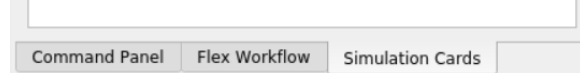

The simulation cards tab should now look like this:

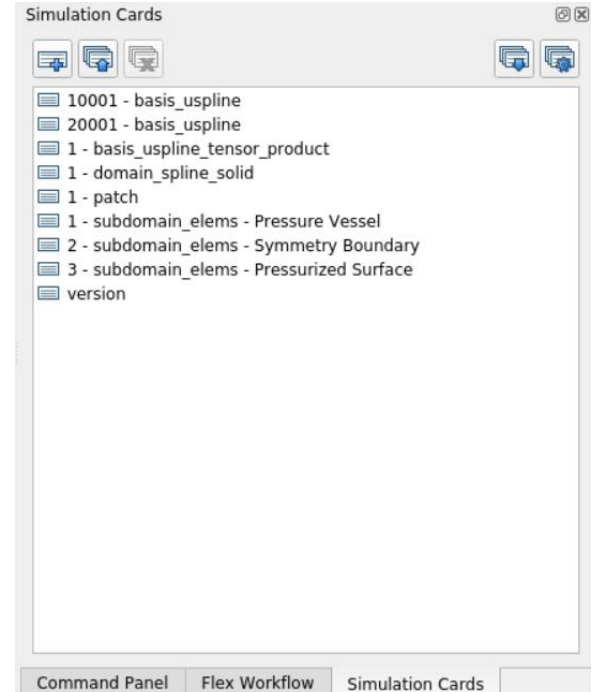

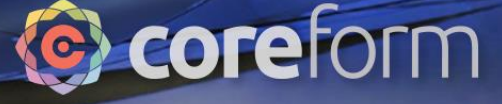

# Adding Cards

0110 001001101001011110100110

m e

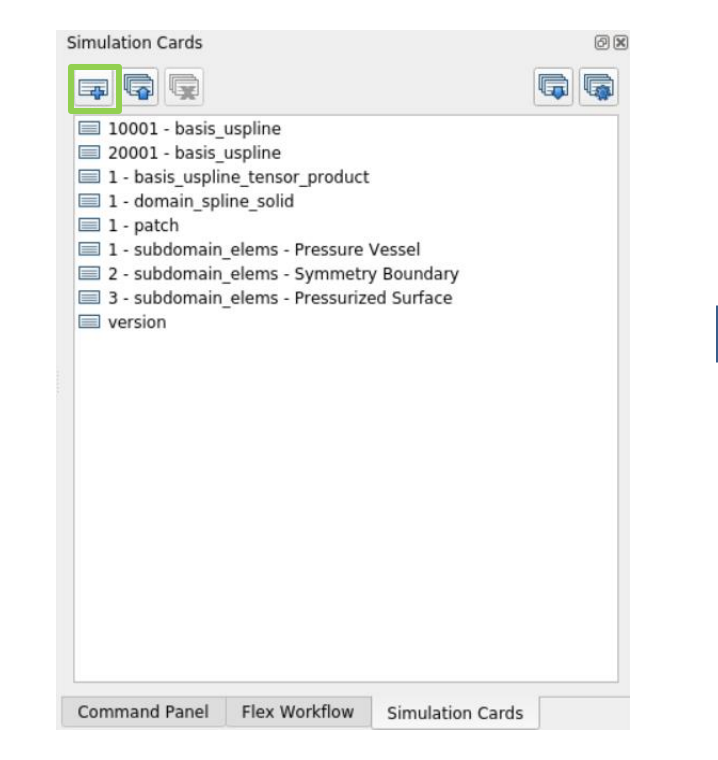

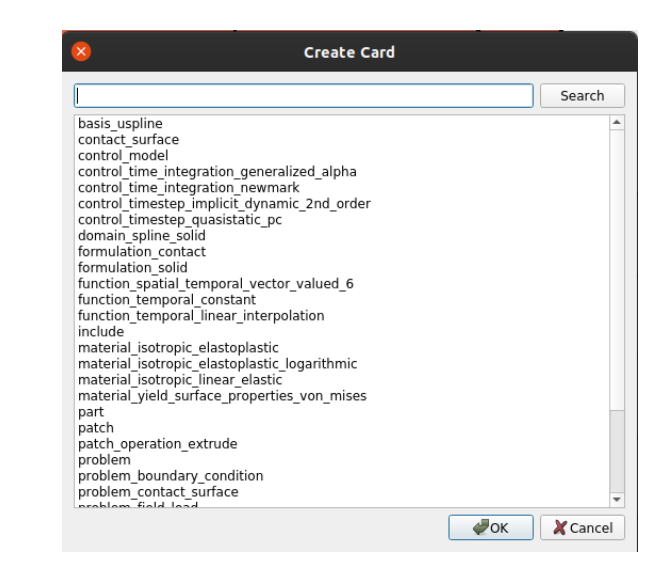

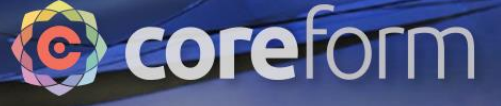

### Add material and formulation cards

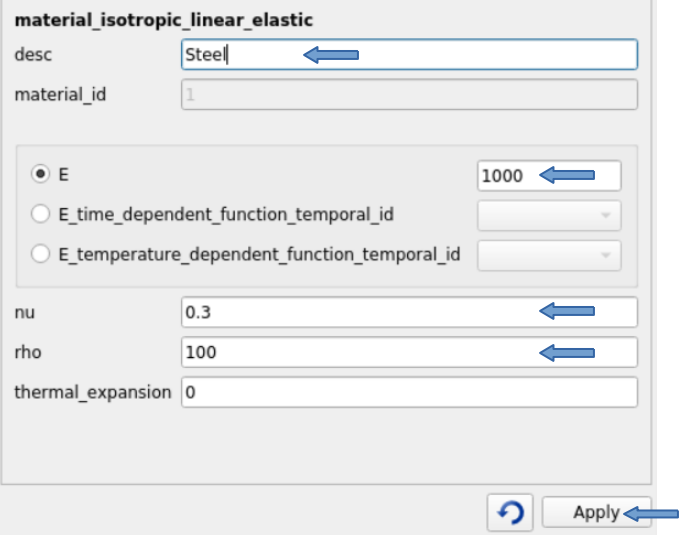

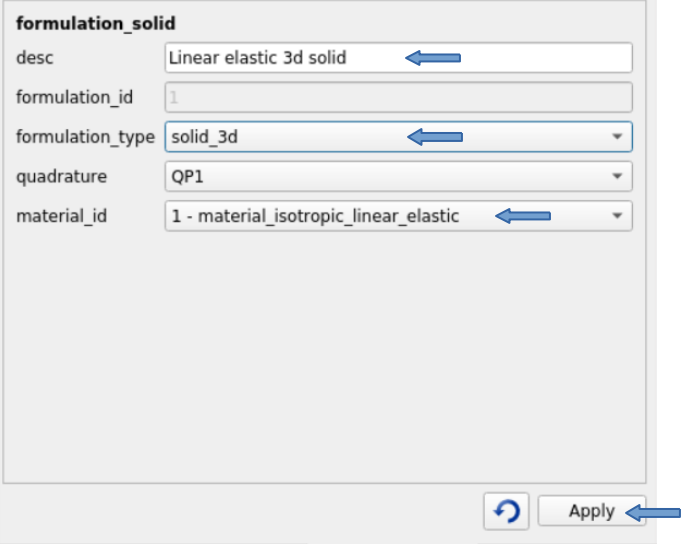

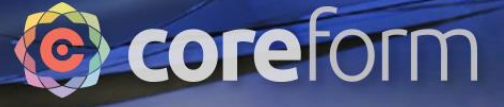

# Add part card

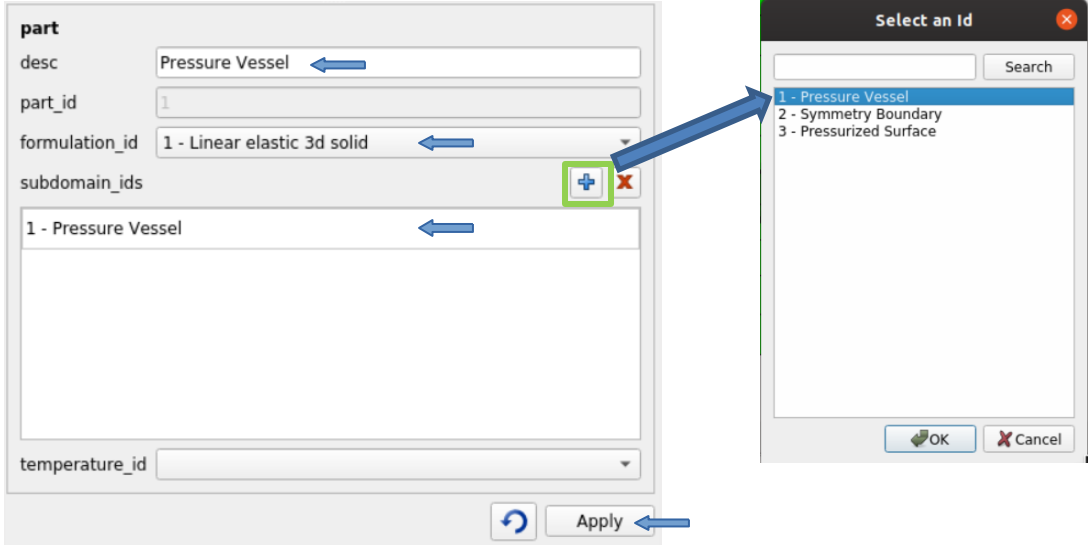

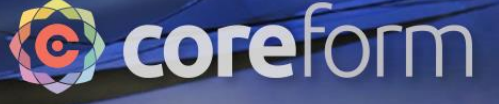

# Add timestep cards

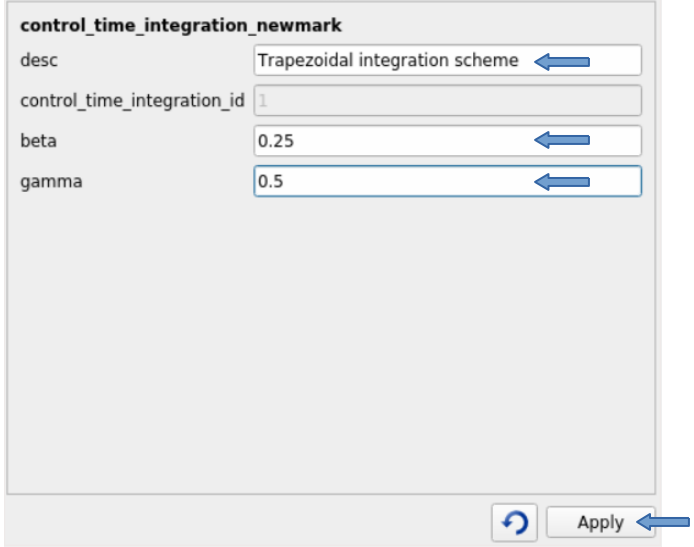

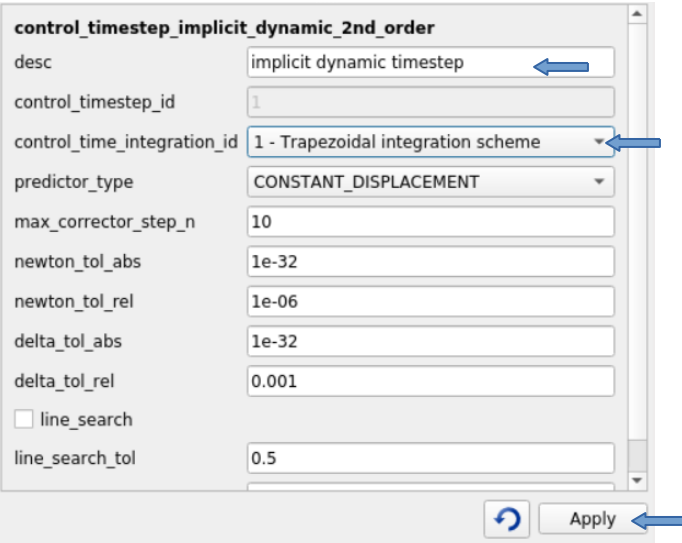

### **C** coreform

### Add problem and control\_model cards

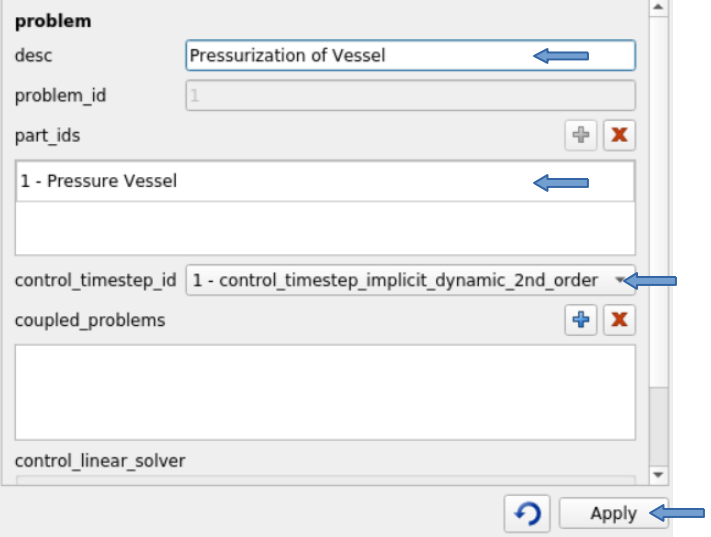

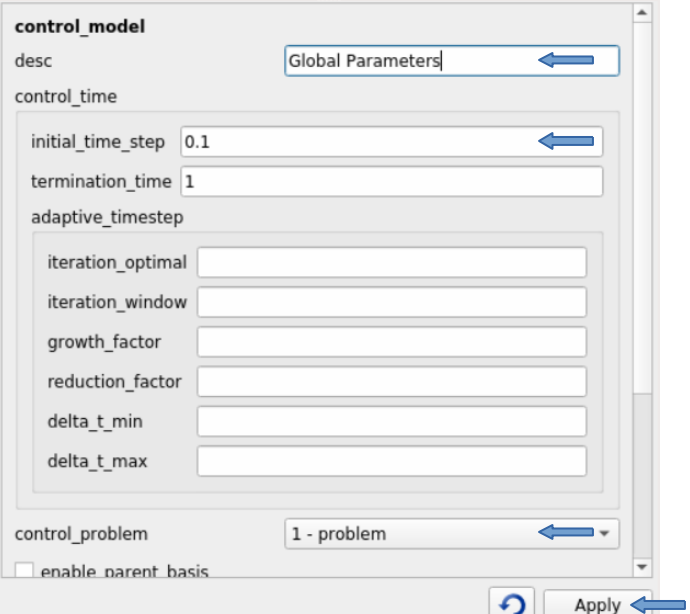

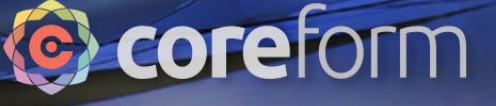

## Add temporal functions

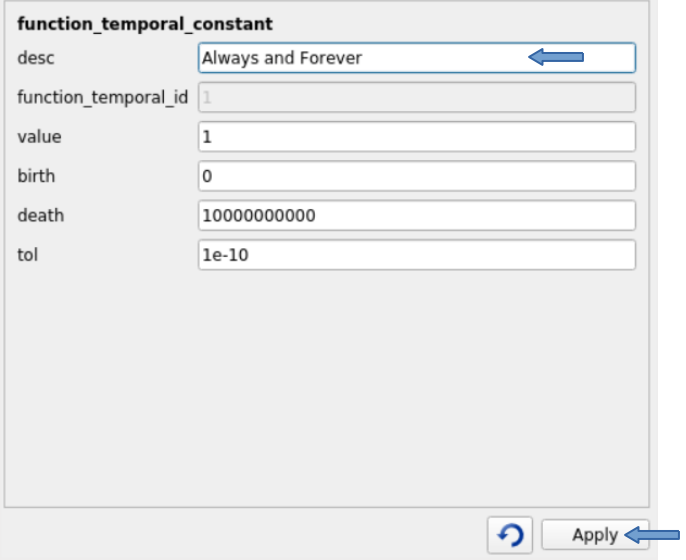

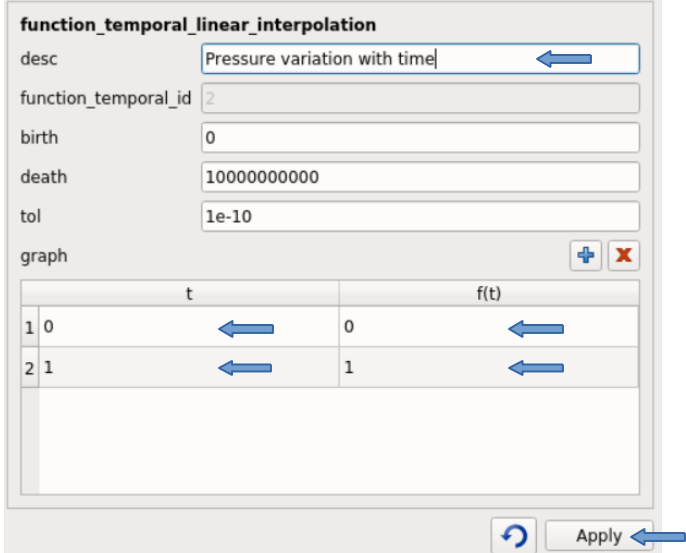

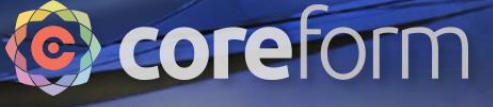

# Add symmetry boundary condition

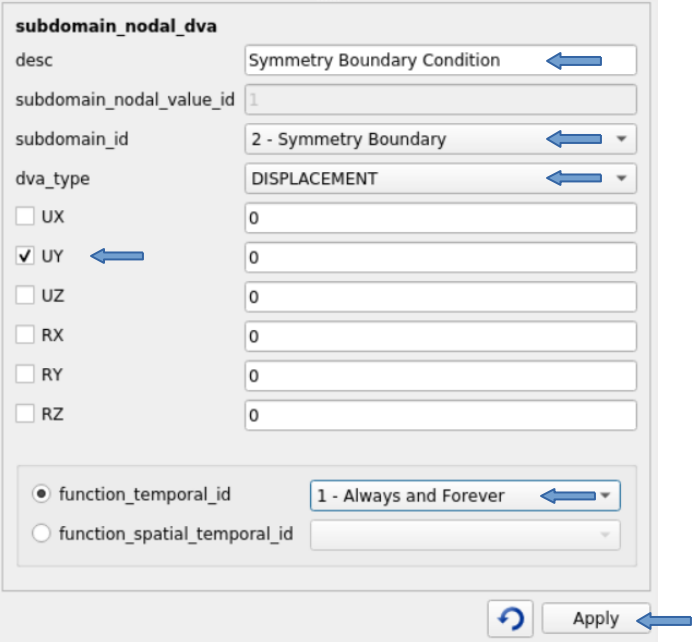

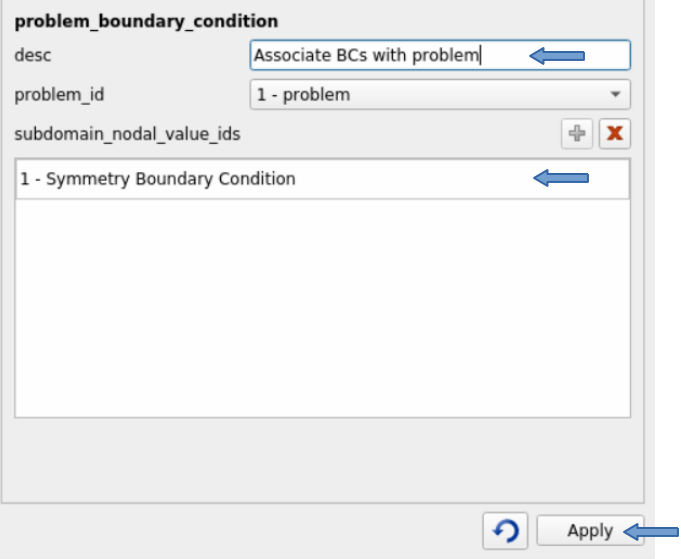

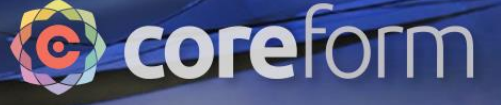

# Add pressure load

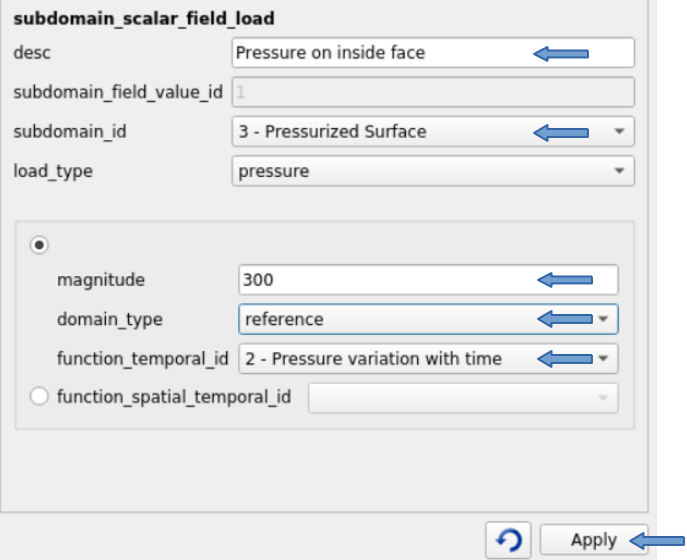

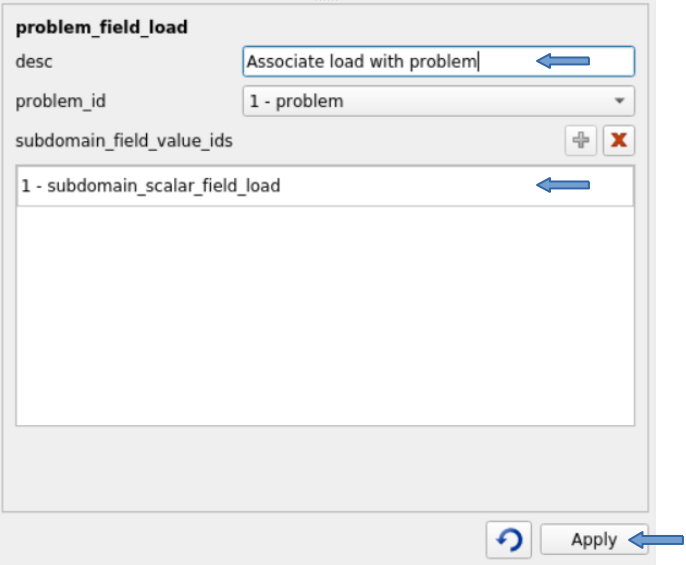

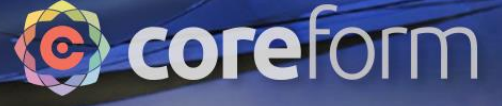

# Add output

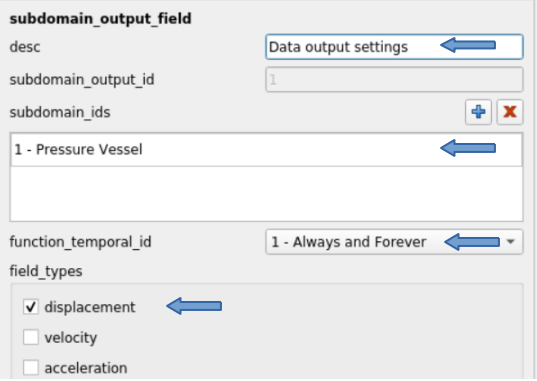

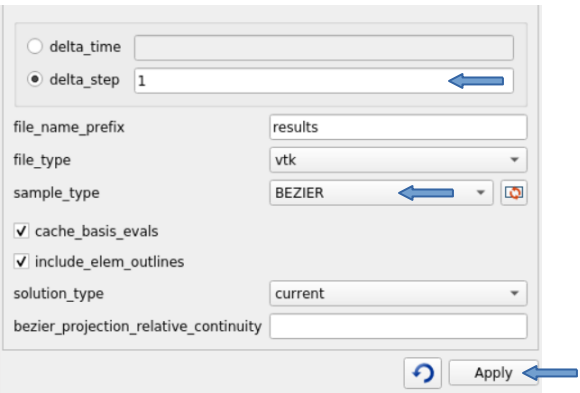

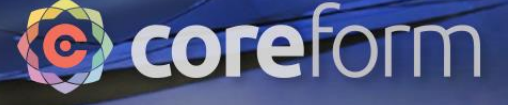

# Input finished

0110 001001101001011110100110

Your window should now look like this:

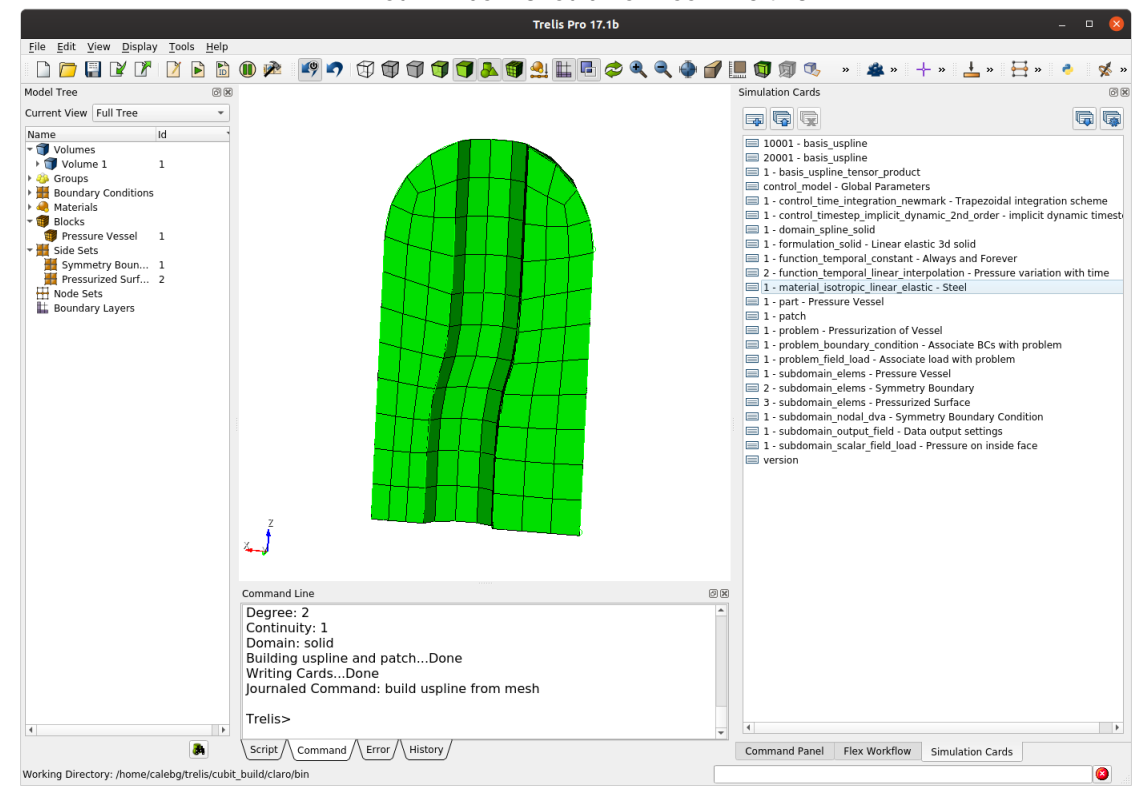

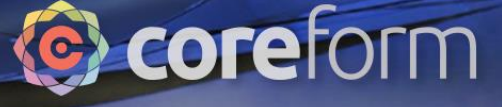

# Run Simulation

0110 001001101001011110100110

Simulation Cards **问区 FG 6** 局 属 10001 - basis uspline 20001 - basis uspline 1 - basis uspline tensor product control model - Global Parameters ■ 1 - control time integration newmark - Trapezoidal integration scheme □ 1 - control timestep implicit dynamic 2nd order - implicit dynamic timest 1 - domain\_spline\_solid 1 - formulation solid - Linear elastic 3d solid 1 - function temporal constant - Always and Forever ■ 2 - function temporal linear interpolation - Pressure variation with time 1 - material isotropic linear elastic - Steel 1 - part - Pressure Vessel 1 - patch 1 - problem - Pressurization of Vessel ■ 1 - problem boundary condition - Associate BCs with problem 1 - problem field load - Associate load with problem 1 - subdomain elems - Pressure Vessel 2 - subdomain elems - Symmetry Boundary 3 - subdomain\_elems - Pressurized Surface ■ 1 - subdomain nodal dva - Symmetry Boundary Condition ■ 1 - subdomain\_output\_field - Data output settings ■ 1 - subdomain scalar field load - Pressure on inside face **E** version

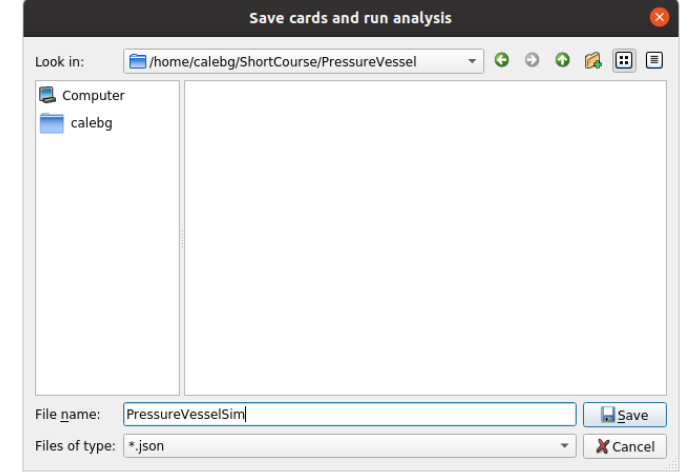

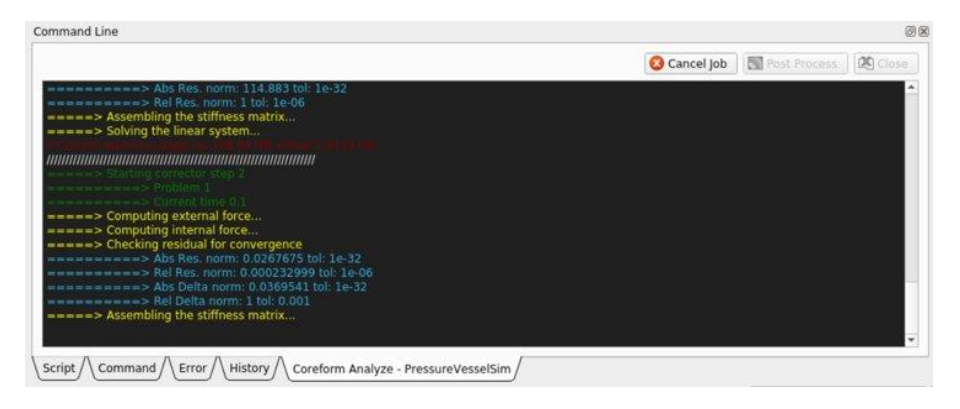

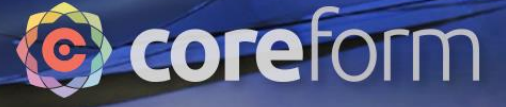

## View Results

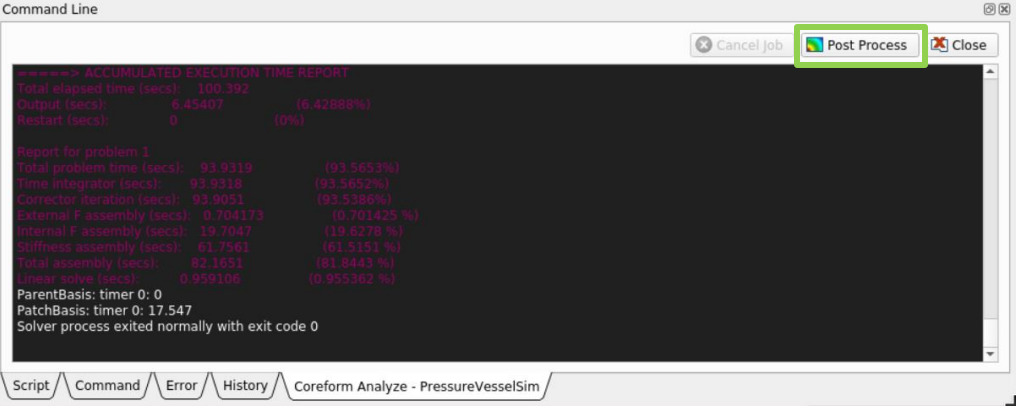

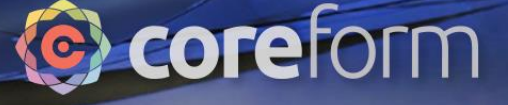

#### Set Post Process Executable

0110 001001101001011110100110

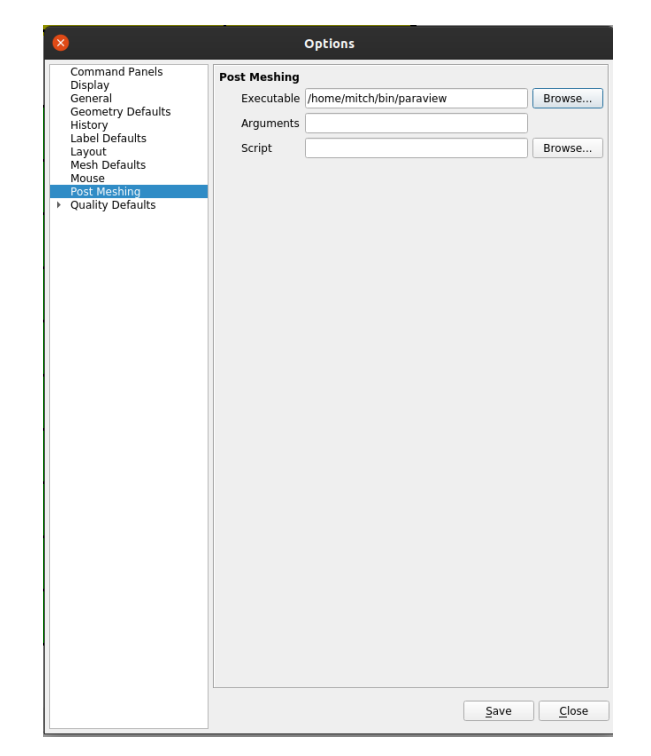

#### Tools -> Options -> Post Meshing

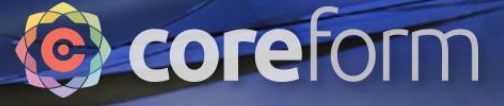

#### View Results

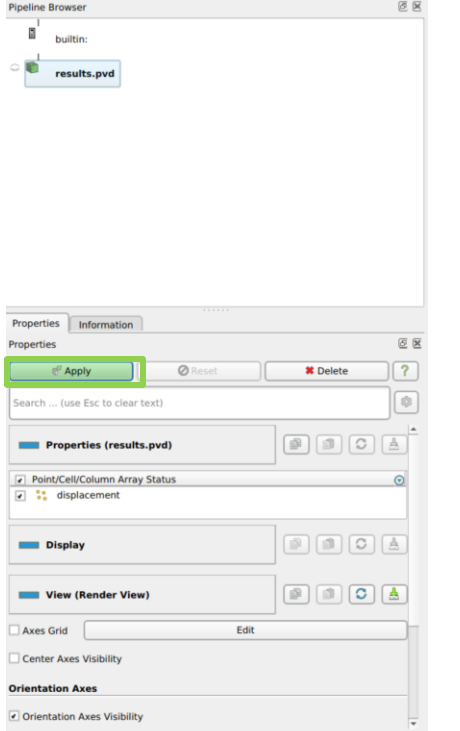

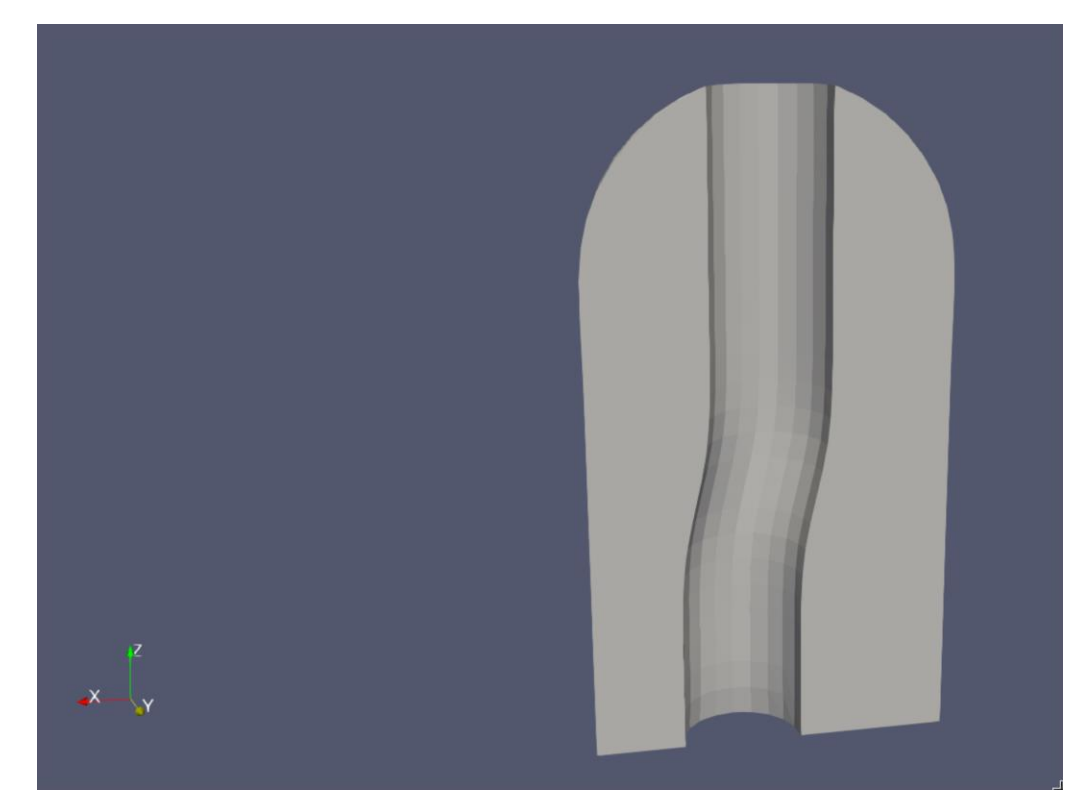

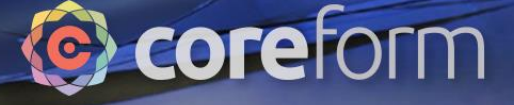

# Warp By Vector

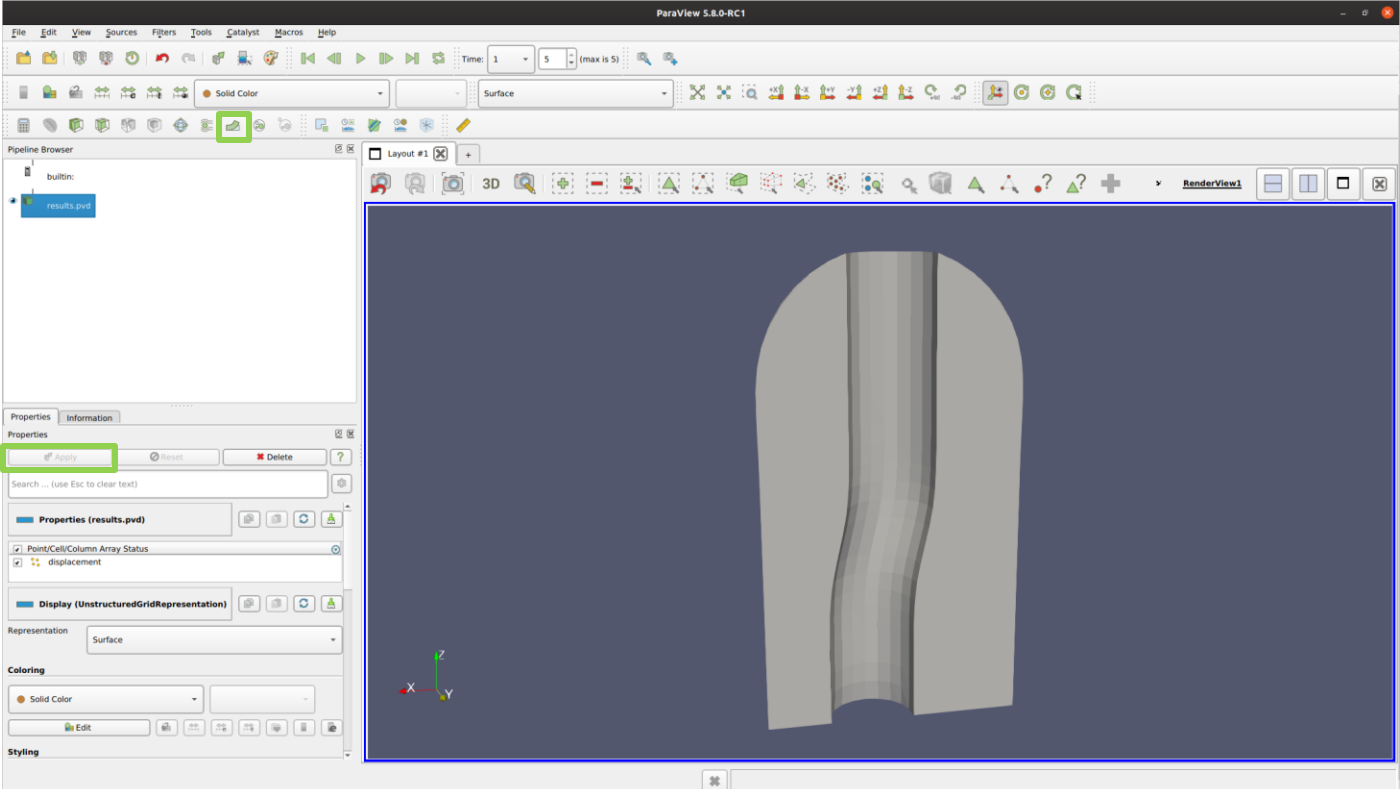

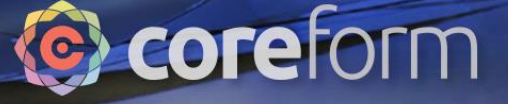

### View Smooth Spline

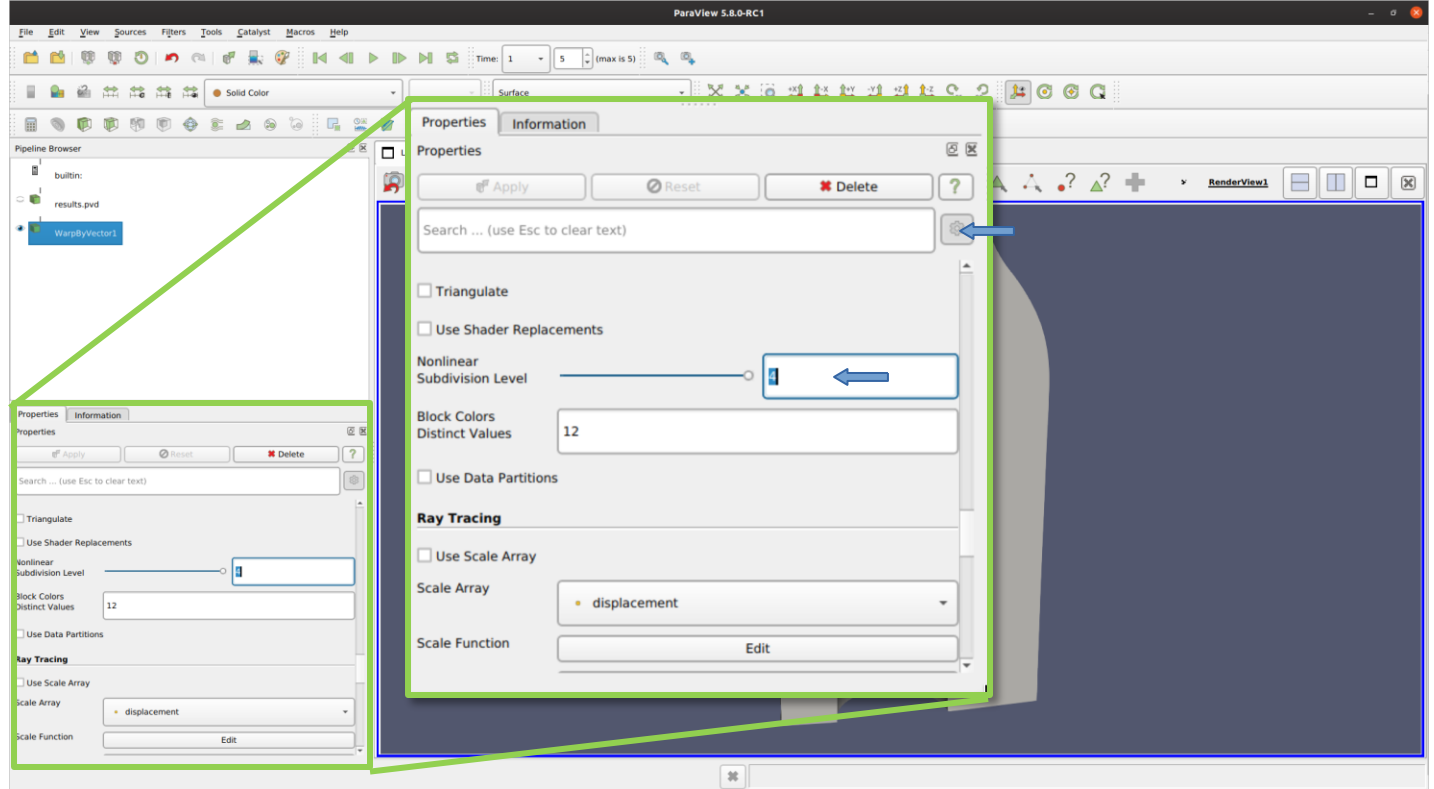

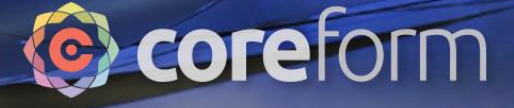

## View Mesh

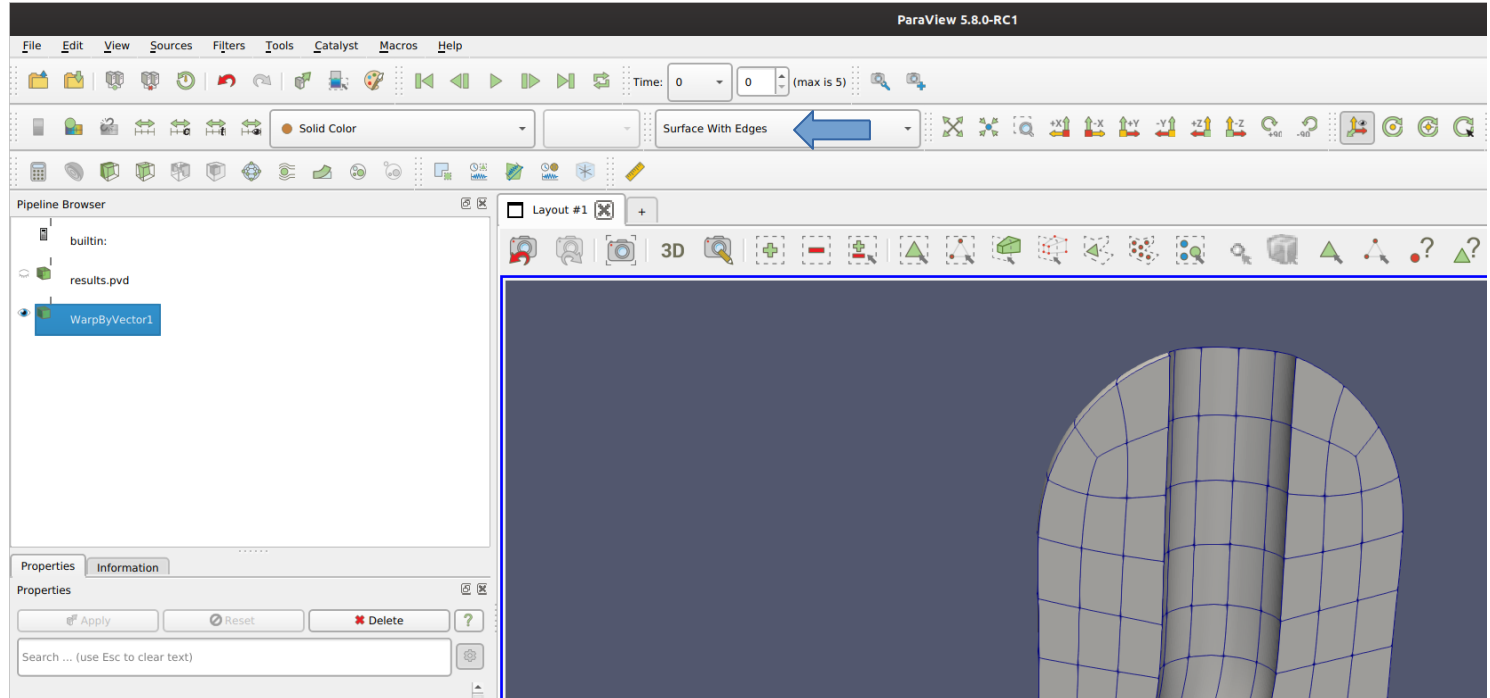

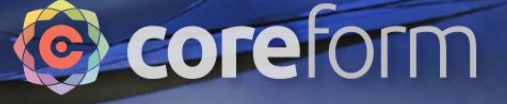

#### View Displacements

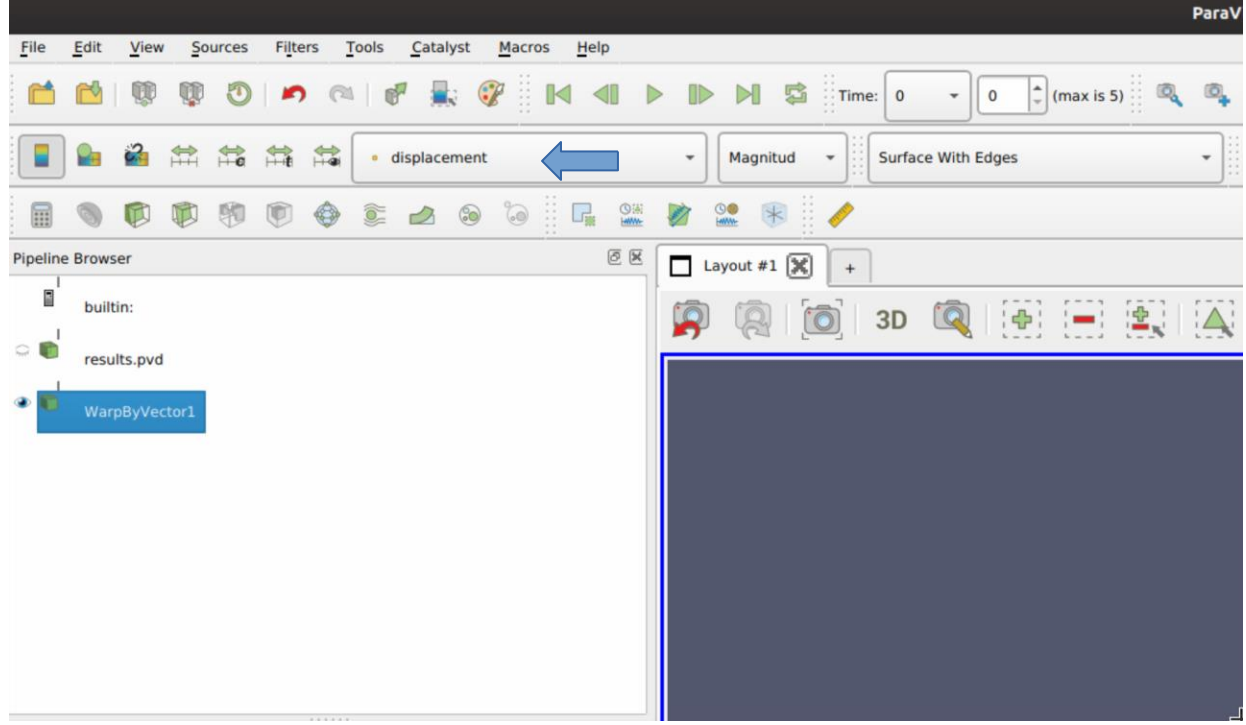
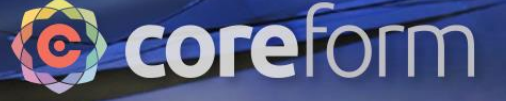

## Play Displacements

001001101001011110100110

 $0110$ 

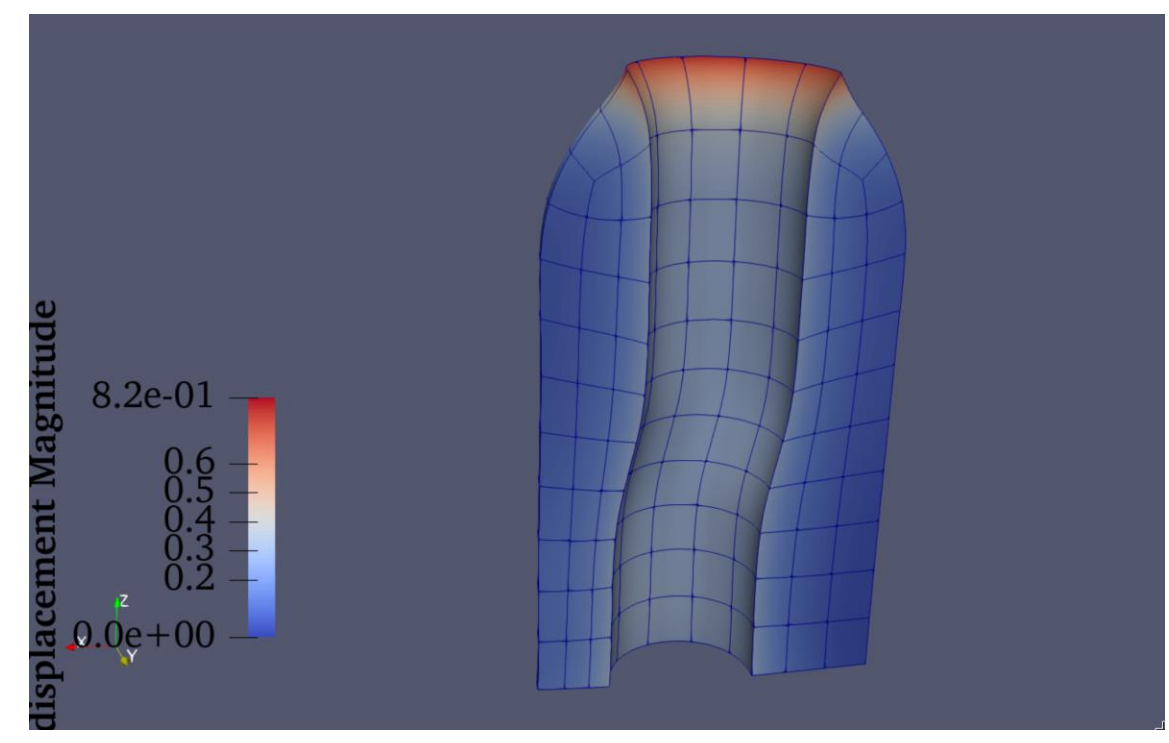

You may need to adjust the color scaling

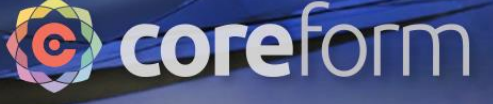

## Problem 2: Deep Rolling

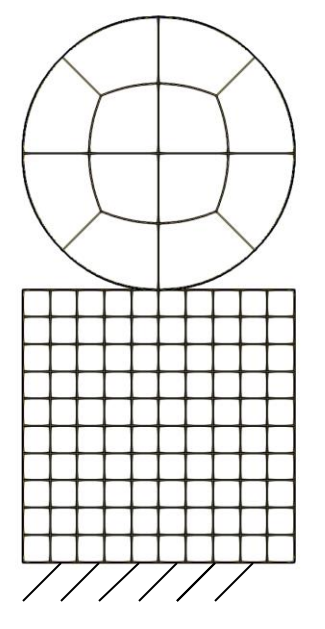

0110 001001101001011110100110

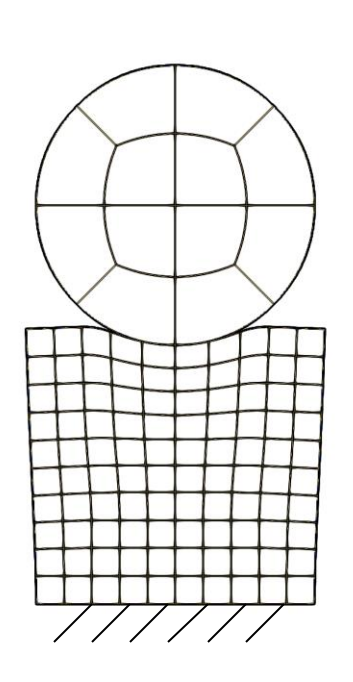

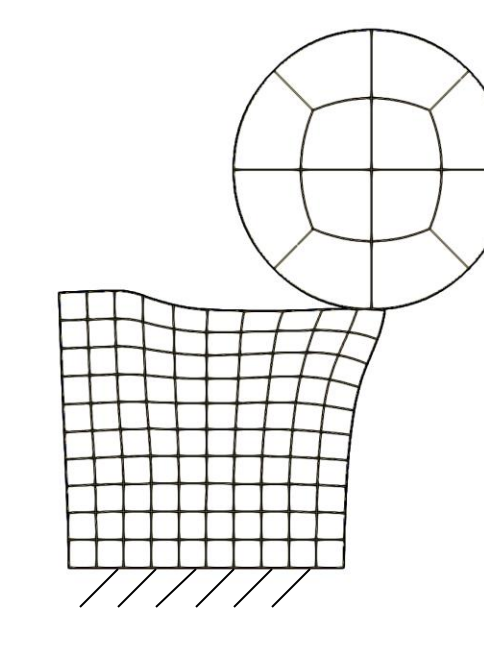

This tutorial will simulate contact between a disc and a block as shown on the left. The material model used for both parts will allow for plastic deformation

The problem will be modeled as a 2D solid quasi-static simulation

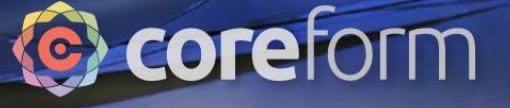

#### Learning Objectives

Tutorial participants will learn:

- How to manage a simulation with multiple parts
- How to set up displacement boundary conditions
- How to use material models with plasticity
- How to set up contact

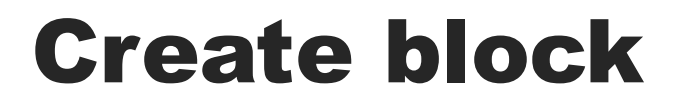

0110 001001101001011110100110

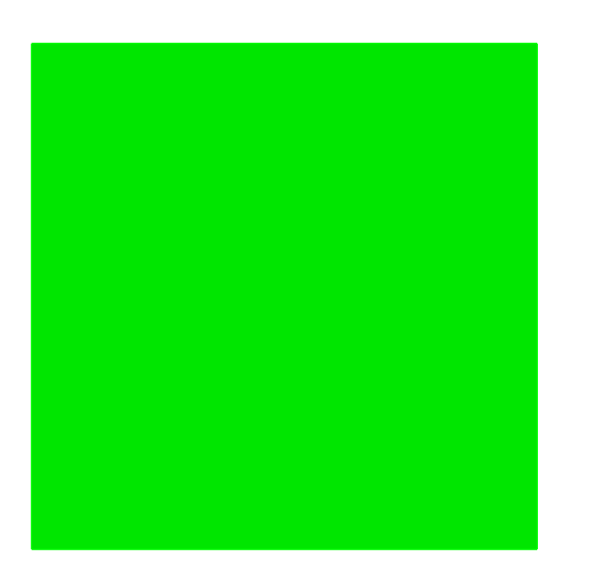

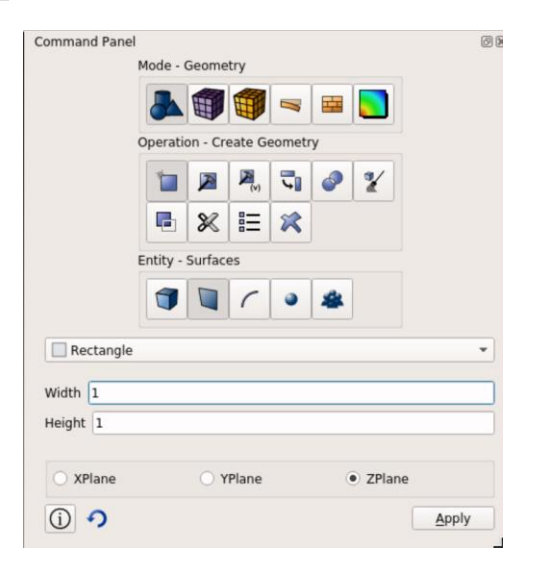

Coreform

- or -

Create surface rectangle width 1 height 1 zplane

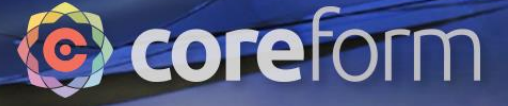

## Create disc

0110 001001101001011110100110

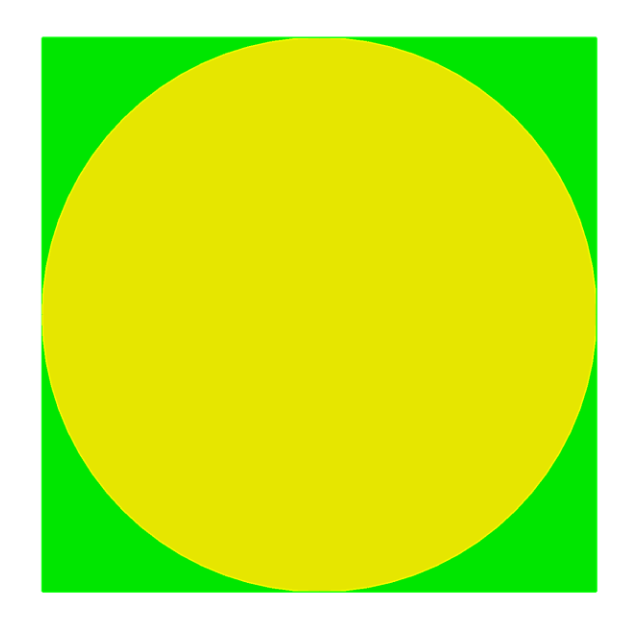

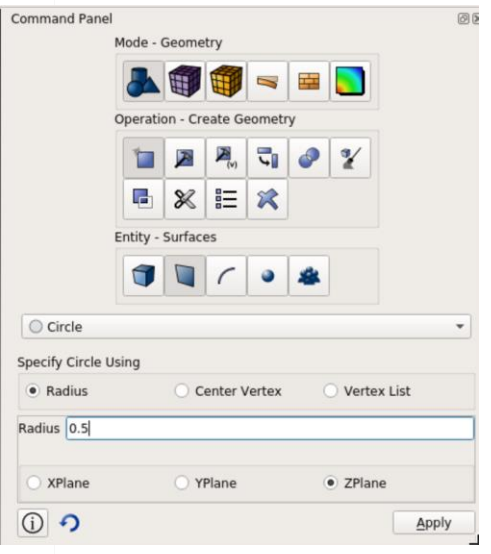

- or -

Create surface circle radius 0.5 zplane

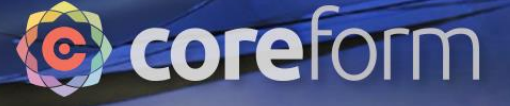

## Move disc

0110 001001101001011110100110

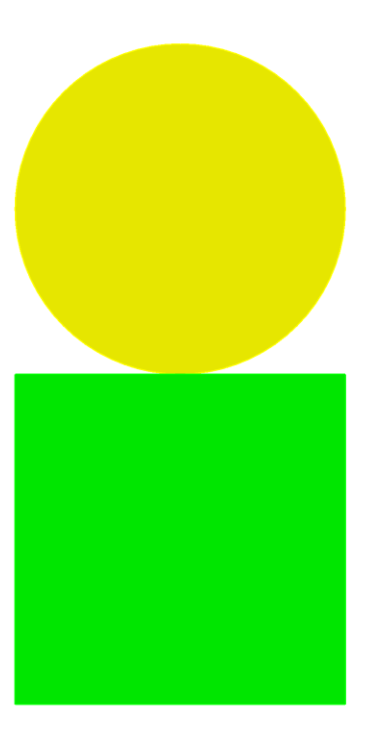

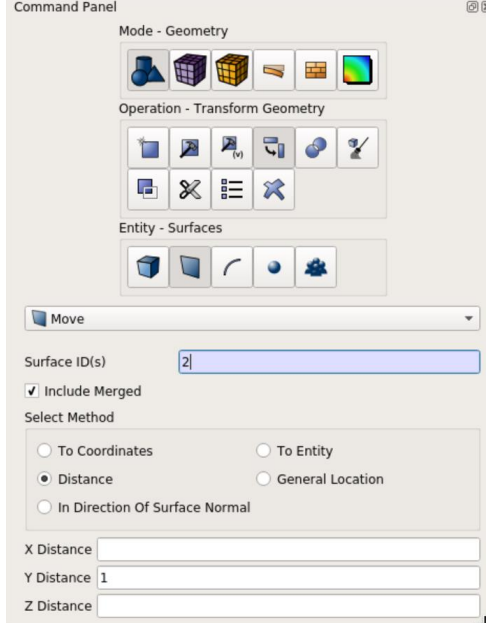

- or -

This geometry is available at this address: https://coreform.com/shortcourse/deep\_rolling\_init.cub

Move surface 2 y 1

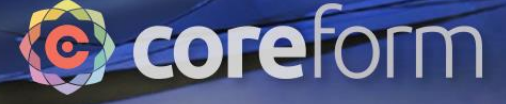

## Mesh disc

0110 001001101001011110100110

n

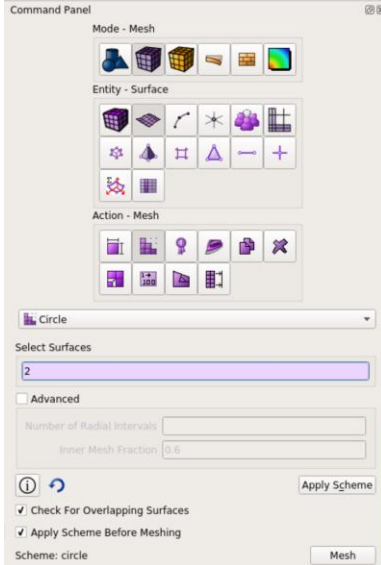

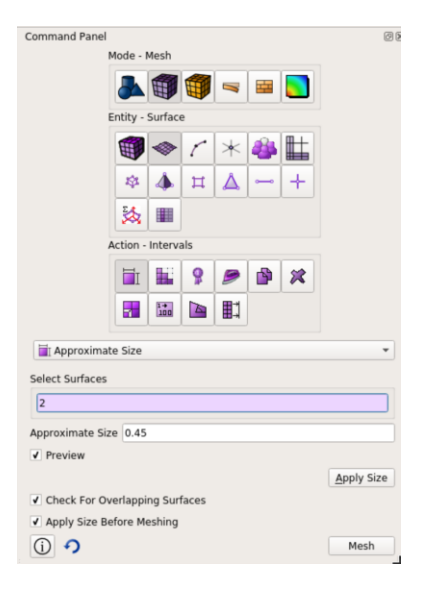

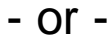

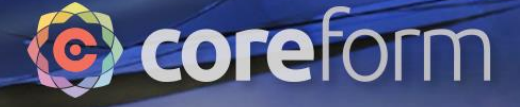

## Mesh disc

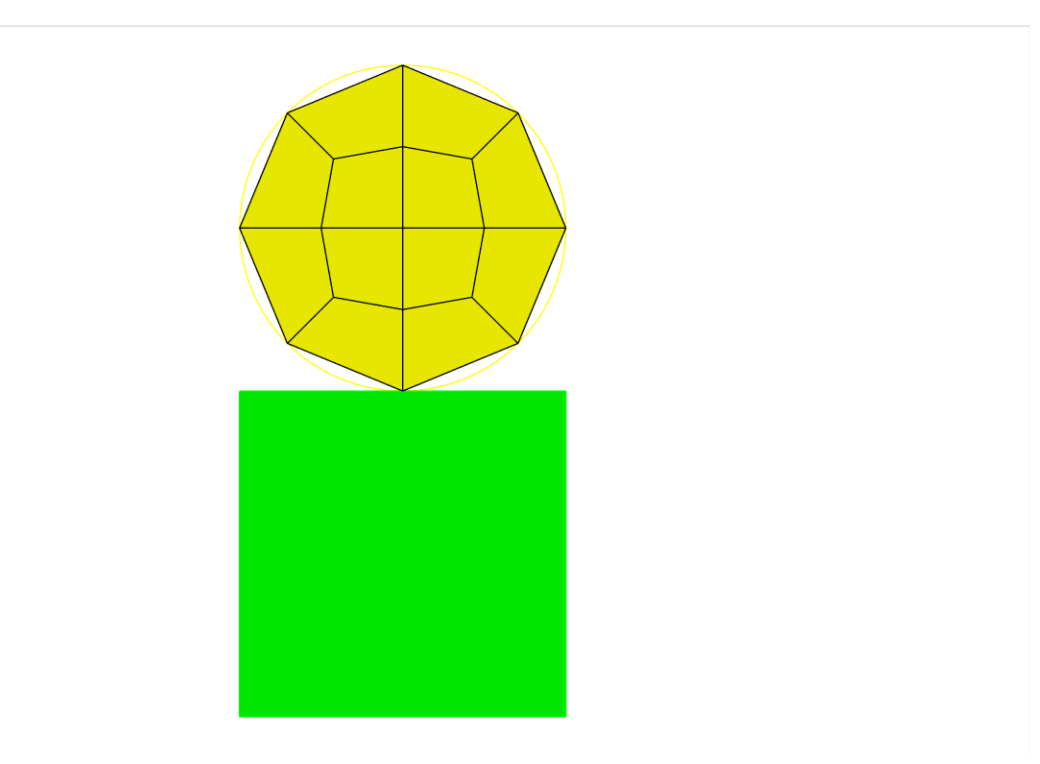

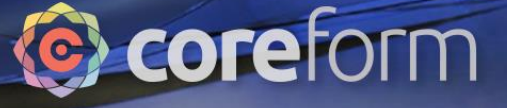

## Mesh block

0110 001001101001011110100110

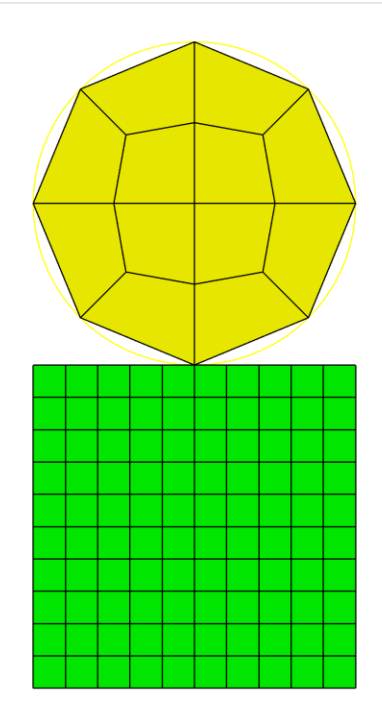

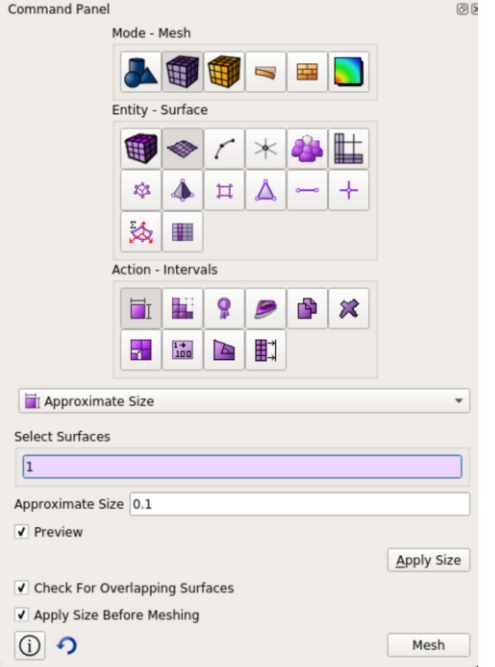

- or - Surface 1 size 0.1 Mesh surface 1

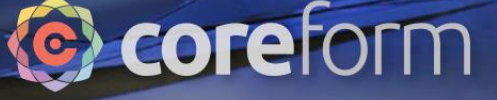

## Create block sets - Disc

0110 001001101001011110100110

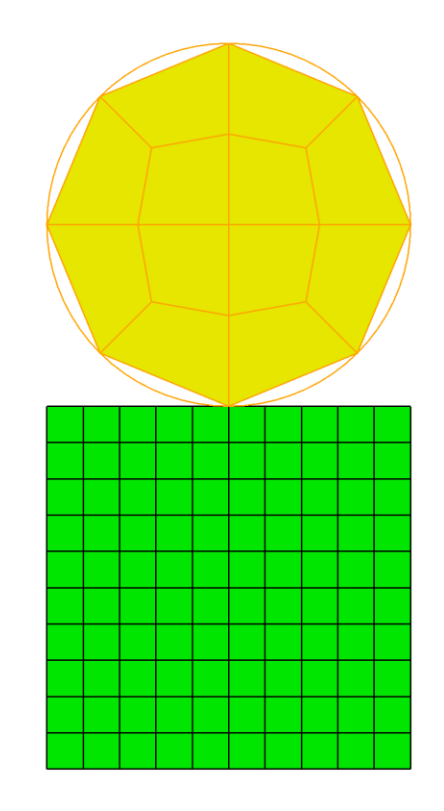

Command Panel  $O(X)$ Mode - Analysis Groups and Materials  $\begin{array}{c|c|c|c|c} \hline \textbf{a} & \textbf{b} & \textbf{b} \end{array}$ 副商 Entity - Blocks 田田田の Action - Create **ASEF** 中国言別的以 Create block  $\overline{1}$ **Block Name Disc** ○ Group  $\bigcirc$  Tet O Volume ◯ Face  $\bigcirc$  Tri · Surface  $\bigcirc$  Edge Curve

◯ Node

Reset

Apply

Block ID

Select

O Vertex  $\bigcirc$  Hex  $ID(s)$  2

 $\boxed{0}$  ?

Reset All Blocks

Allow Blocks to Contain Duplicate Elements

- or - Block 1 add surface 2 Block 1 name "Disc"

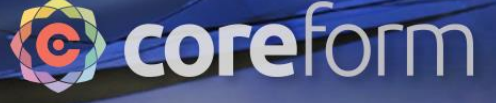

#### Create block sets - Block

0110 001001101001011110100110

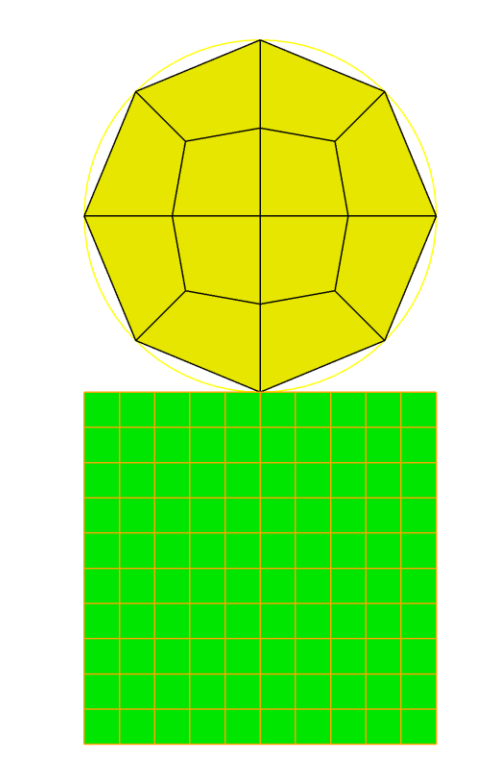

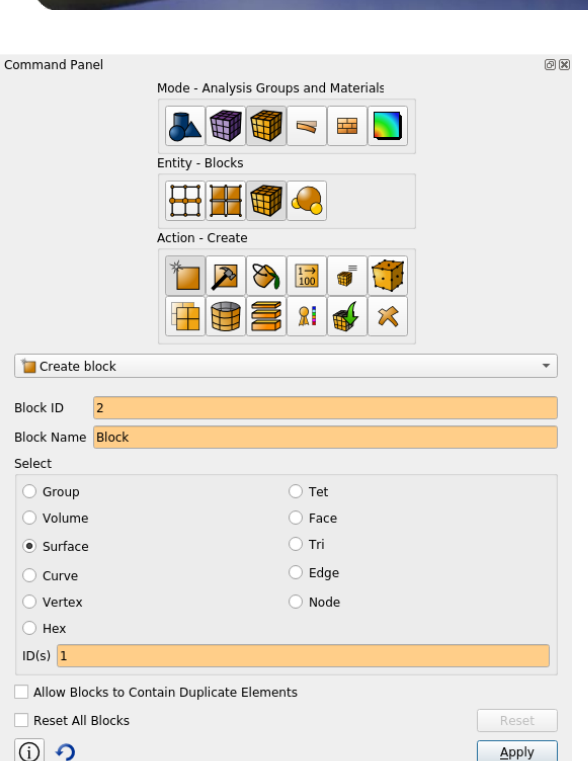

- or - Block 2 add surface 1 Block 2 name "Block" 0110 001001101001011110100110

## Create side sets bottom of block

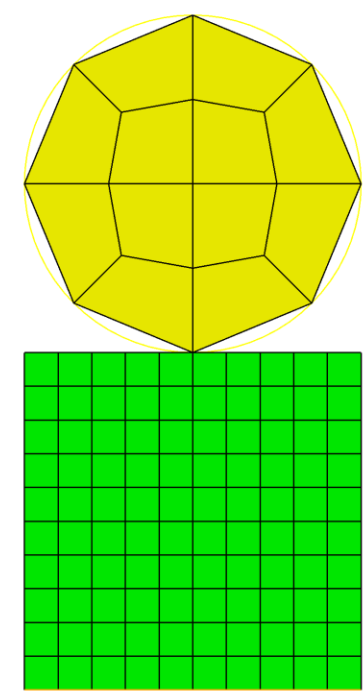

Command Panel  $\circledcirc$ Mode - Analysis Groups and Materials **SER** W Entity - Sidesets ₩ Action - Create sideset  $\rightarrow$   $\rightarrow$   $\rightarrow$  $R \propto$ Sideset ID  $\vert$ 1 Sideset Name Bottom of Block Select Surface ◯ Face  $\bigcirc$  Edge Curve Group  $\bigcirc$  Tri  $ID(s)$  3 With Respect To ● wrt Surface O wrt Hex O wrt Tri (a) Forward **Reset All Sidesets** Reset  $\boxed{0}$  ? Apply - or -

**C** coreform

Sideset1 add curve 3 Sideset1 name "Bottom of Block" 0110 001001101001011110100110

## Create side sets top of block

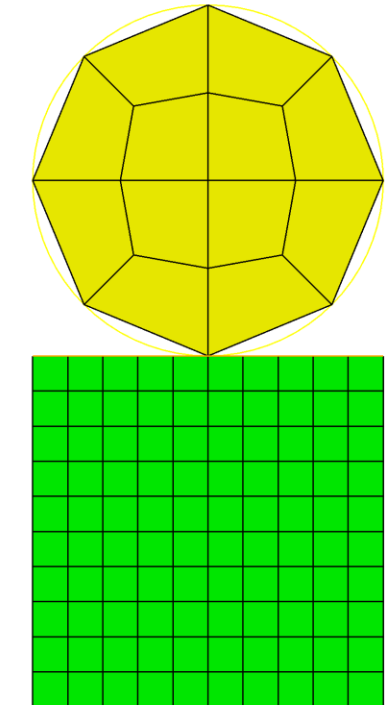

## Coreform

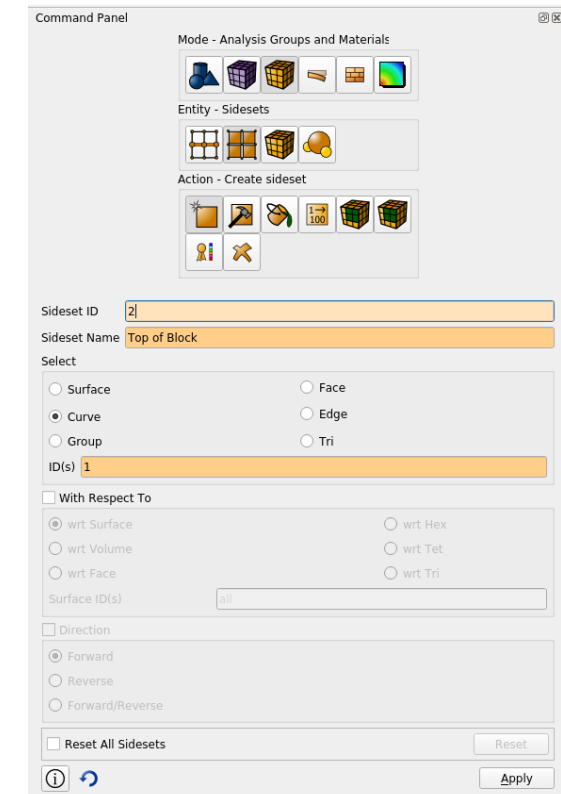

- or - Sideset2 add curve 1 Sideset2 name "Top of Block"

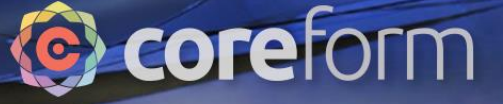

## Split disc curve

0110 001001101001011110100110

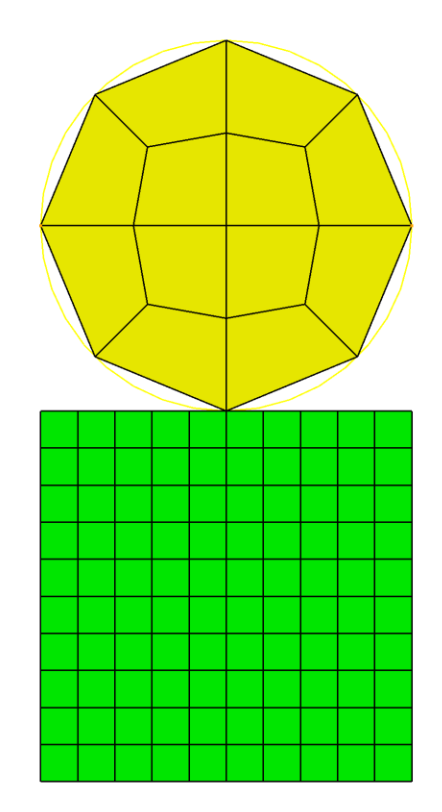

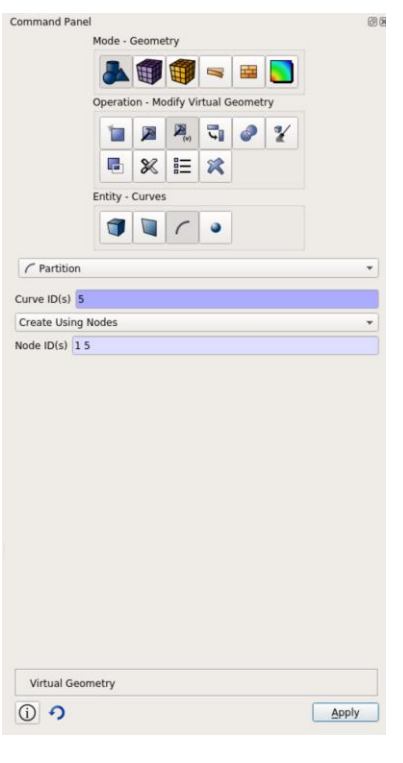

- or - Partition create curve 5 node 1 5 0110 001001101001011110100110

## Create side sets bottom of disc

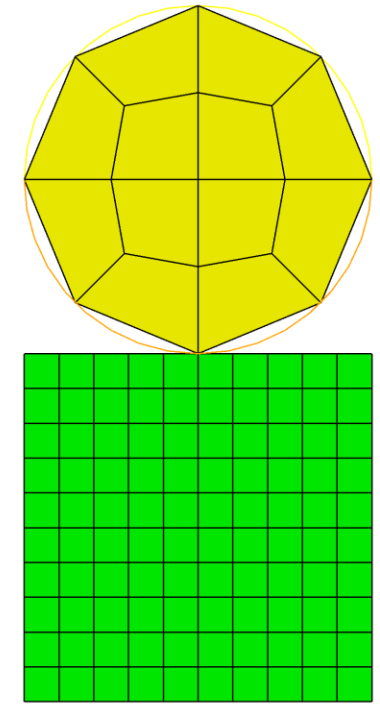

## **C** coreform

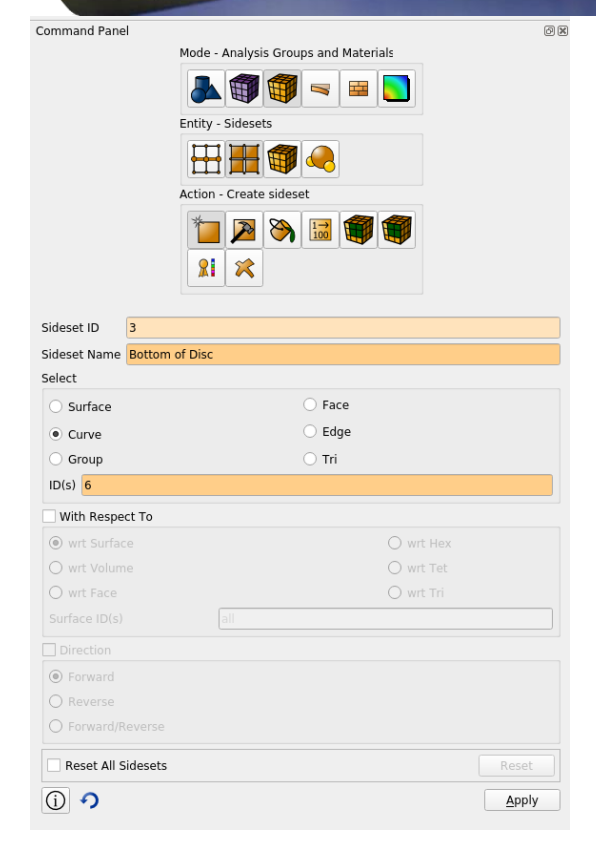

- or - Sideset3 add curve 6 Sideset3 name "Bottom of Disc"

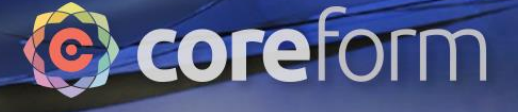

#### Generate and view simulation geometry cards

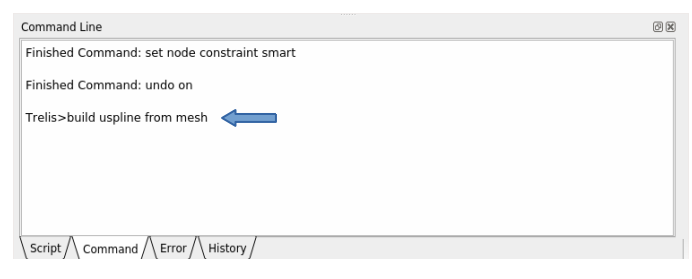

10100110

Build is finished when Trelis> prompt returns.

11010010111

#### Select "Simulation Cards" tab in bottom left

 $\sim$ 

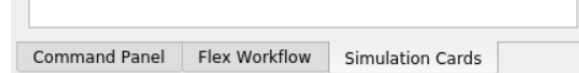

The simulation cards tab should now look like this:

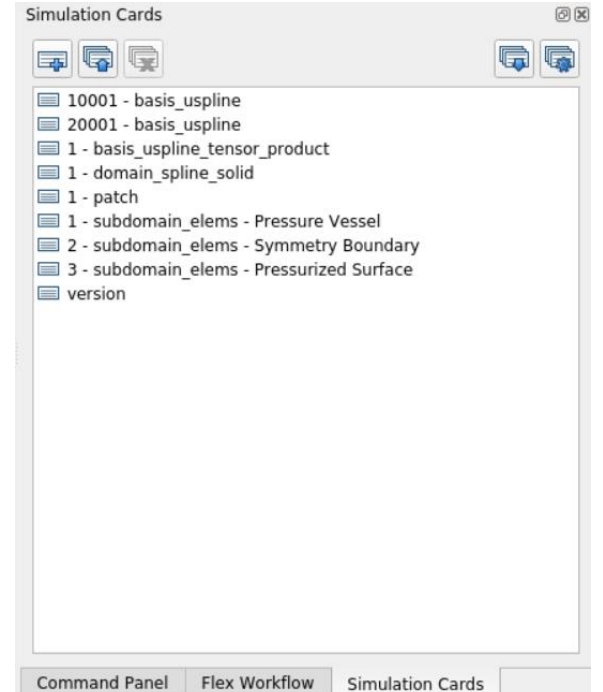

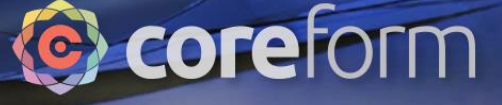

## Build U-spline

0110 001001101001011110100110

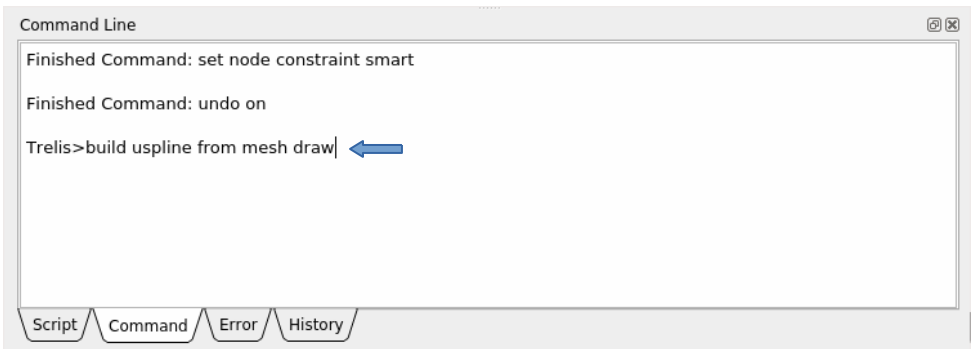

Build is finished when Trelis> prompt returns.

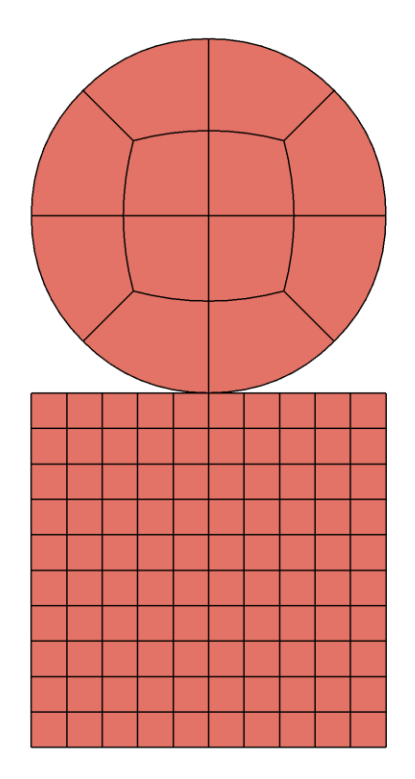

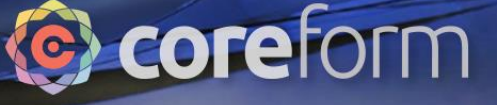

## View simulation cards

#### Select "Simulation Cards" tab in bottom right

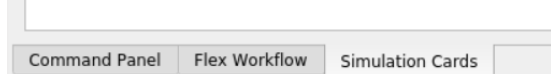

**COL** 

001101001011110100110

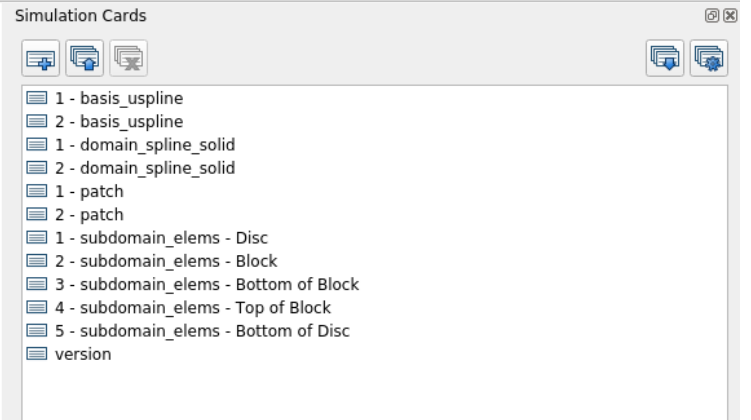

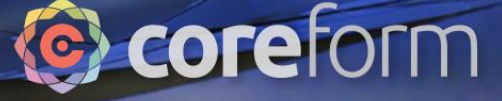

## Creating Cards

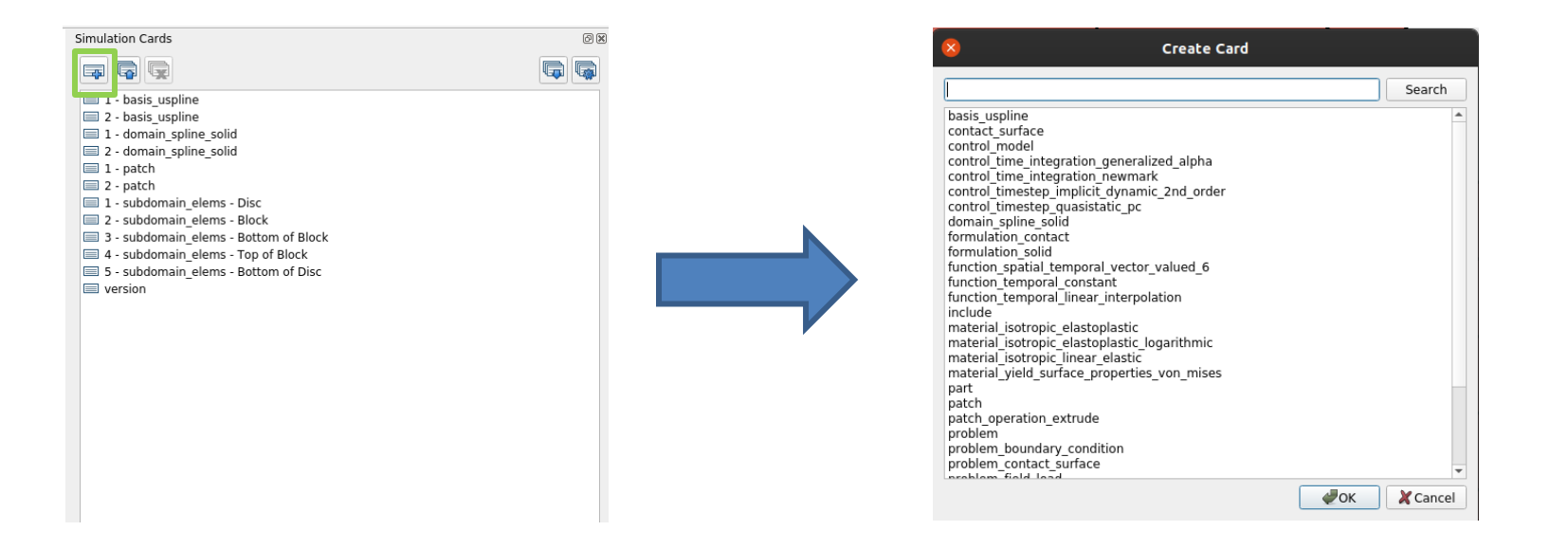

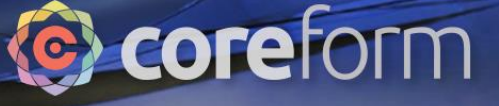

## Material definition

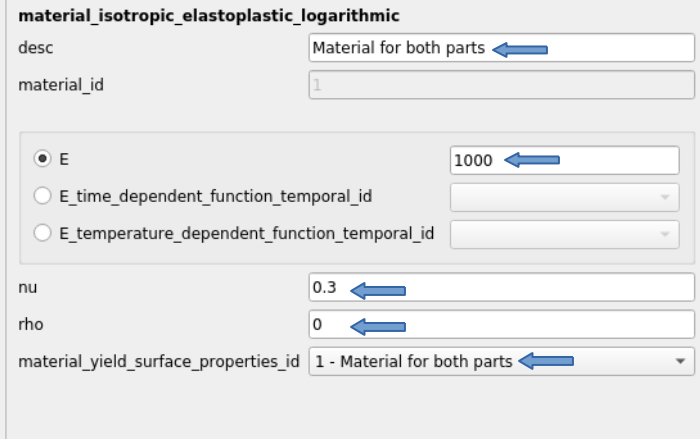

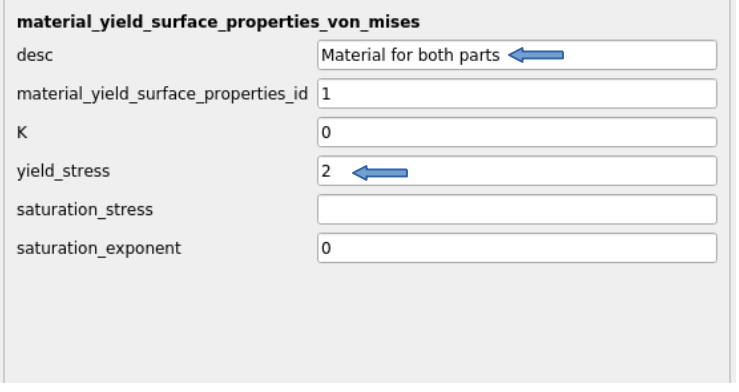

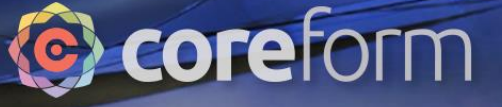

## Element Formulation

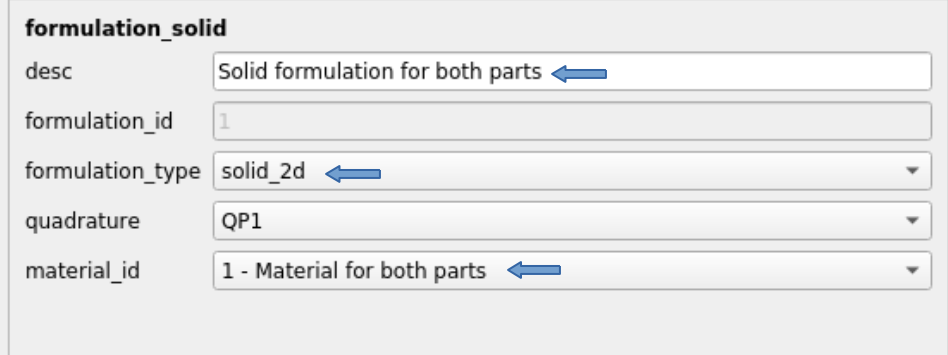

#### Parts

0110 001001101001011110100110

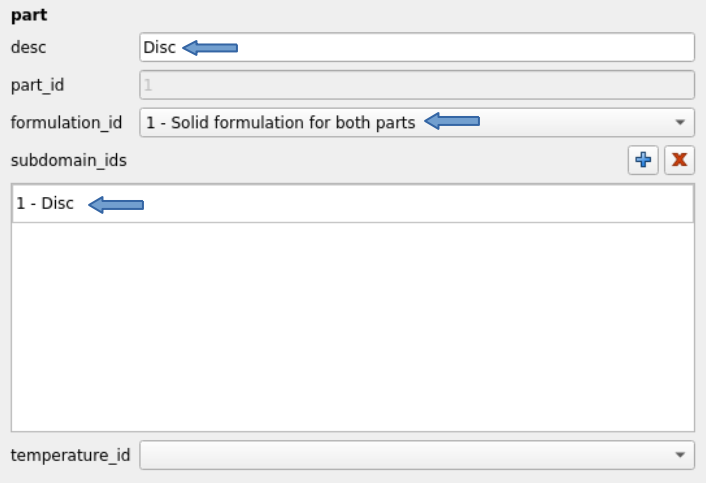

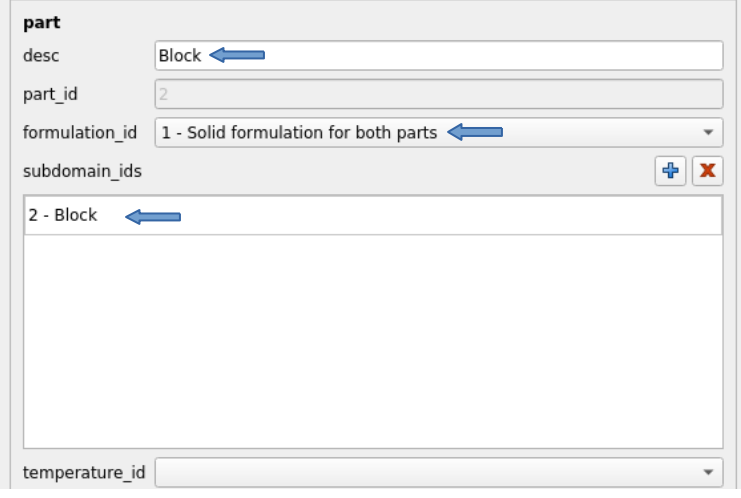

Coreform

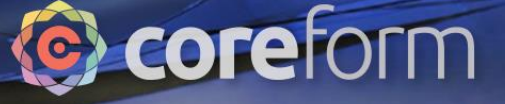

## Control Timestep

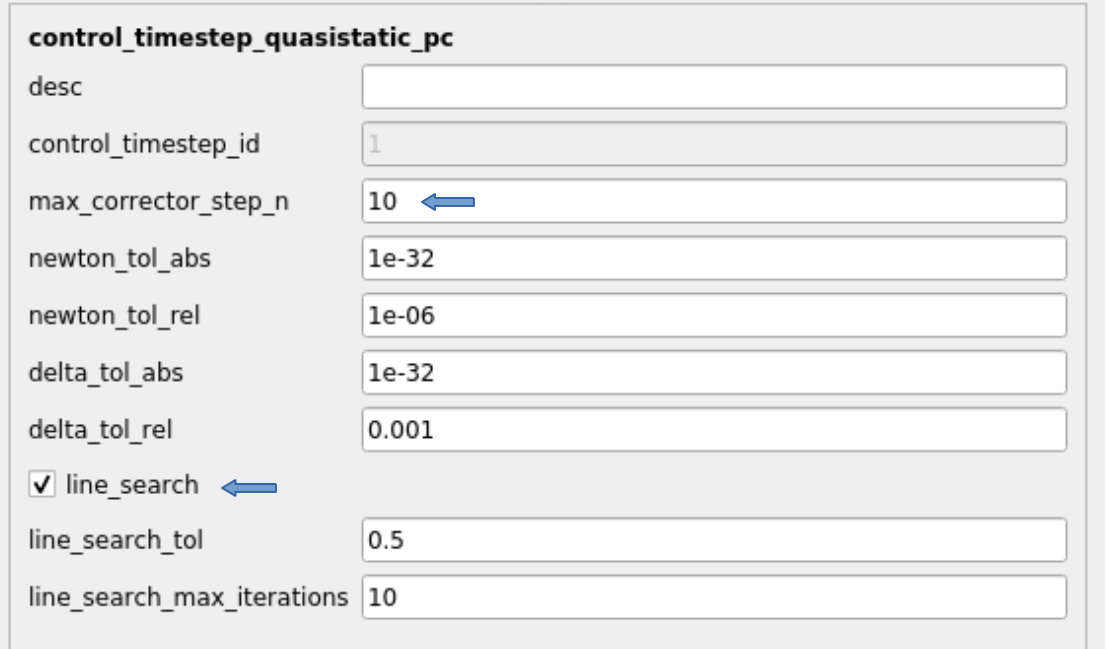

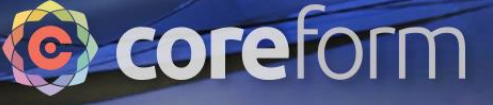

#### Problem and Control Model

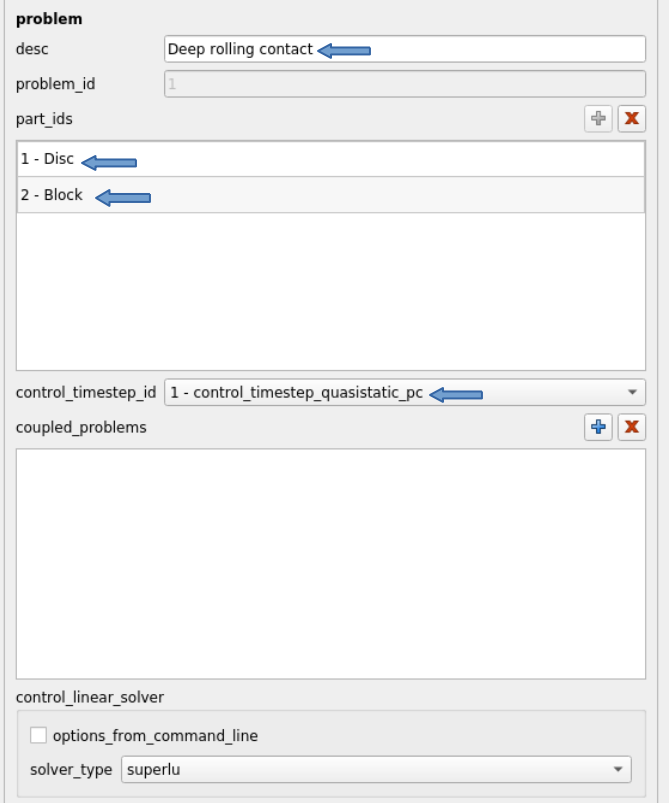

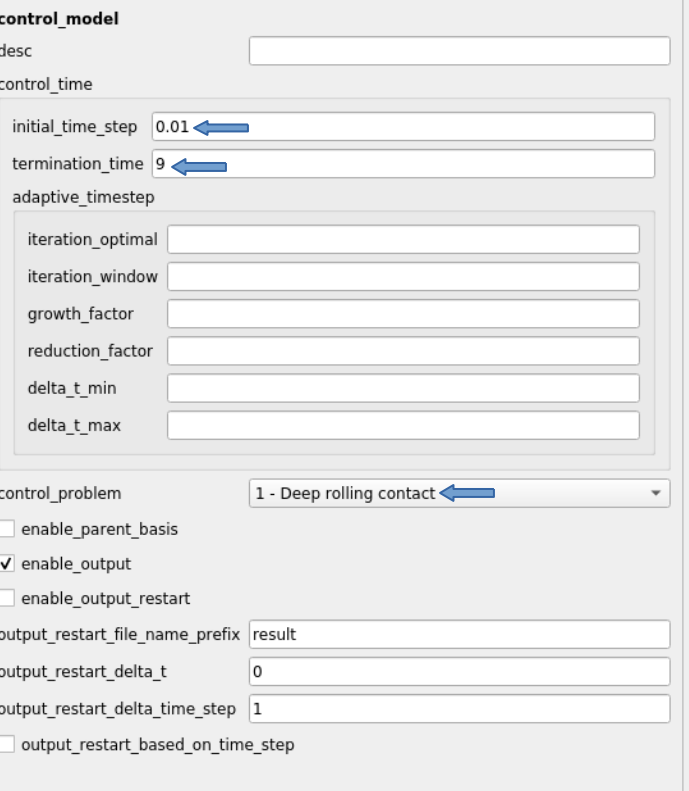

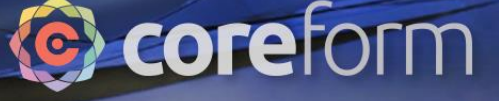

## Downward displacement of disc

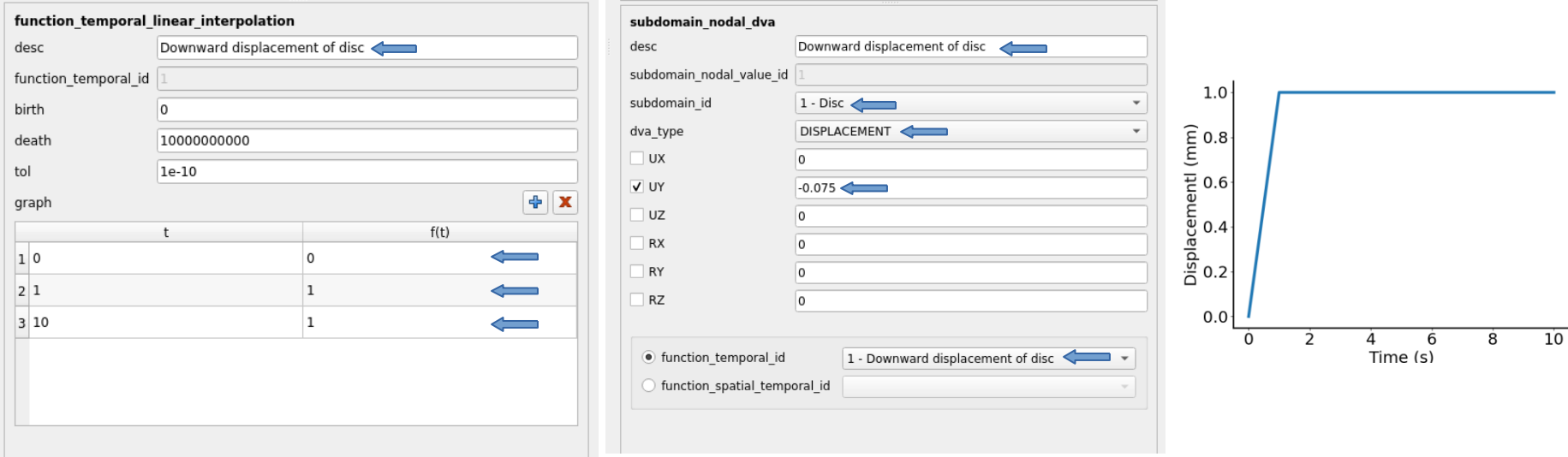

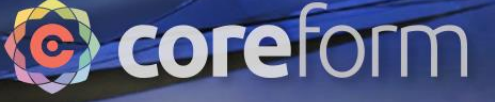

## Right displacement of disc

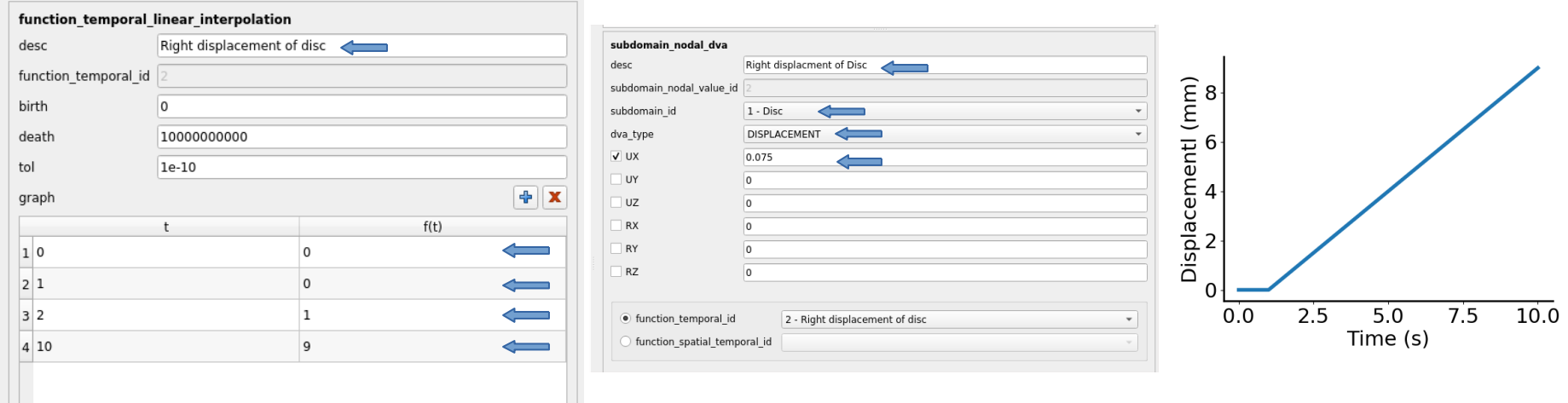

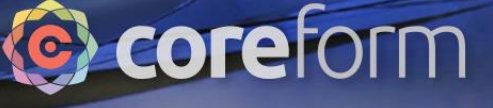

## Clamp bottom of block

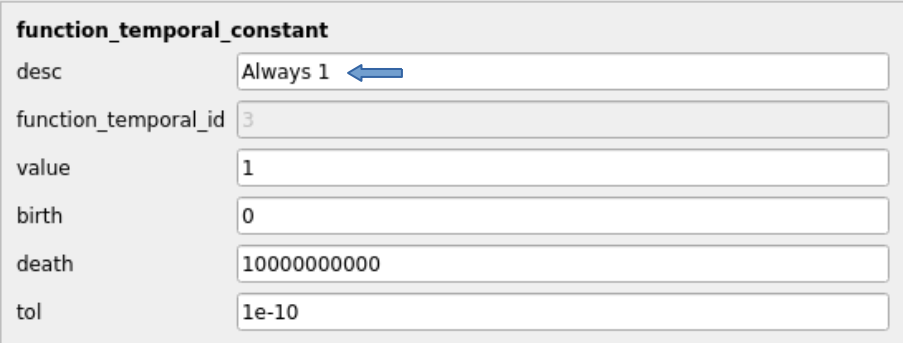

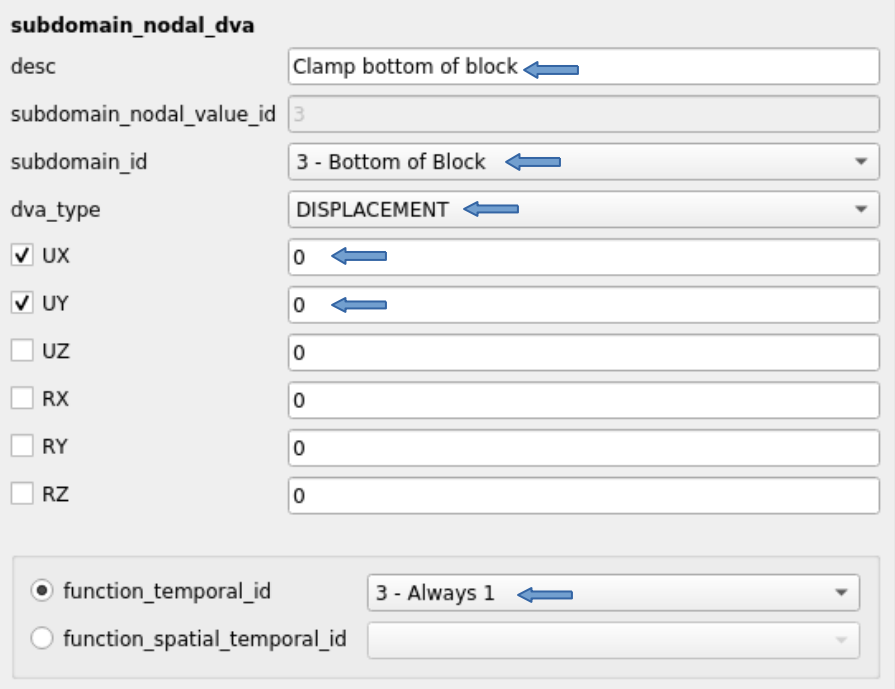

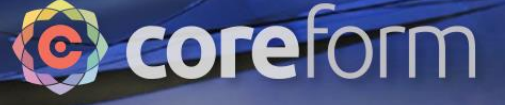

## Problem boundary condition

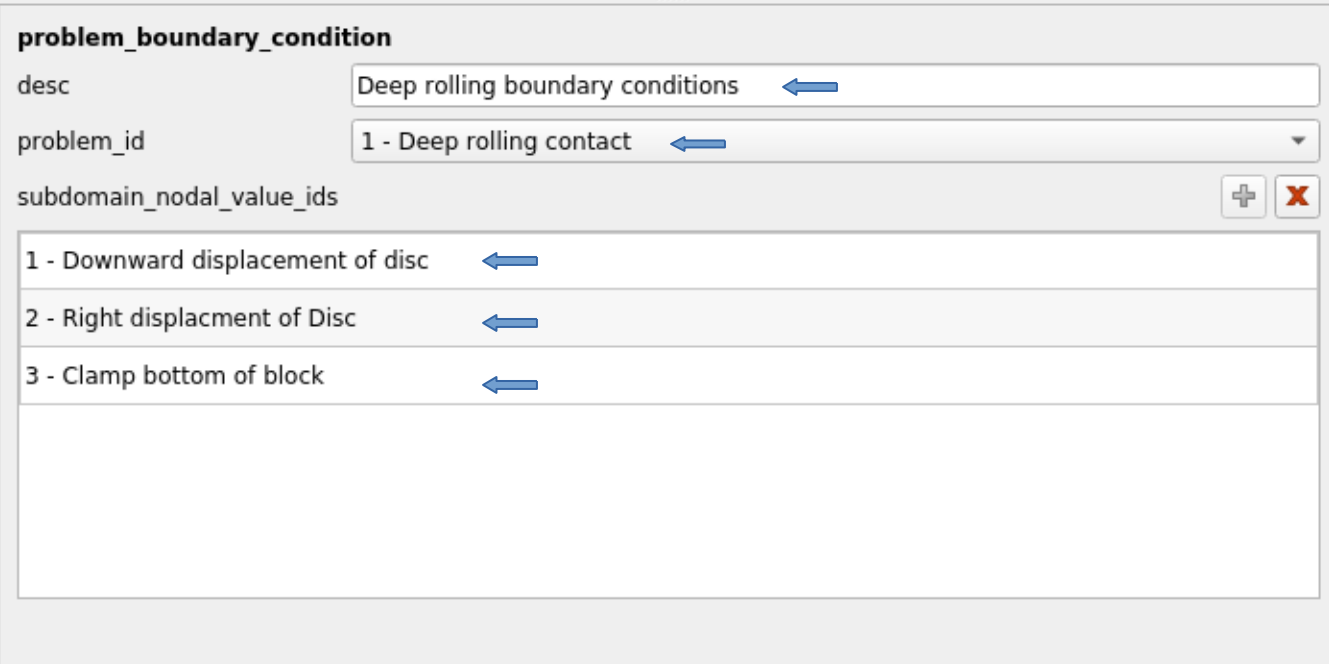

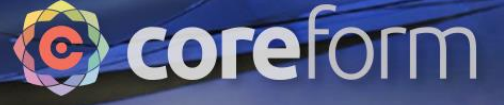

## Set up contact

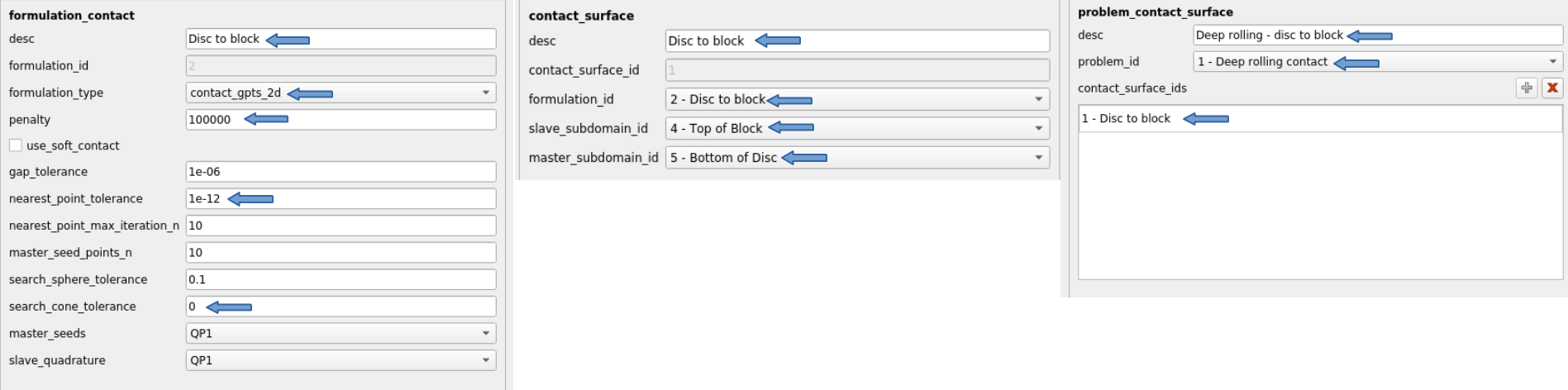

## Coreform

# Output

0110 001001101001011110100110

Τt

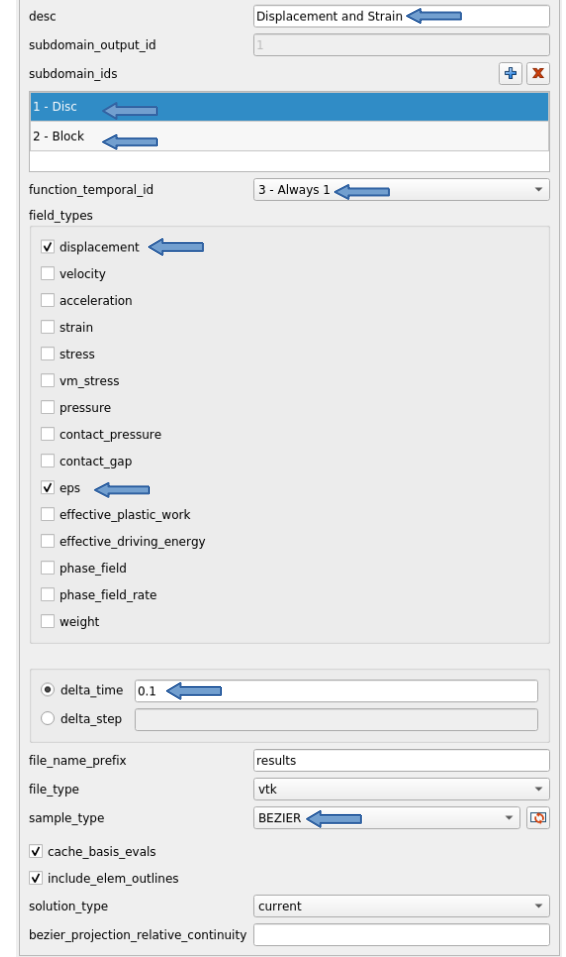

subdomain\_output\_field

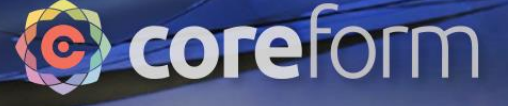

## Run Simulation

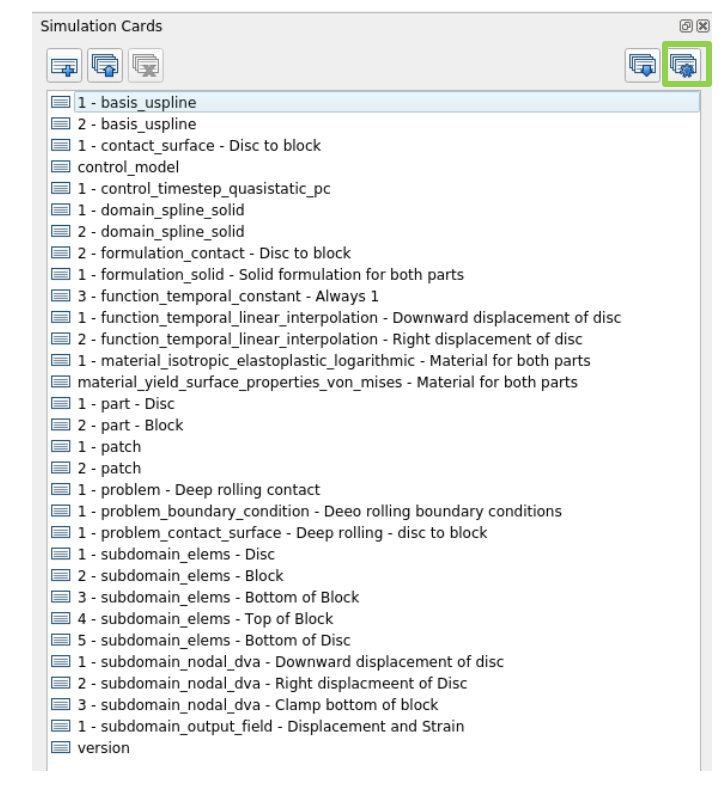

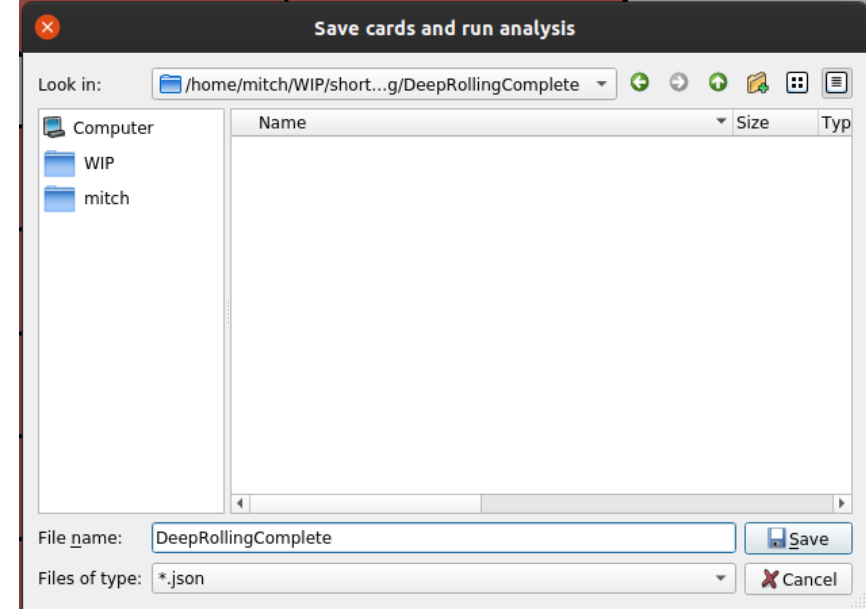

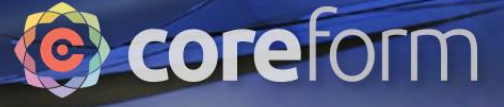

## Run Simulation

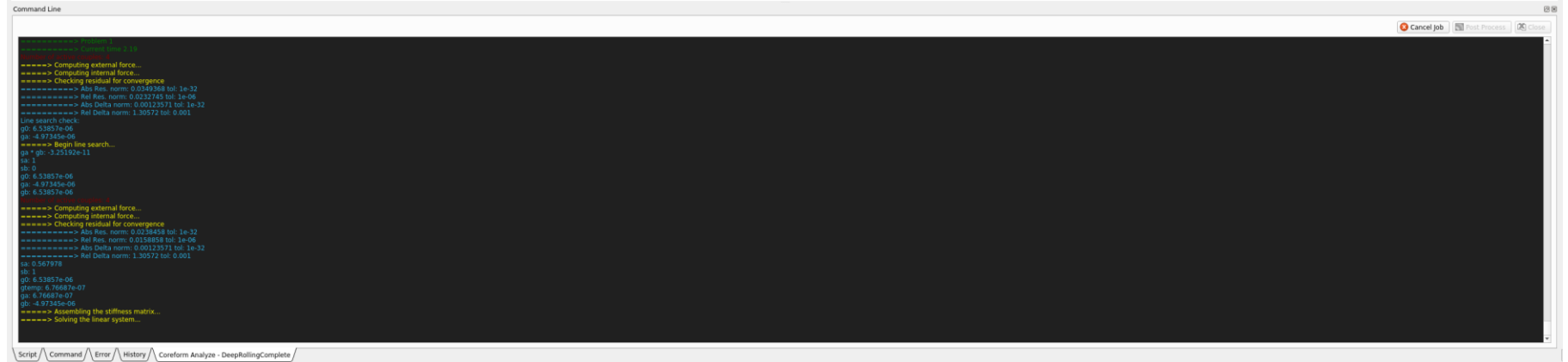

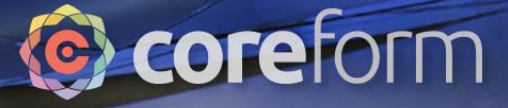

## View Results

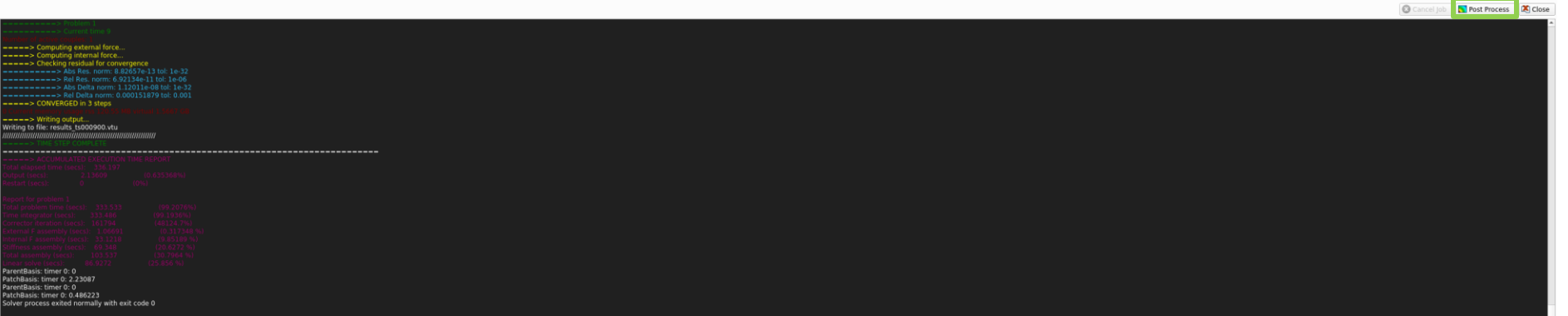

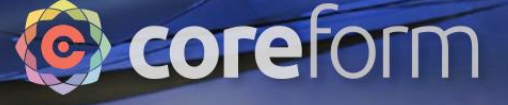

#### Set Post Process Executable

0110 001001101001011110100110

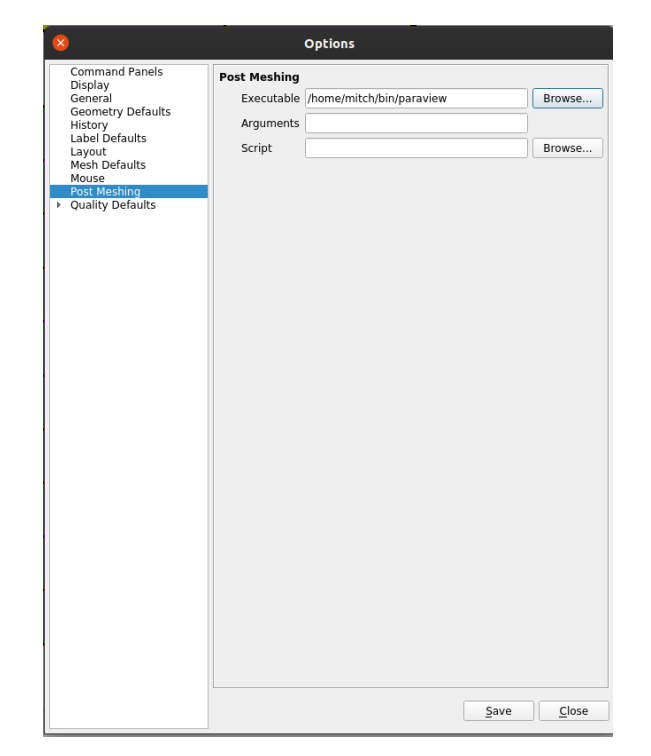

#### Tools -> Options -> Post Meshing

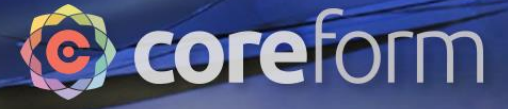

#### View Results

0110 001001101001011110100110

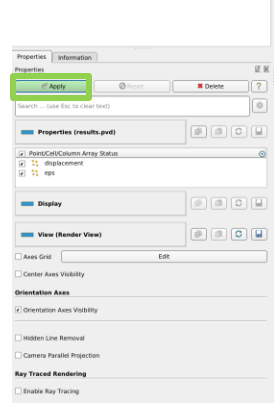

 $\overline{\mathbf{B}}^{\mathrm{T}}$  , builting results.pvd

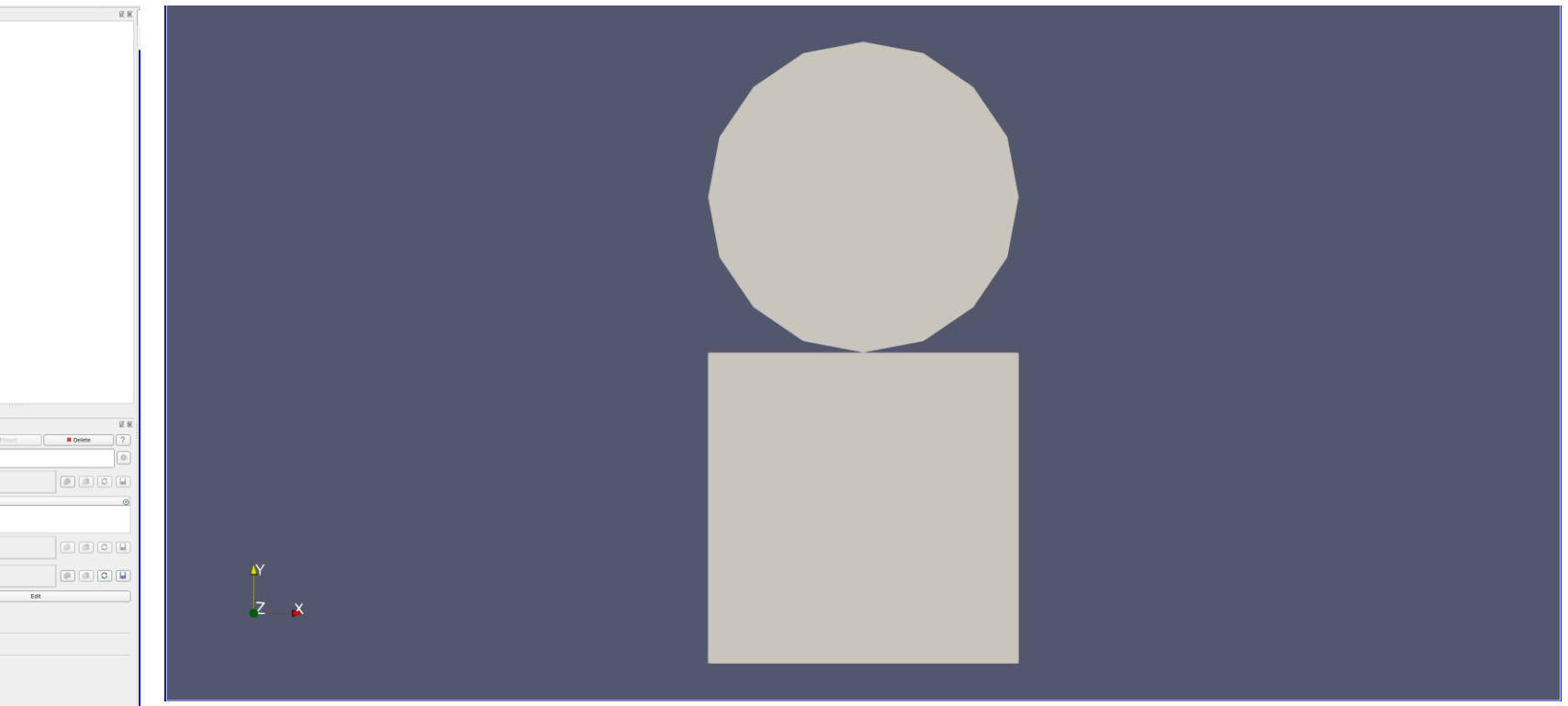

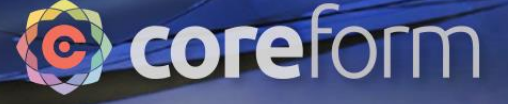

## Warp By Vector

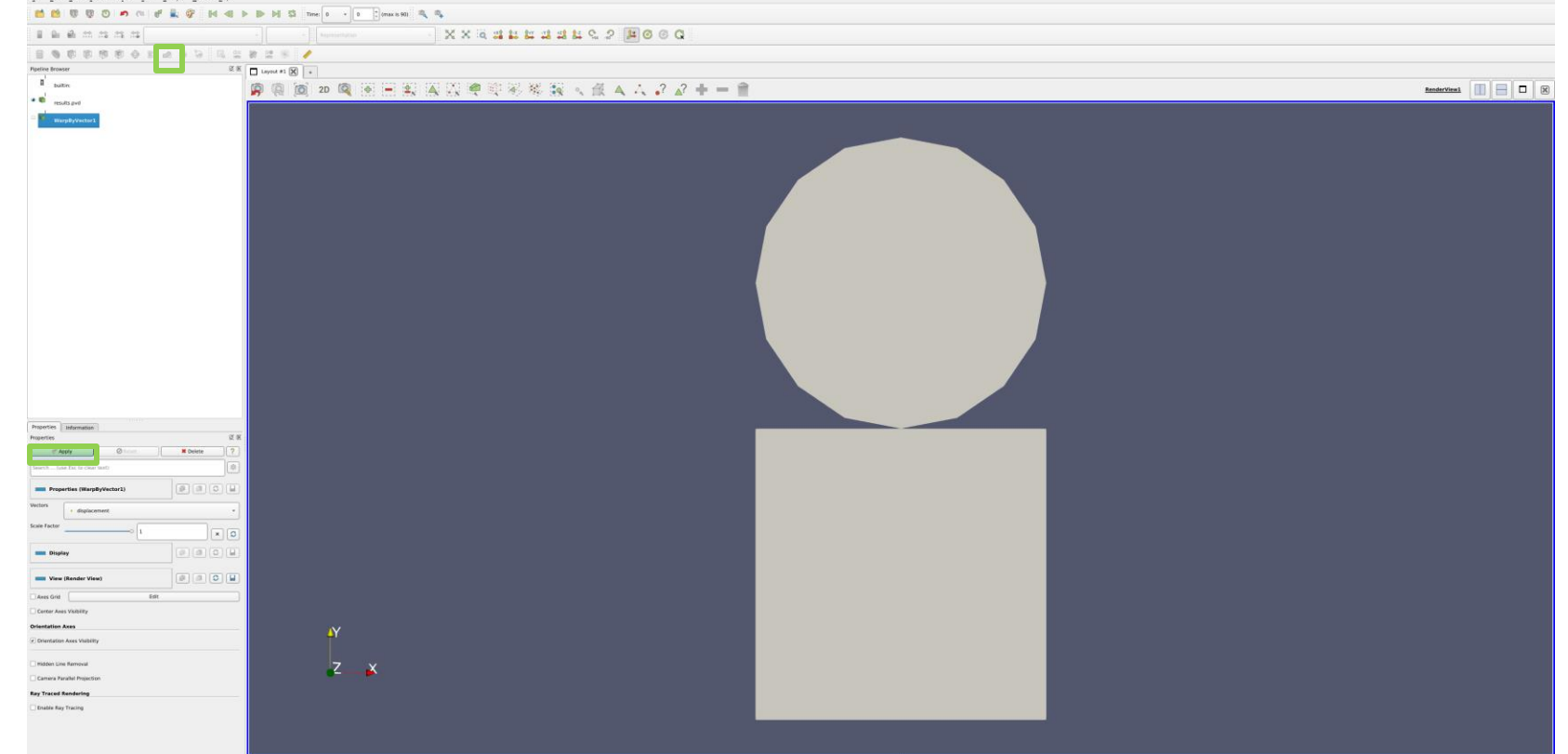
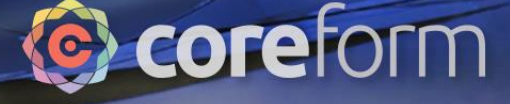

#### **Tessellate**

0110 001001101001011110100110

x.

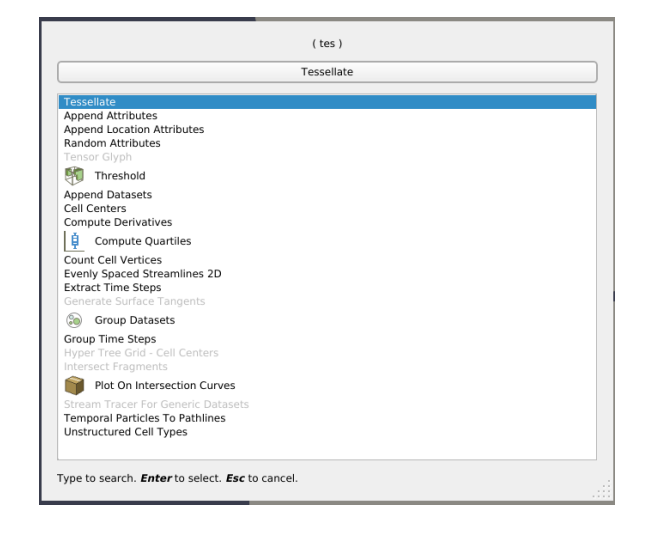

Filters -> Search -> Tessellate Then click apply

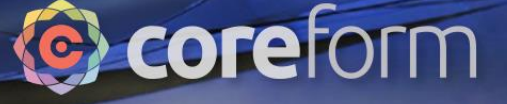

#### View Displacements

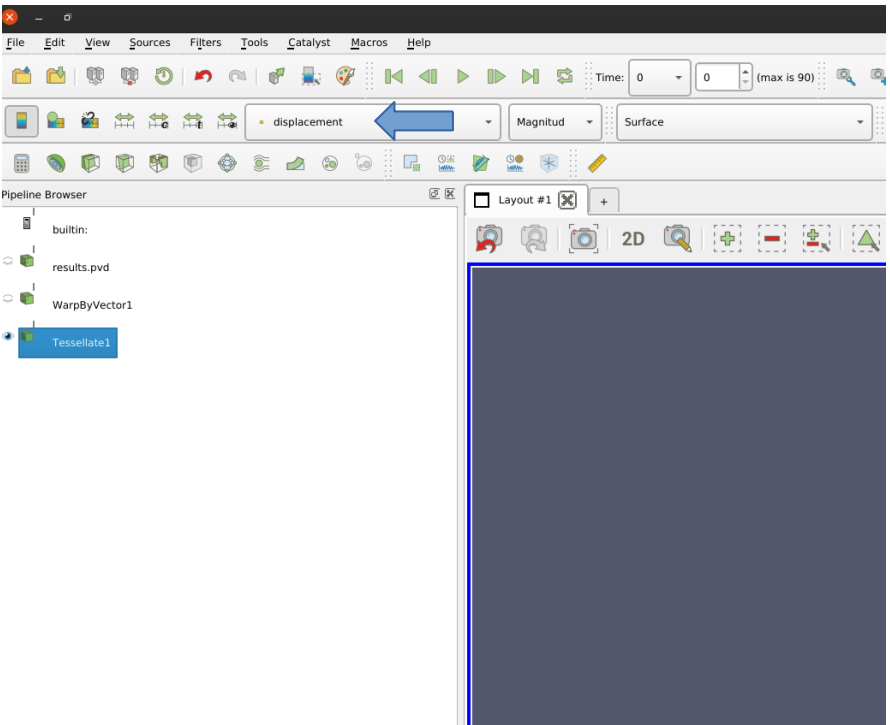

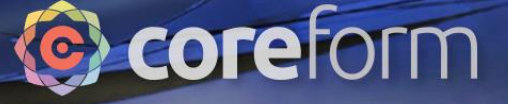

#### Play Displacments

0110 001001101001011110100110

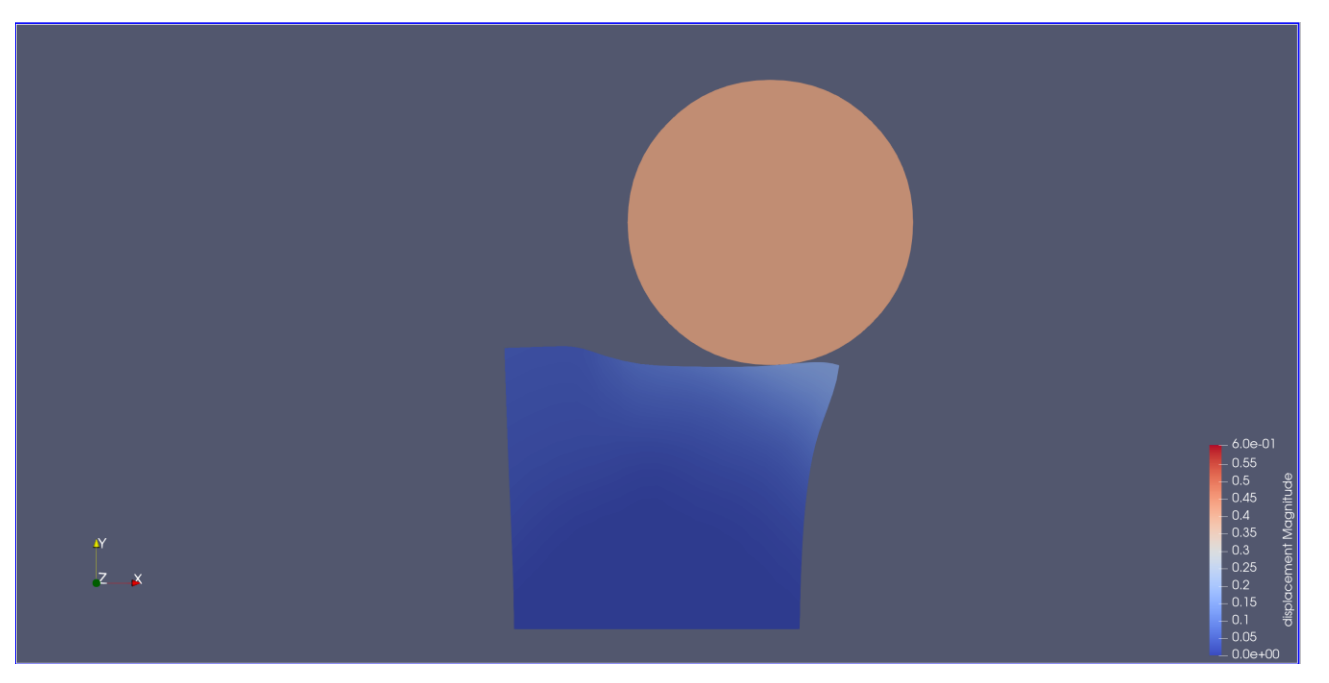

You may need to adjust the color scaling

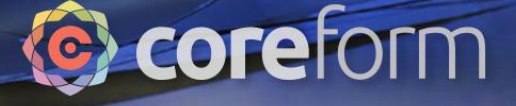

#### **View eps**

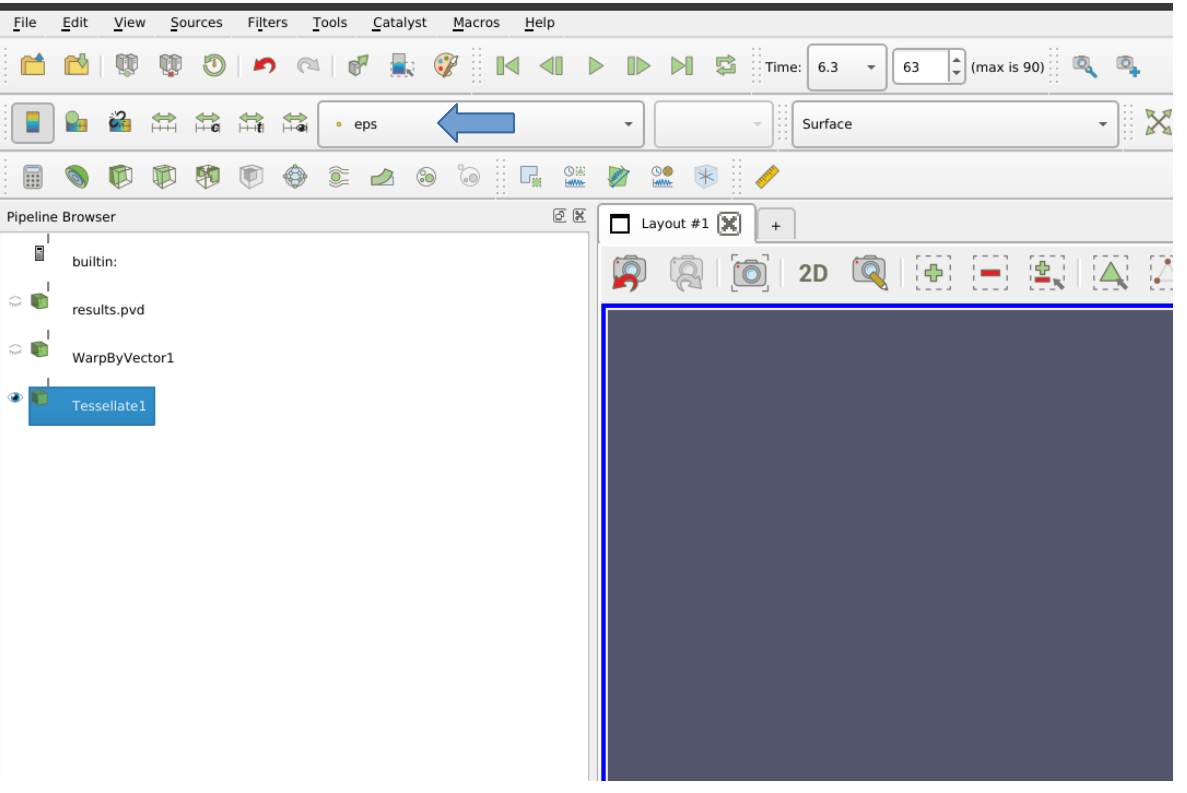

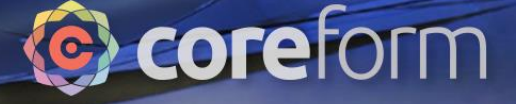

#### Play eps

0110 001001101001011110100110

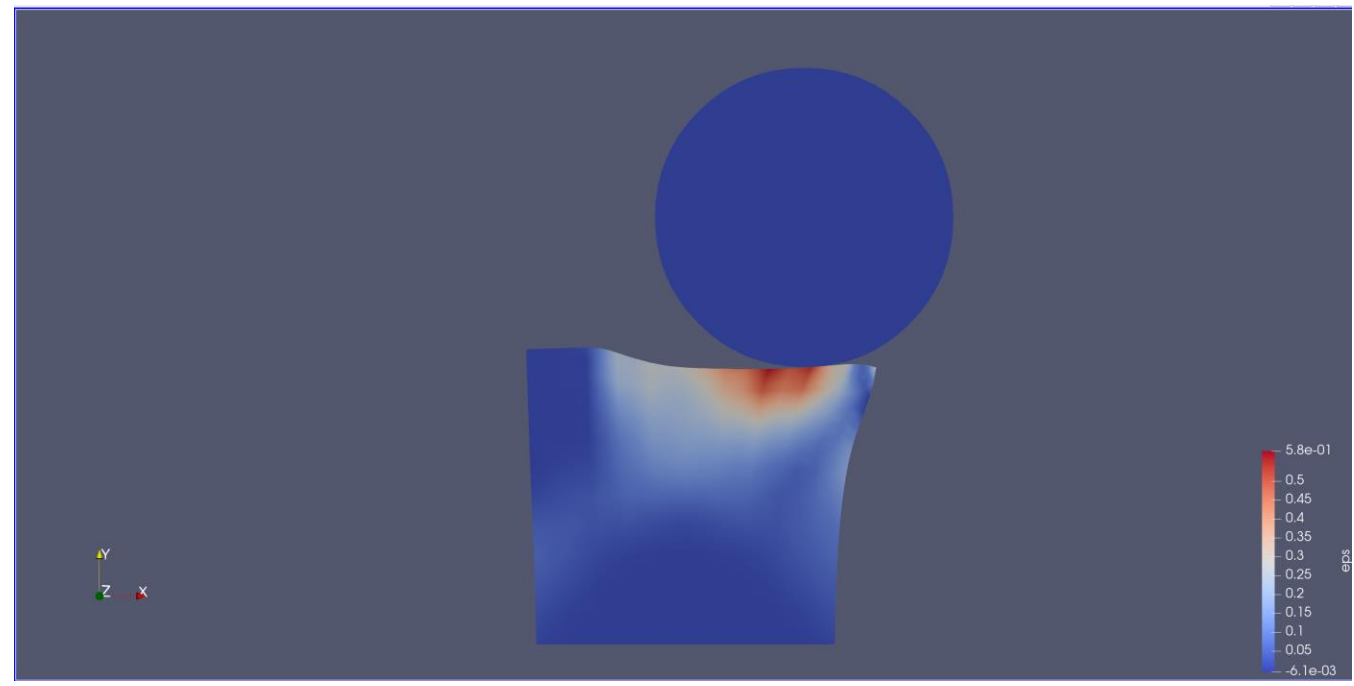

You may need to adjust the color scaling

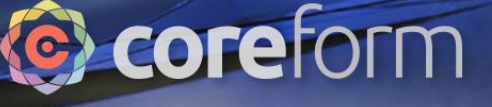

#### Problem 3: Flex Cable

0.110 001001101001011110100110

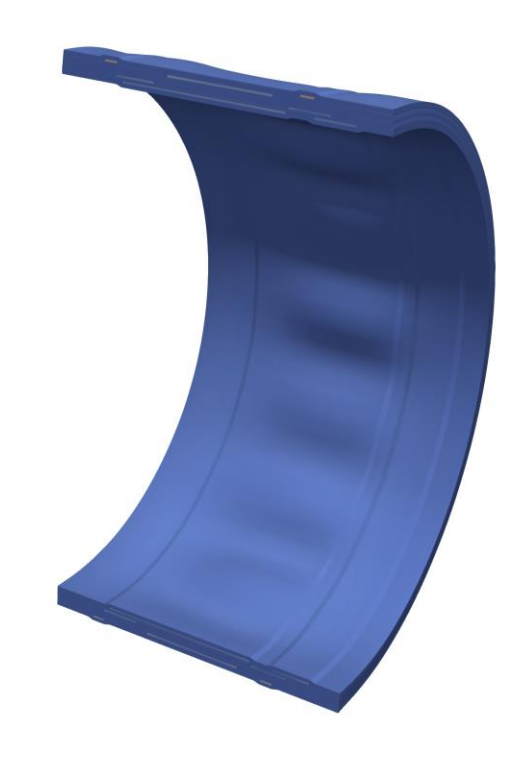

This is a specific industry application that has been proven to be difficult to simulate using traditional FEA. It consists of a flexible cable made up of copper traces surrounded by adhesive and encased in Kapton. The simulation has 2 stages: first cable is bent into a U shape and then a heat load is applied.

A custom workflow has been created to simulate this problem. The first step is to create a U-spline of the cable cross section. The cross section is then extruded to form a 3D solid and the boundary conditions are applied. The extrusion and application of boundary conditions are automated using a Python script

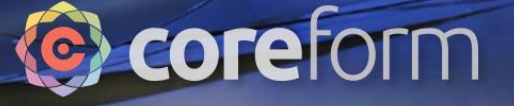

#### Learning Objectives

001101001011110100110

Tutorial participants will learn:

- A custom workflow created for a specific customer application
- How to import multiple cards to add to your simulation

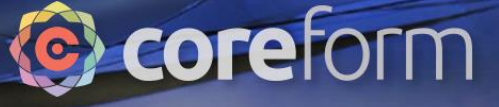

#### Import geometry

0110 001001101001011110100110

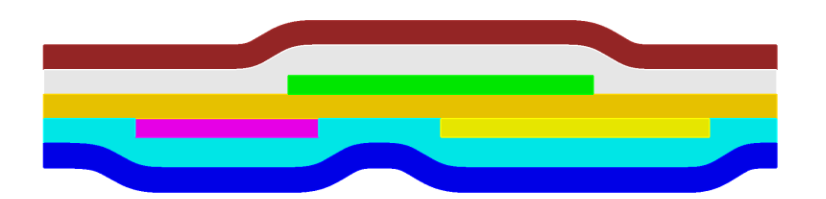

#### File->Import

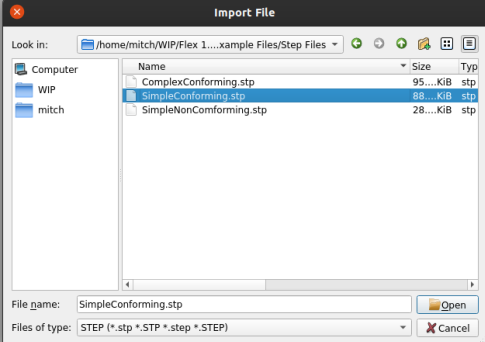

#### Accept import default options

- or-

Import step "<path>" heal

This file is available at https://coreform.com/shortcourse/FlexCable/SimpleConforming.stp

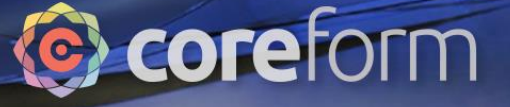

## **Imprint and merge**

0110 001001101001011110100110

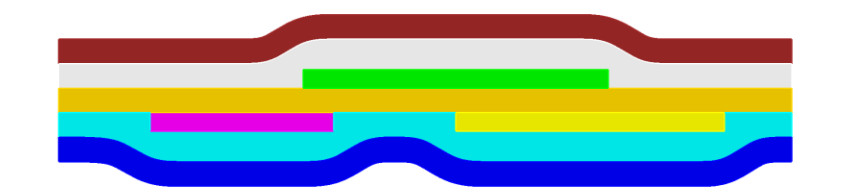

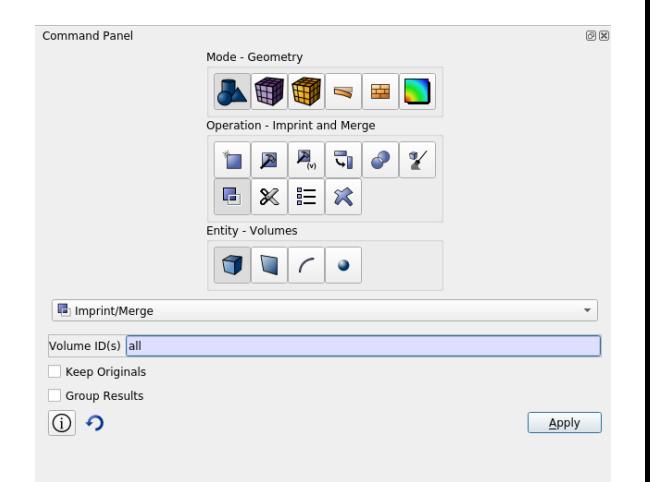

 $-$  or  $-$ 

Imprint all Merge all

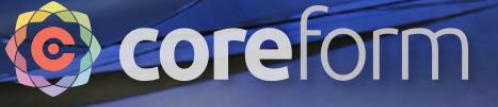

#### Set mesh size then mesh surface

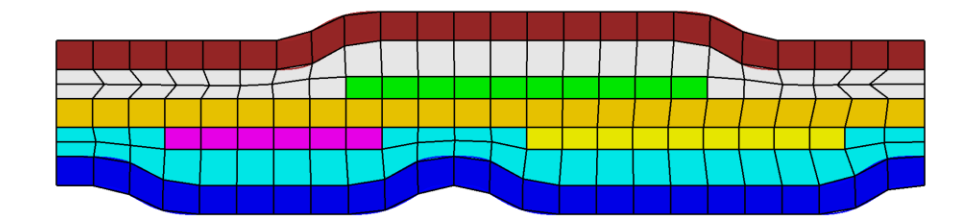

0110 001001101001011110100110

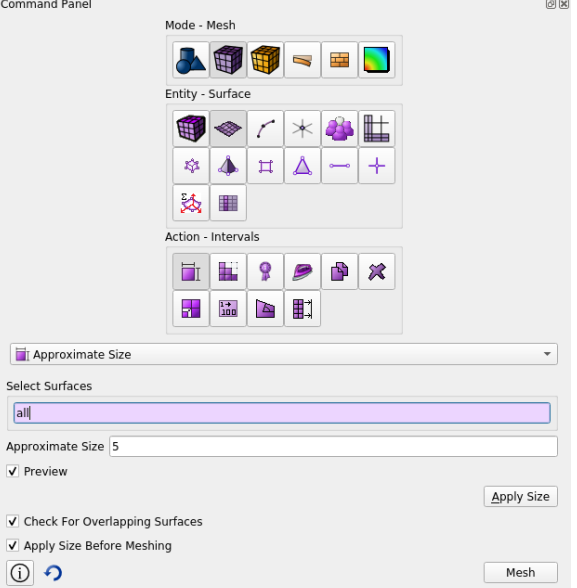

- or -

surface all size 5 Mesh surface all

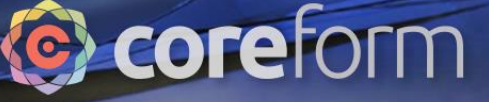

#### Setup Trelis Blocks - Copper

0110 001001101001011110100110

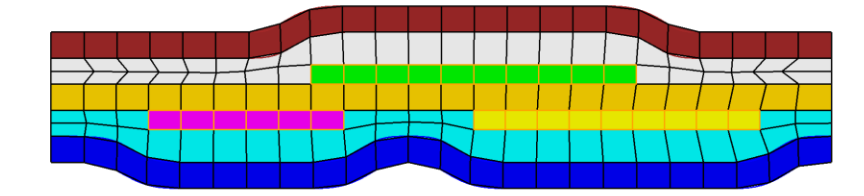

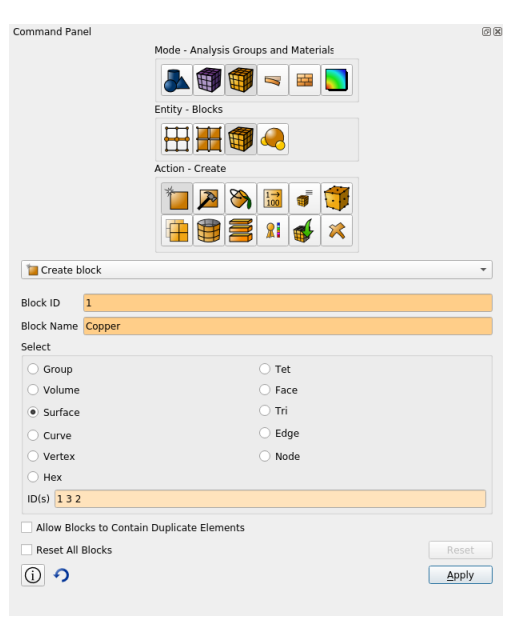

- or -

Block 1 add surface 1 2 3 Block 1 name "Copper"

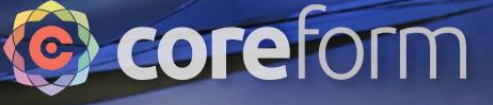

回因

#### Setup Trelis Blocks - Adhesive

0110 001001101001011110100110

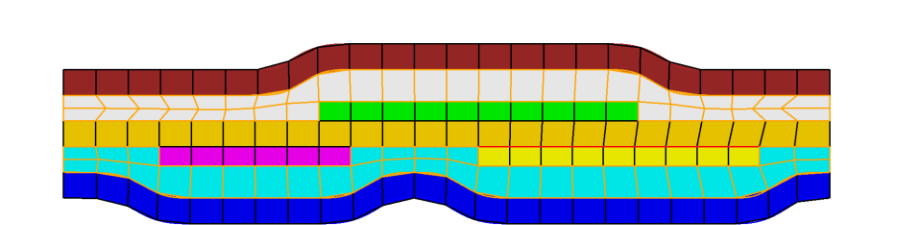

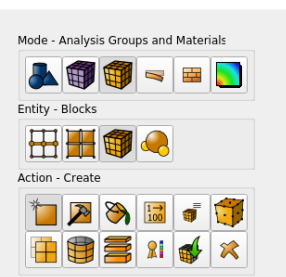

Command Panel

**The Create block** 

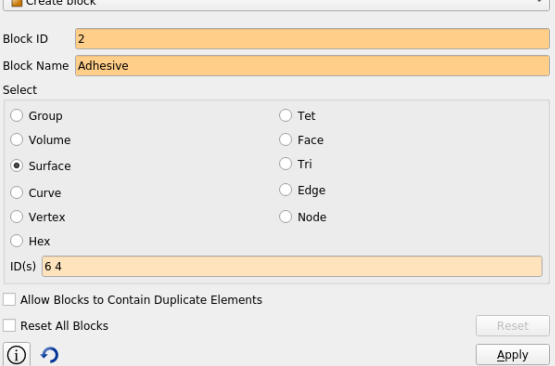

Block 2 add surface 6 4 Block 2 name "adhesive"

- or -

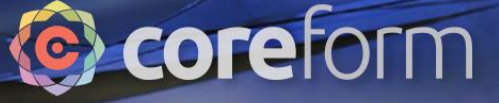

#### Setup Trelis Blocks - Kapton

0110 001001101001011110100110

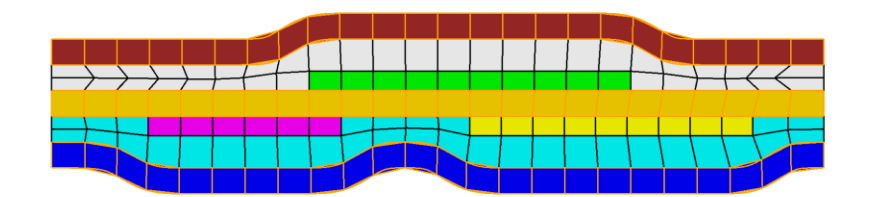

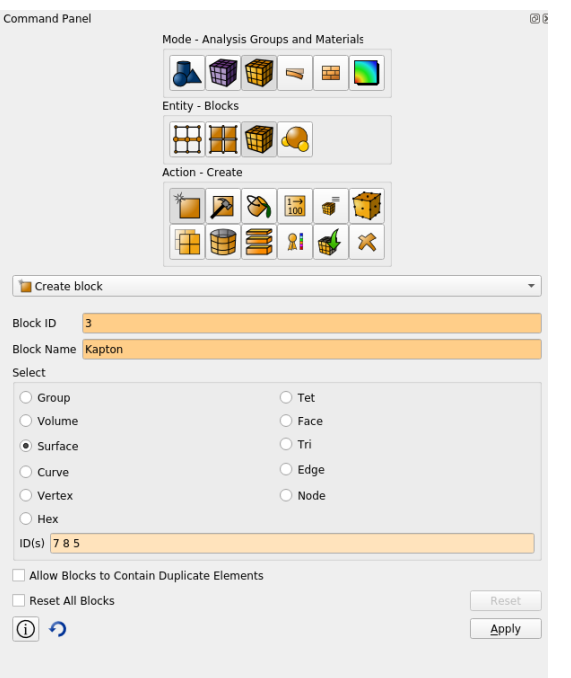

- or - Block 3 add surface 5 7 8 Block 3 name "kapton"

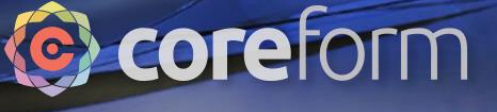

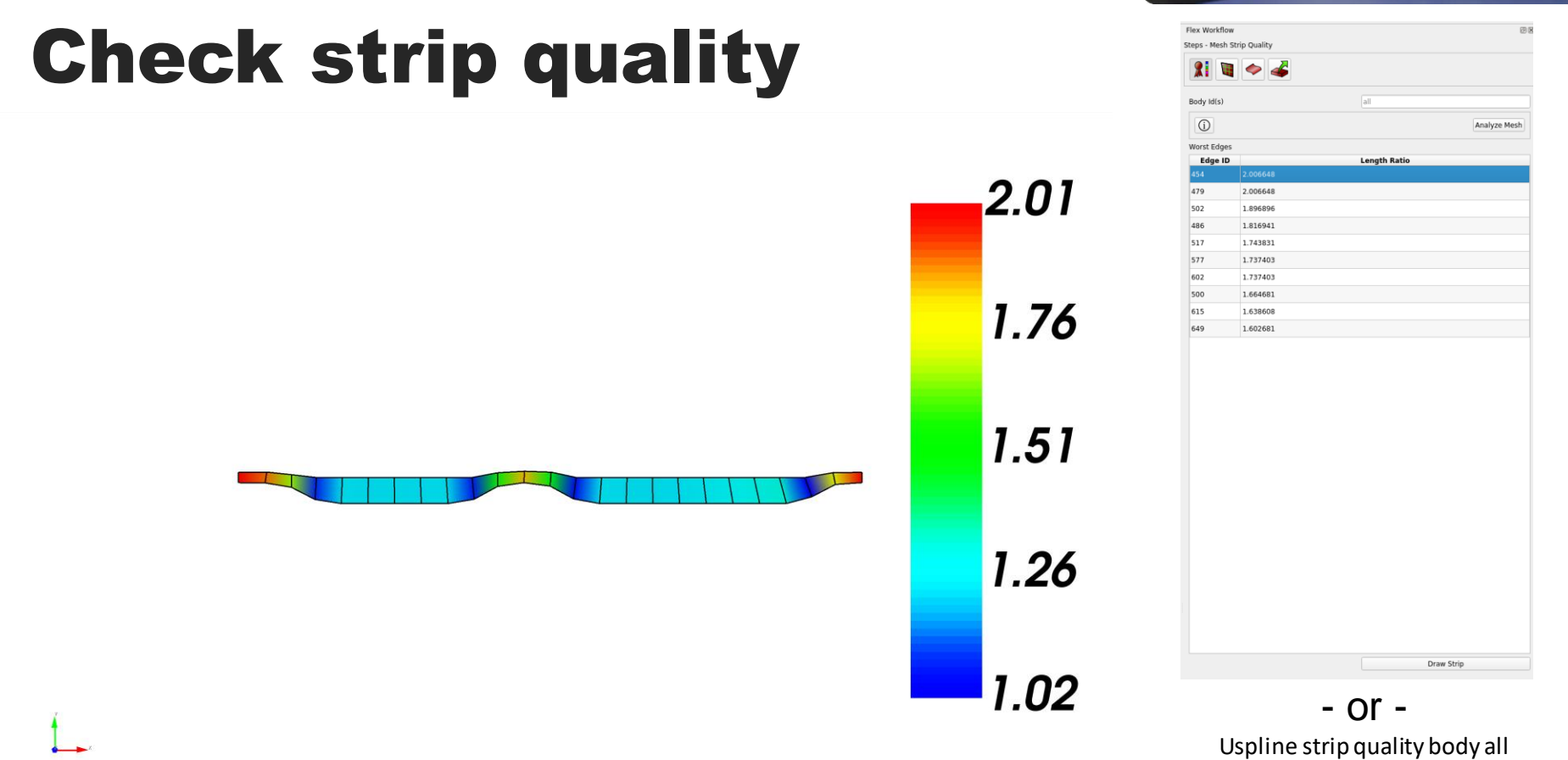

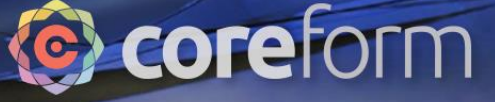

#### Imprint mesh onto geometry

0110 001001101001011110100110

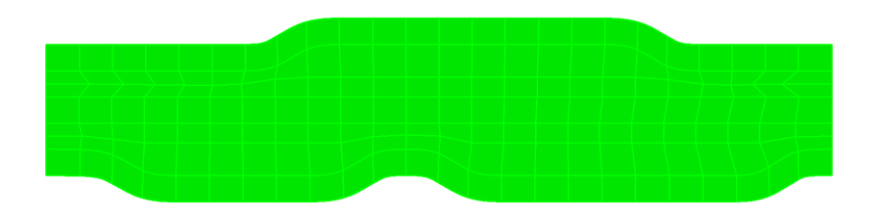

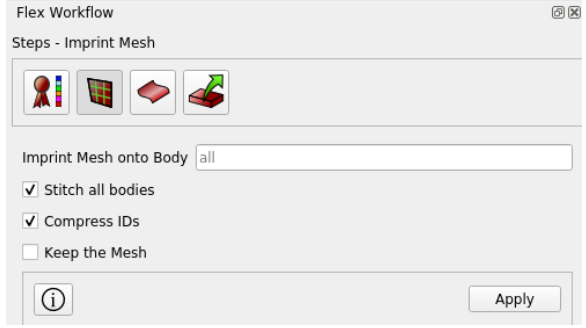

- or - Imprint mesh onto body all Stitch body all compress

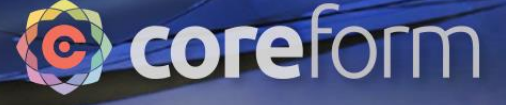

# **Build U-spline**

0110 001001101001011110100110

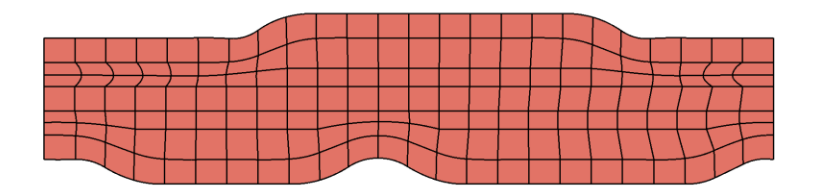

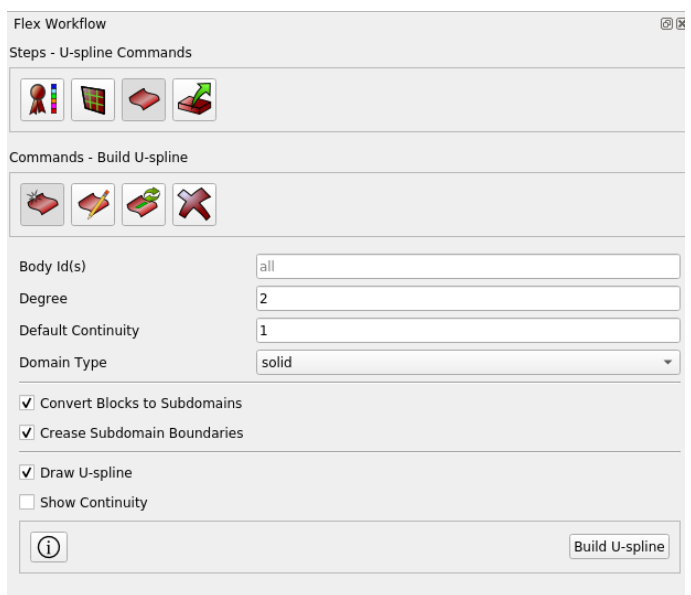

 $-$  or  $-$ Build uspline body all p 2 c 1 domain "solid" draw

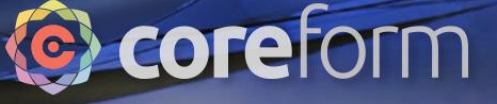

#### View simulation cards

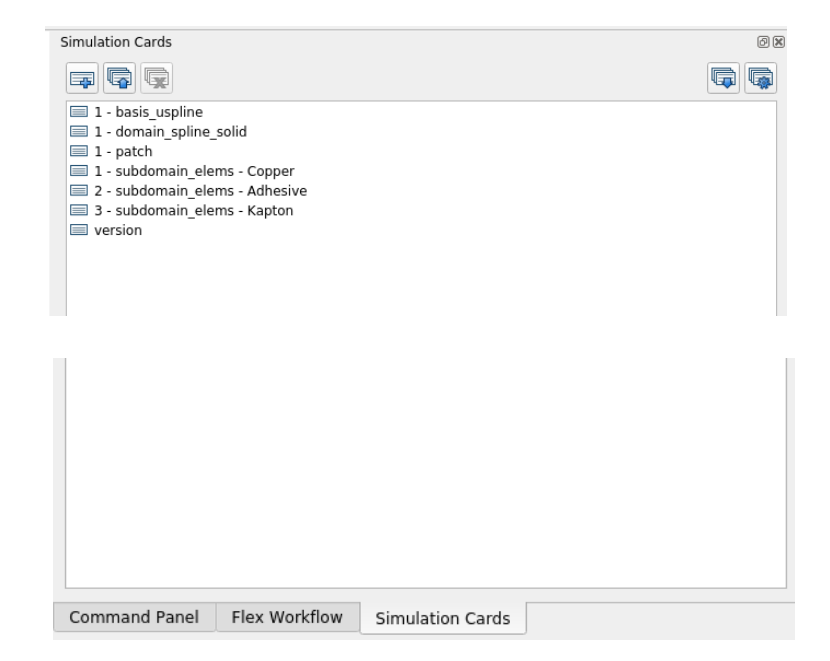

#### **C** coreform

#### Create card

0110 001001101001011110100110

T C

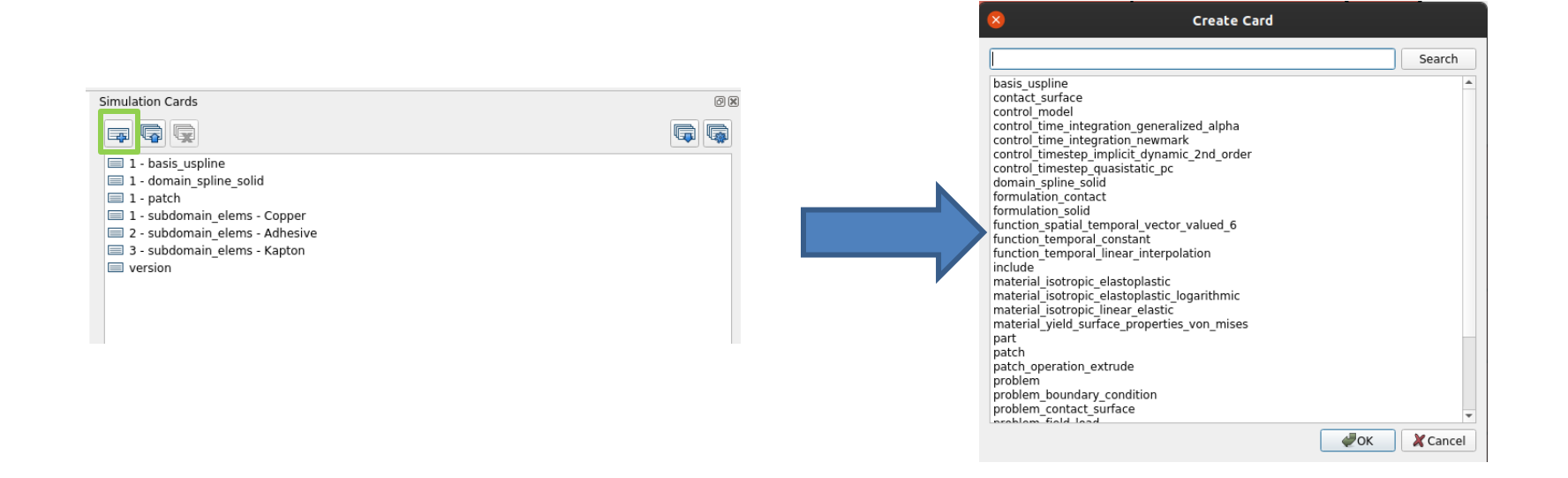

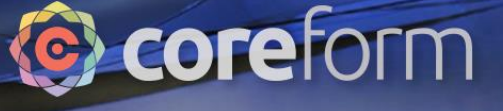

#### Add material for adhesive

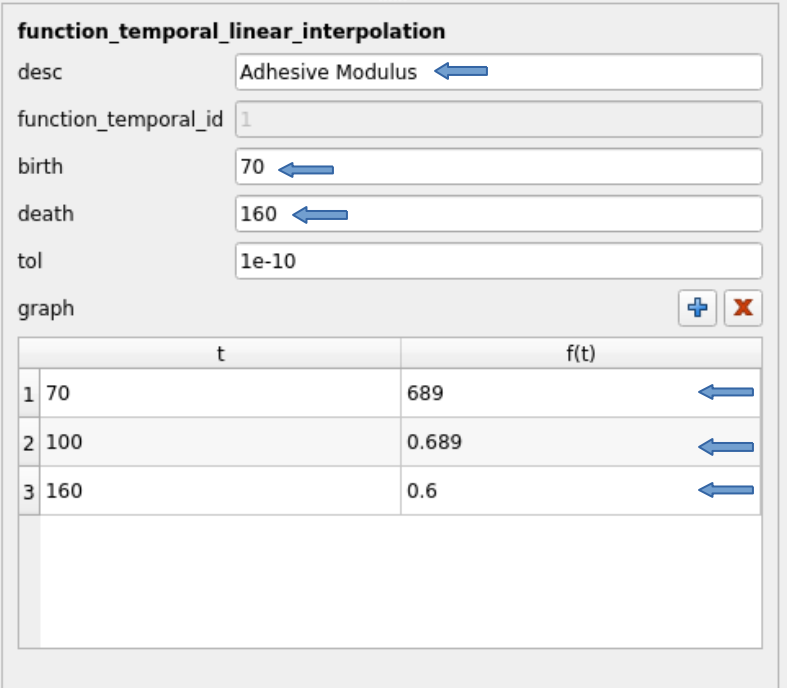

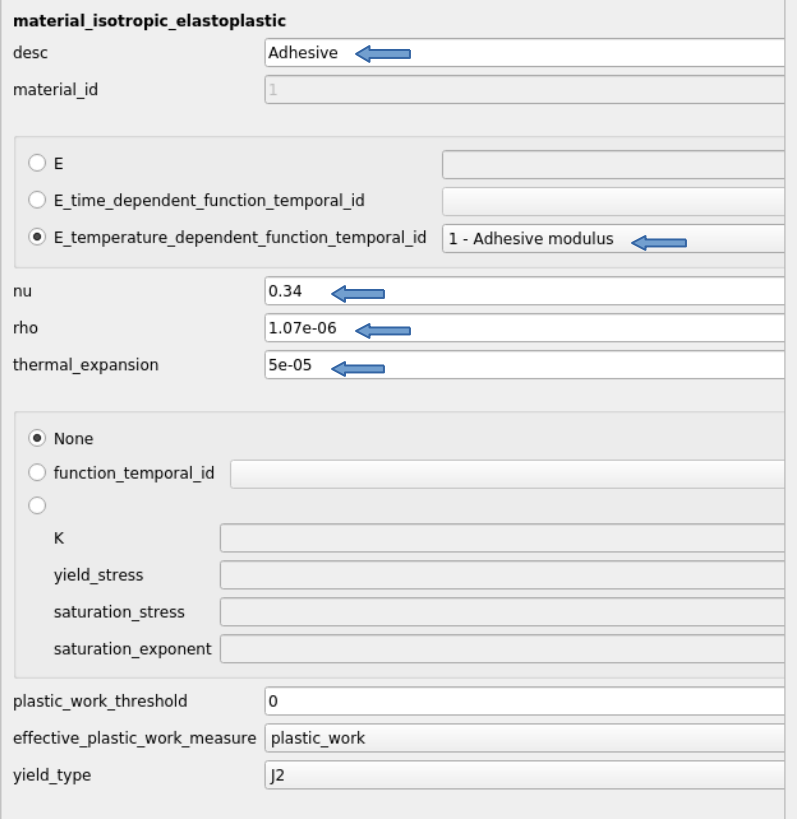

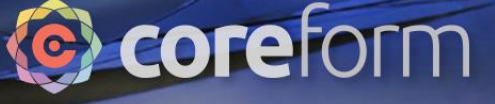

#### **Add adhesive formulation and part**

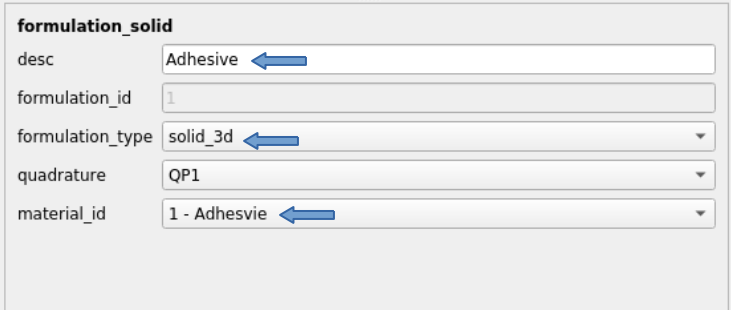

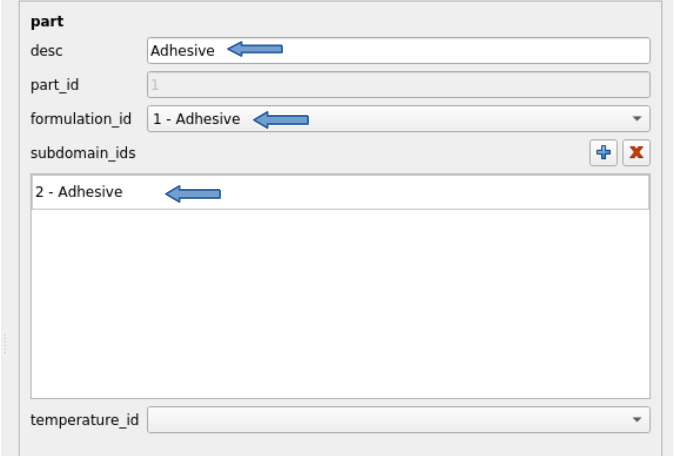

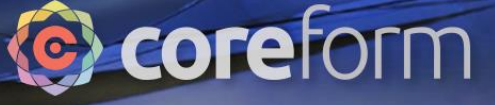

## Import cards for copper and kapton

001101001011110100110

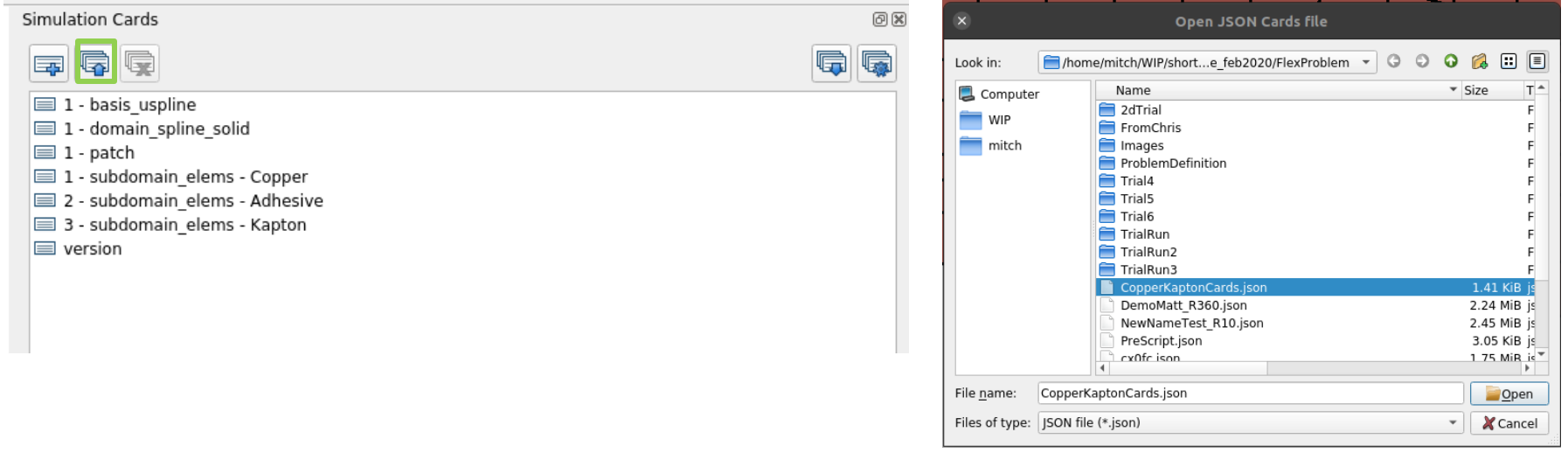

This file is available at https://coreform.com/shortcourse/PressureVessel/CopperKaptonCards.json

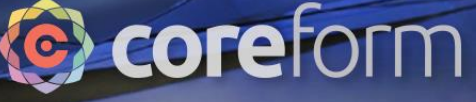

#### Associate imported parts with correct subdomain

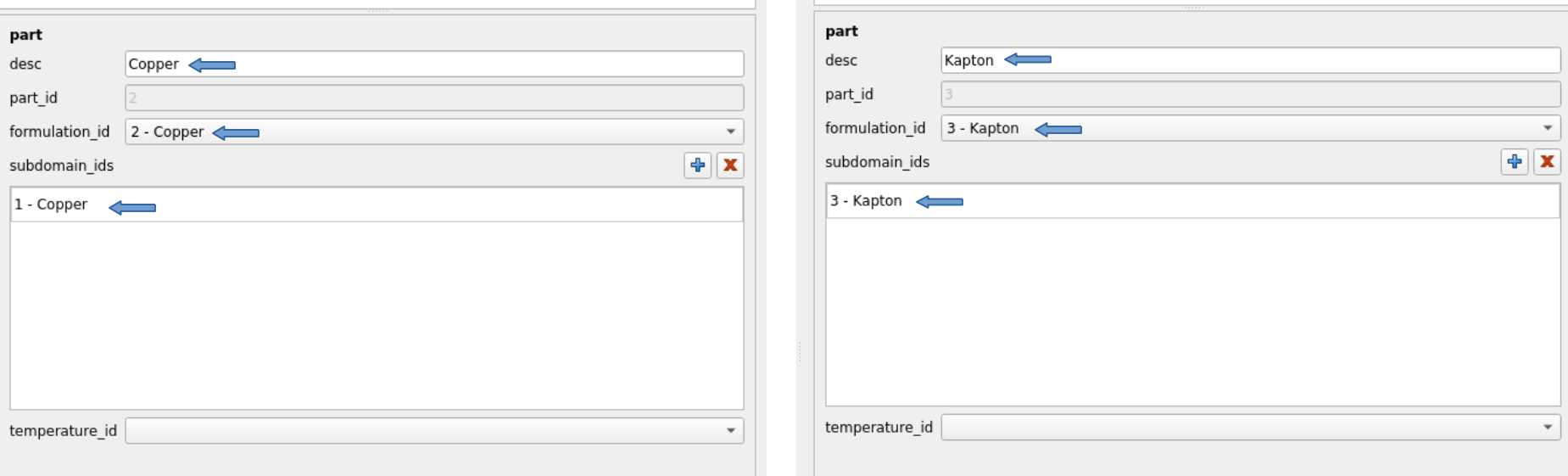

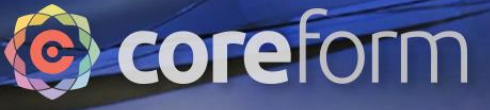

## Add output cards

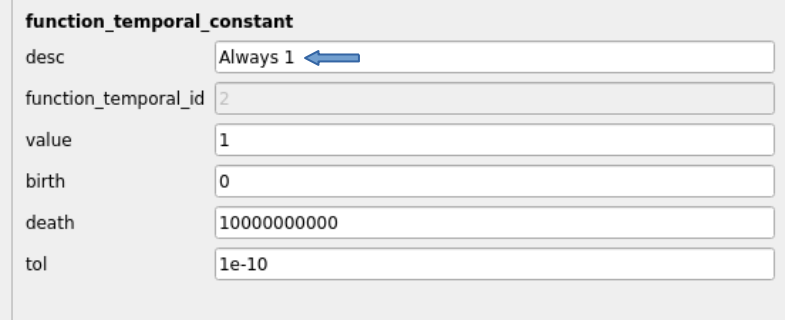

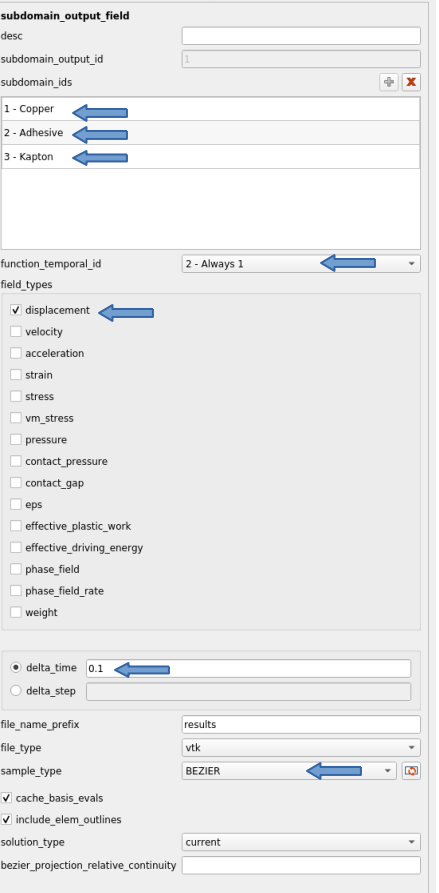

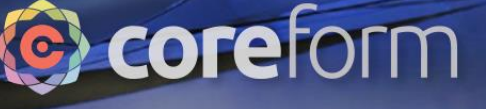

#### Export Flex simulation file

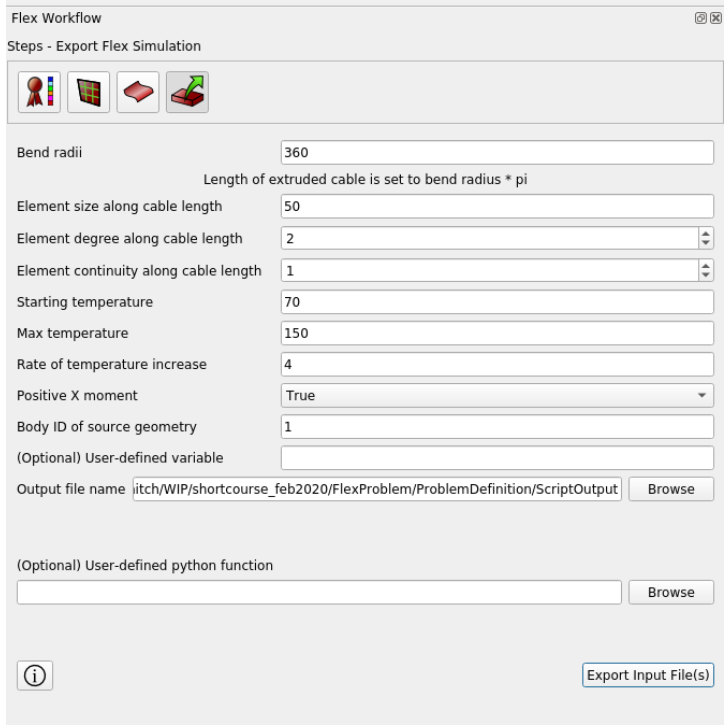

001001101001011110100110

When the users clicks "Export Input File(s)", the simulation cards and the parameters entered into this dialog are input into a python script that will:

- Add a patch operation extrude card that will turn the 2d cross section into a 3d solid model\*
- Add boundary conditions
- Add other cards required for the simulation (control\_model, problem etc)
- Export this modified solid simulation input file that is ready to run in the solver

\*Visualization of 3D U-splines is not currently supported in Trelis, so it is not possible to view the solid flex cable model

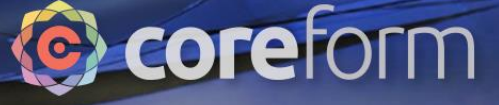

#### Import Flex simulation cards

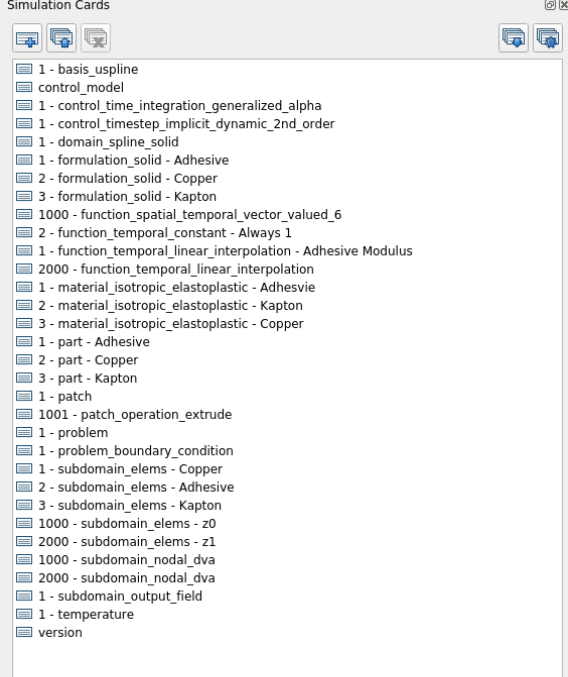